# レセ電ビューアマニュアル

## 日医標準レセプトソフト **ORCA**

## 令和 5 年 10 月 23 日 (第 45 版)

日本医師会ORCA管理機構

## 更新履歴

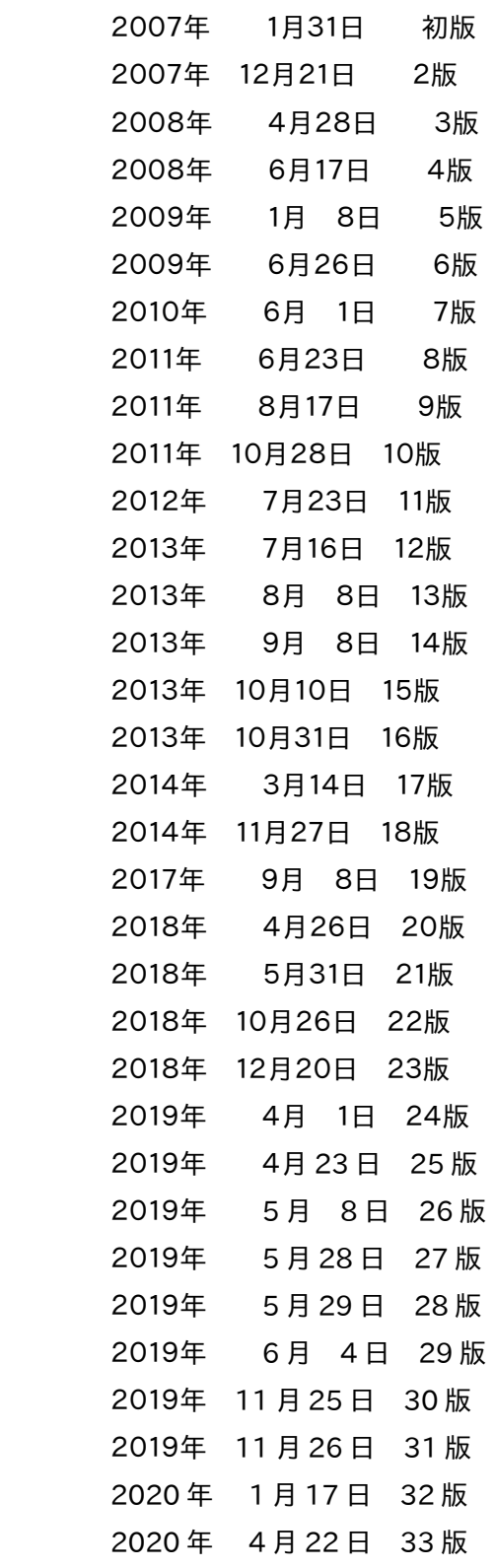

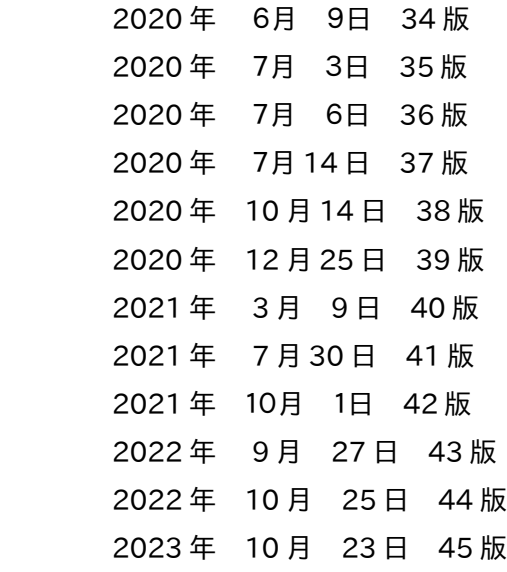

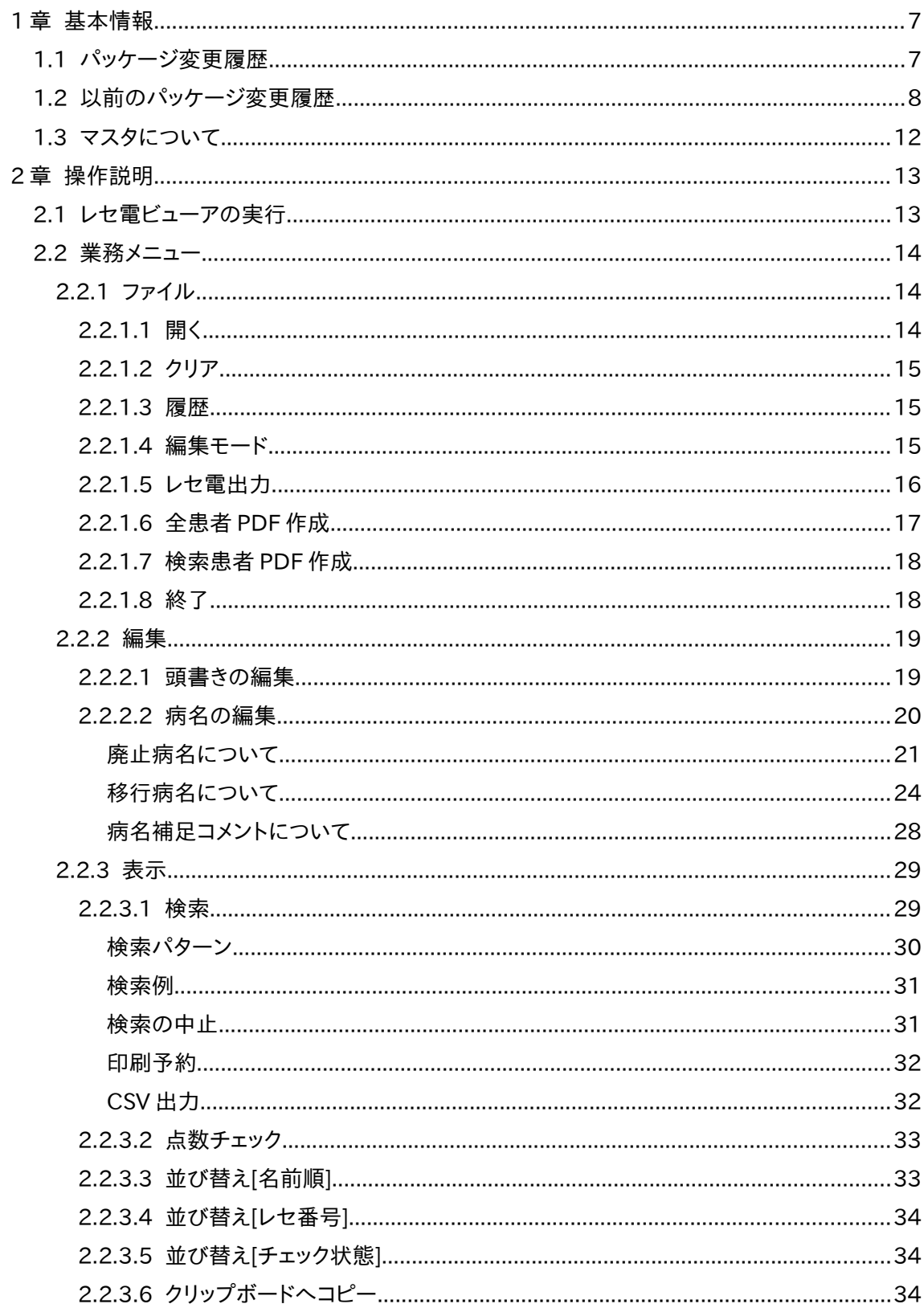

目次

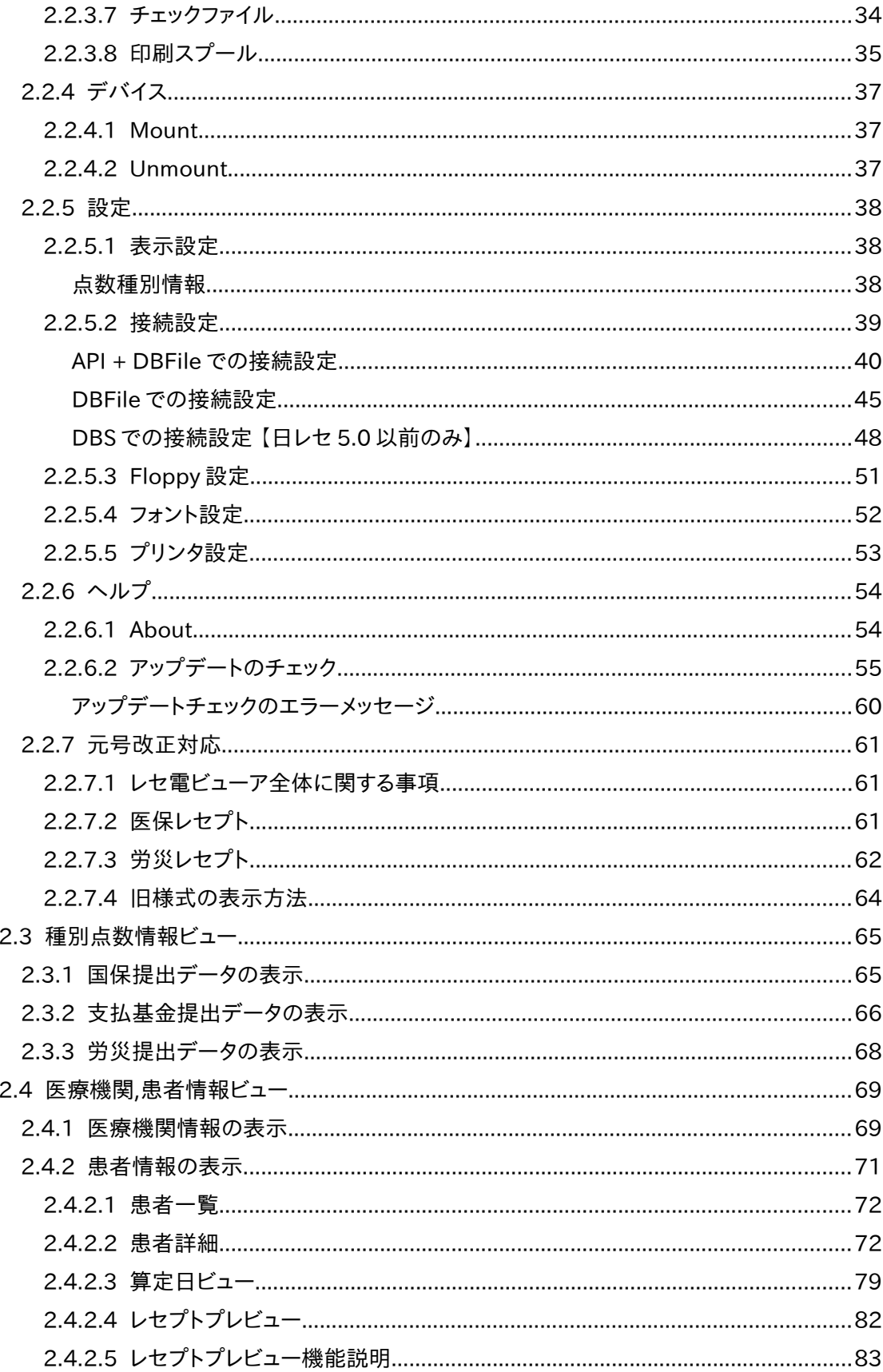

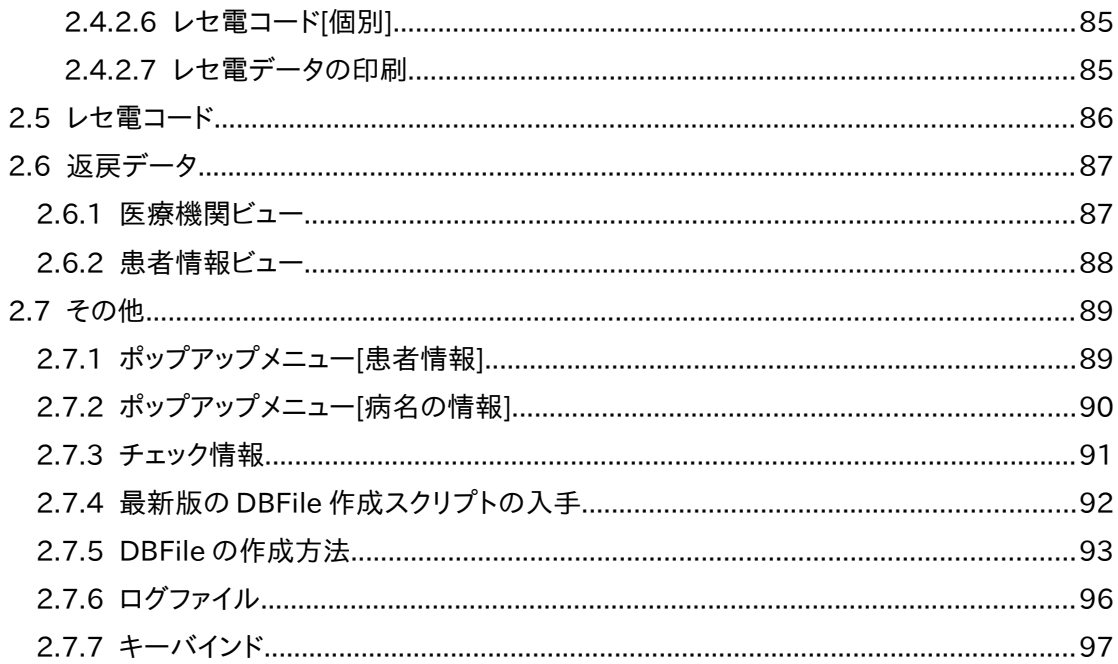

# <span id="page-6-1"></span>1章 基本情報

## <span id="page-6-0"></span>**1.1** パッケージ変更履歴

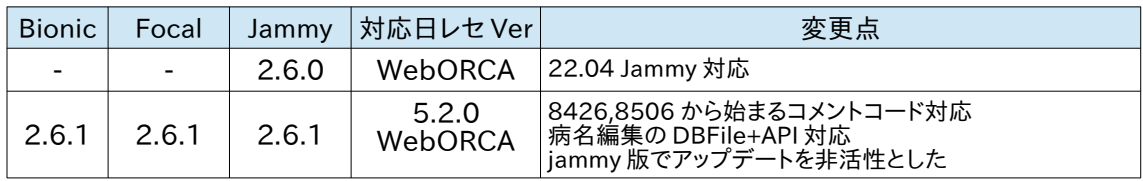

※2.2.6、2.1.26 以前のバージョンは西暦記録されたレセ電データの読み込みはできません

# <span id="page-7-0"></span>**1.2** 以前のパッケージ変更履歴

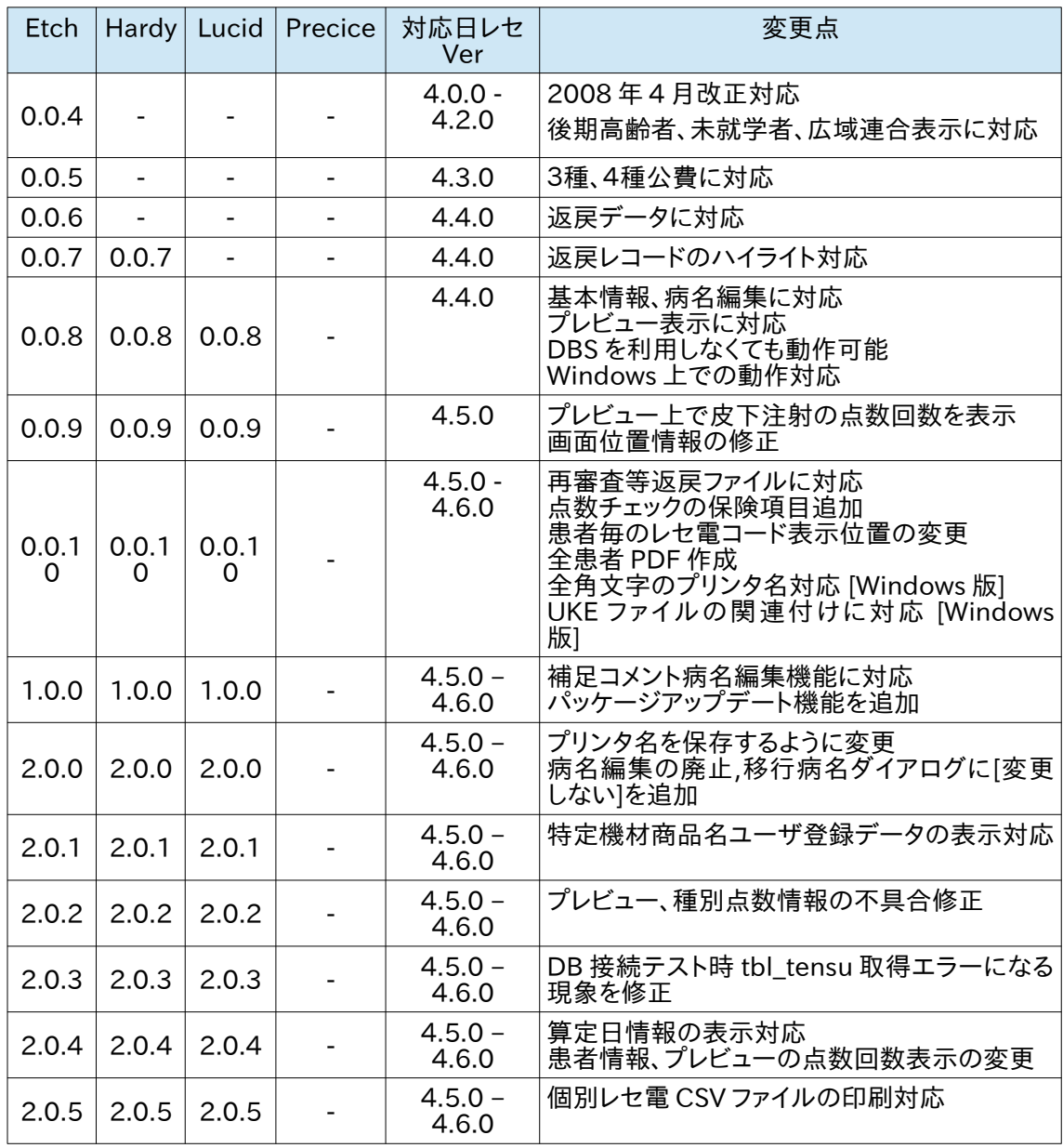

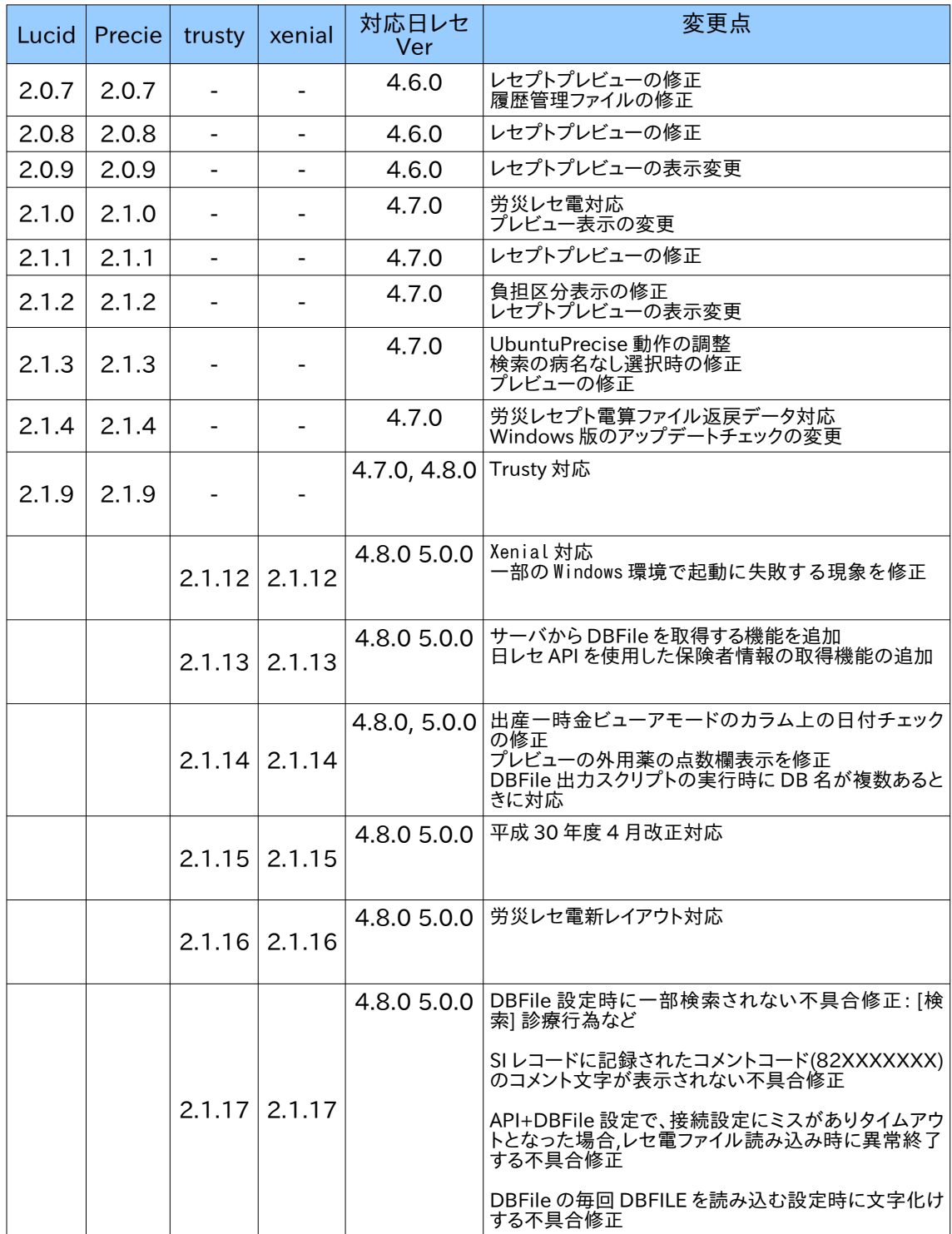

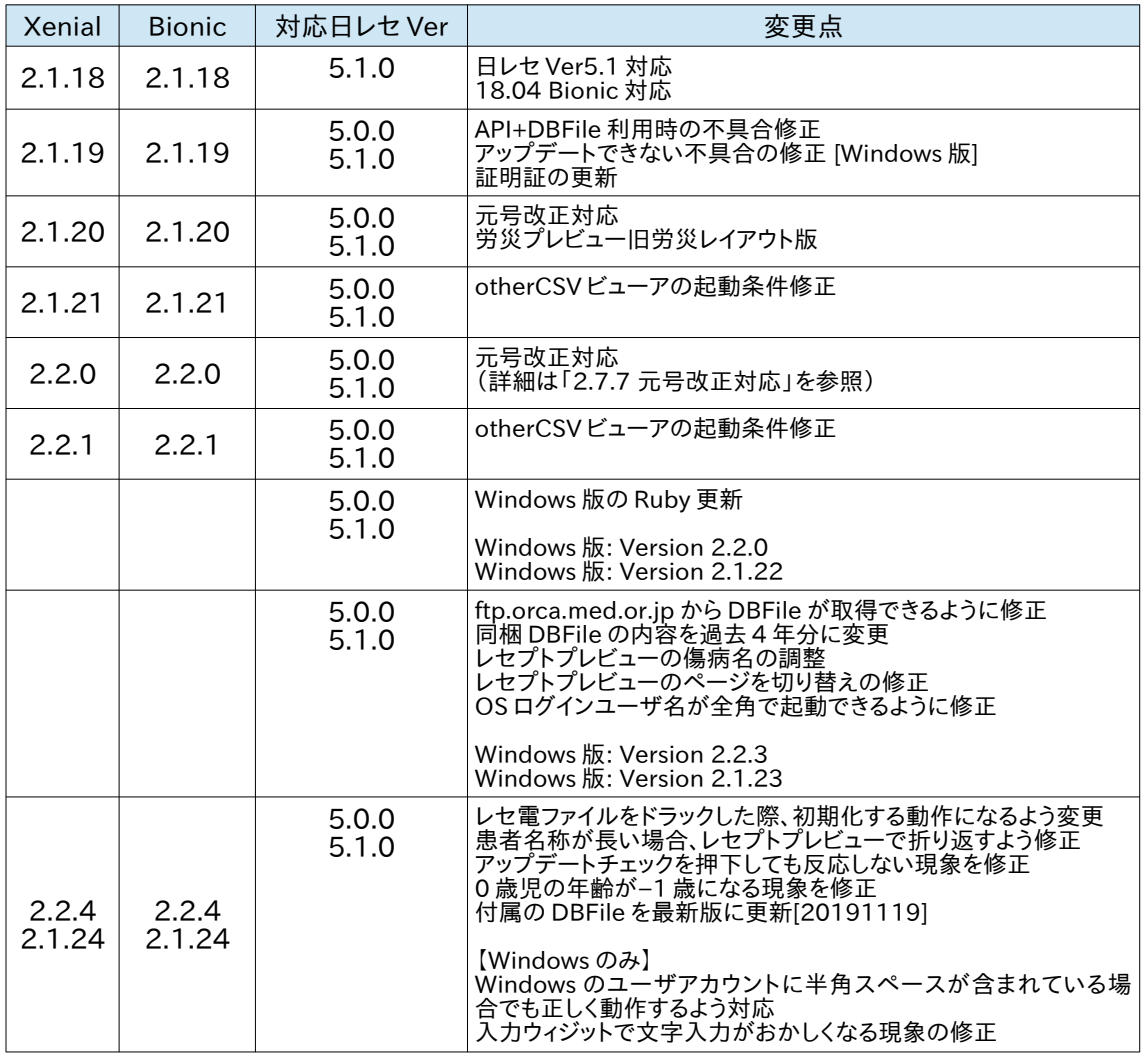

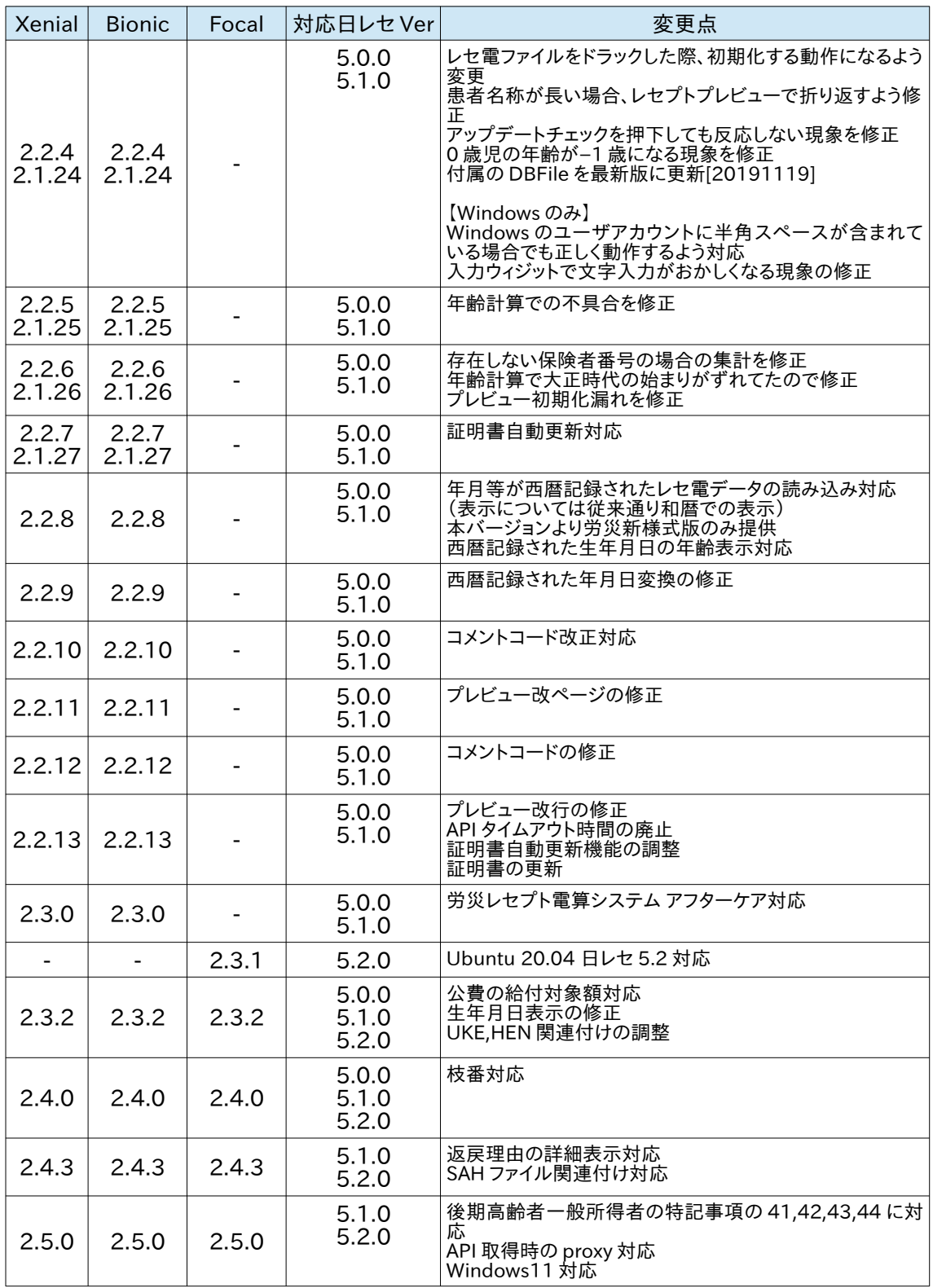

## <span id="page-11-0"></span>**1.3** マスタについて

日レセの DB にある点数マスタ等を参照し診療行為名称などの表示を行ないますが、マスタが参 照できない場合はレセ電コードの表示をします。

● 日レセの DB を参照出来ない環境について

DB ファイルを参照することによって表示することが出来ます。 日レセの動作環境から再作成することが出来、作成した DB ファイルを参照することでコード化 名称を表示します。

設定方法は、2.2.5[設定]の[DB 設定]を参照してください。

## <span id="page-12-1"></span>**2**章 操作説明

## <span id="page-12-0"></span>**2.1** レセ電ビューアの実行

レセ電ビューアを起動すると初期画面が表示されます。

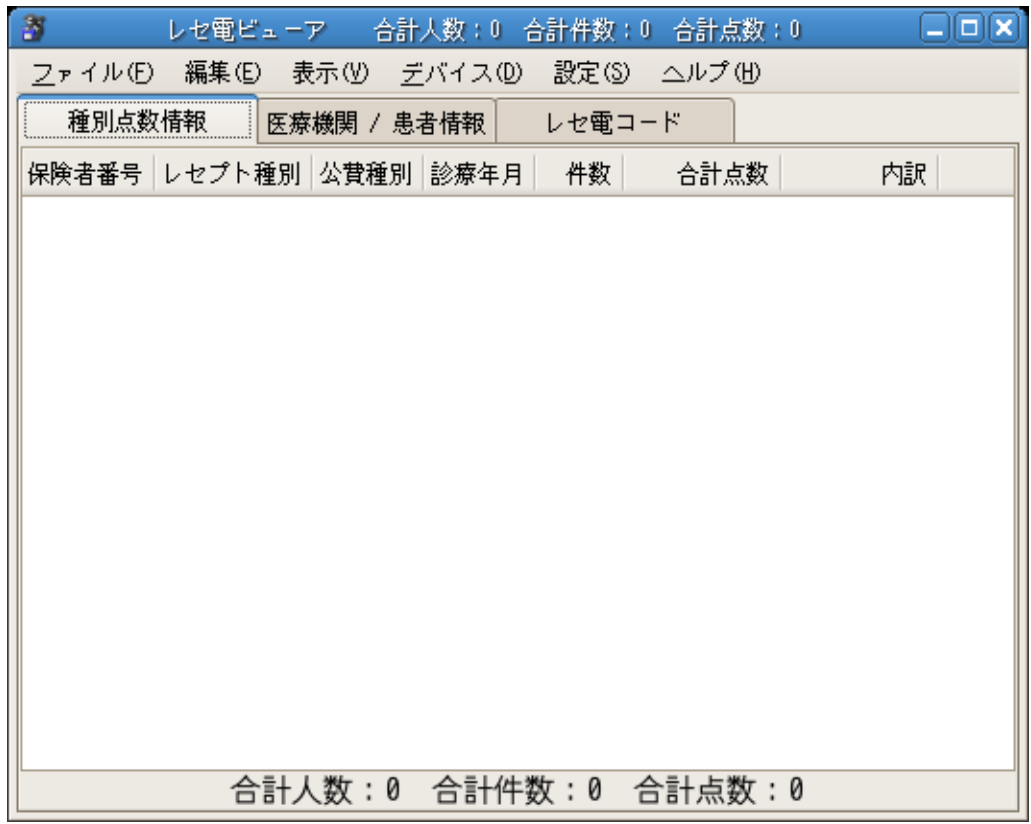

- 画面構成
	- 業務メニュー
		- 種別点数情報ビュー
			- レセプト種別
		- 医療機関,患者情報ビュー
			- 患者基本情報
			- 算定日ビュー
			- プレビュー
			- 個別レセ電コード
		- レセ電コード

## <span id="page-13-2"></span>**2.2** 業務メニュー

## <span id="page-13-1"></span>**2.2.1** ファイル

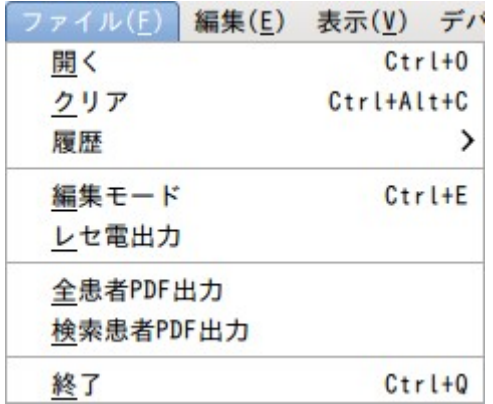

## **2.2.1.1** 開く

<span id="page-13-0"></span>選択された媒体に保存されている、レセ電ファイルを読み込みます。 /floppy を自動でマウントし、読み込み終了後にアンマウントを行ないます。 マウント先の /floppy は設定で変更できます。

レセ電ビューアを利用される Linux ユーザで、マウントできるか確認をしてください。

 例 1: \$ mount /floppy \$ umount /floppy 例 2: \$ mount /media/floppy0 \$ umount /media/floppy0 例 3· \$ udisks --mount /dev/sdx \$ sync \$ udisks --unmount /dev/sdx

正常にマウントできない場合は、/etc/fstab を確認し、対象デバイス、マウント先の ディレクトリが存在することを確認してください。

通常病院、旧総合病院のフォーマットに対応しています。 シングルボリューム、マルチボリュームに対応しています。 マルチボリュームファイルを読み込むと、次の媒体と交換するメッセージが出来ます。 FD より読み込む場合は、ファイルを読み込むまでの間動作していないような表示に なります。

#### **2.2.1.2** クリア

<span id="page-14-2"></span>読み込んだ情報を画面上より削除します。 実際のデータを変更することはありません。

#### **2.2.1.3** 履歴

<span id="page-14-1"></span>読み込んだファイルパスを保存し、次回起動時に表示します。 ファイル名だけを表示します。

#### **2.2.1.4** 編集モード

<span id="page-14-0"></span> ビューアモード、編集モードの切り替えを行います。 (労災レセ電データはビューアモードのみとなります) 起動時はビューアモードになっています。

編集モードとは、頭書情報、病名情報について編集が出来る機能です。

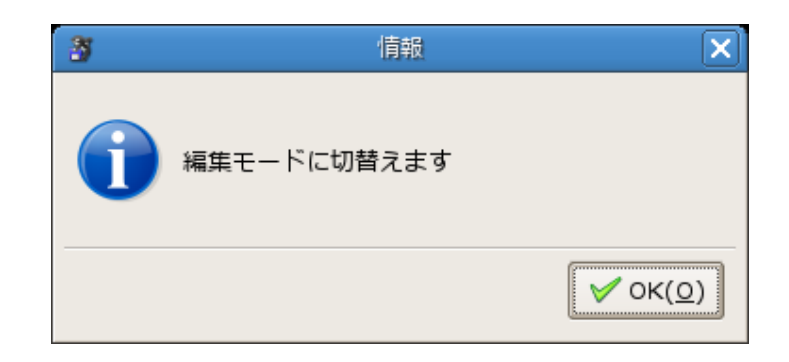

ビューアモードから切り替えを行うと上のダイアログが表示されます。

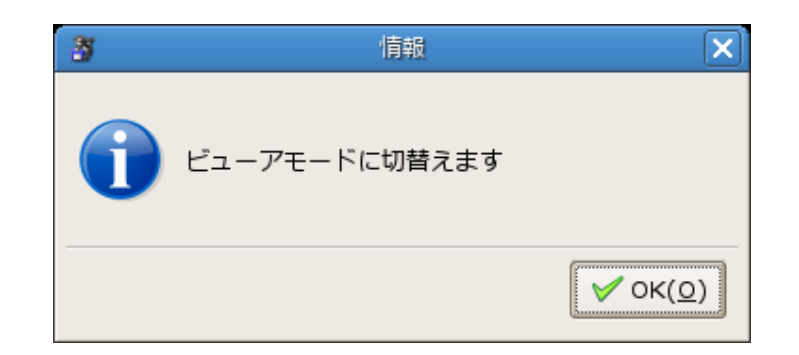

編集モードから切り替えを行うと上のダイアログが表示されます。

## **2.2.1.5** レセ電出力

<span id="page-15-0"></span> 読み込んだレセ電データを編集後の内容で新たに出力します。 編集前に読み込んだレセ電データの内容は変更しません。

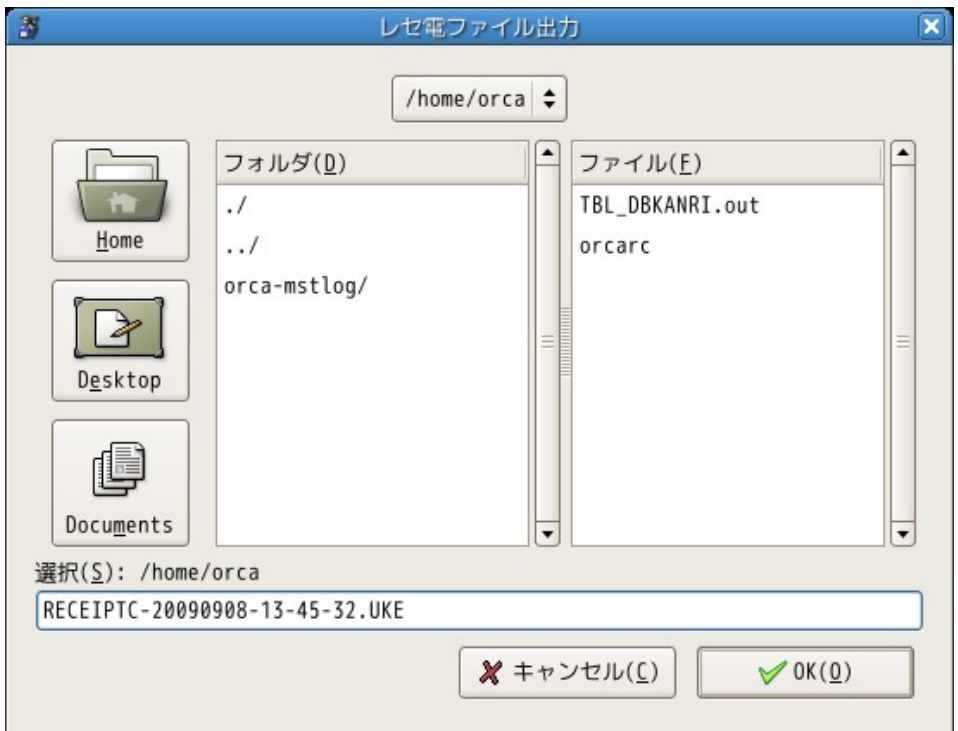

保存先に移動後現在の時刻からファイル名を作成します。 ファイル名は任意で変更することが出来ますが、同一名称のファイルへ 上書きは出来ません。

## **2.2.1.6** 全患者 **PDF** 作成

<span id="page-16-0"></span>読み込んだレセ電データを1つの PDF ファイルに出力します。

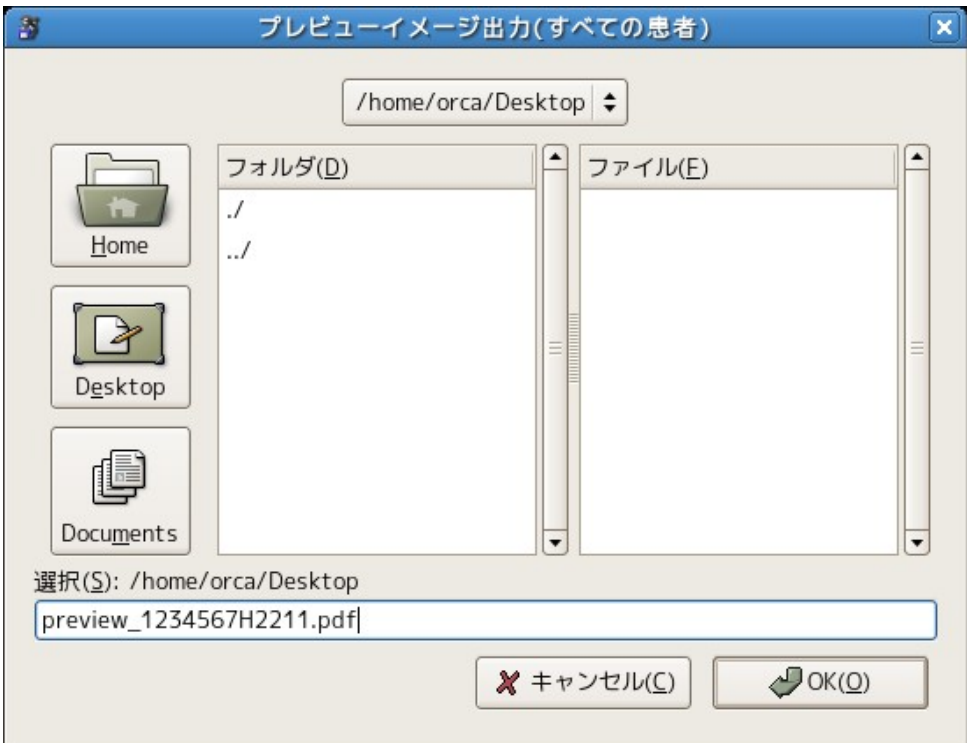

保存先に移動後、医療機関番号+和暦+月からファイル名を作成します。 例: preview\_1234567H2211.pdf ファイル名は任意で変更することが出来ます。

処理件数によっては時間がかかることがあります。キャンセルボタン選択時出力途中の PDF は削除されます。

## **2.2.1.7** 検索患者 **PDF** 作成

<span id="page-17-1"></span>検索結果の患者情報を1つの PDF ファイルに出力します。

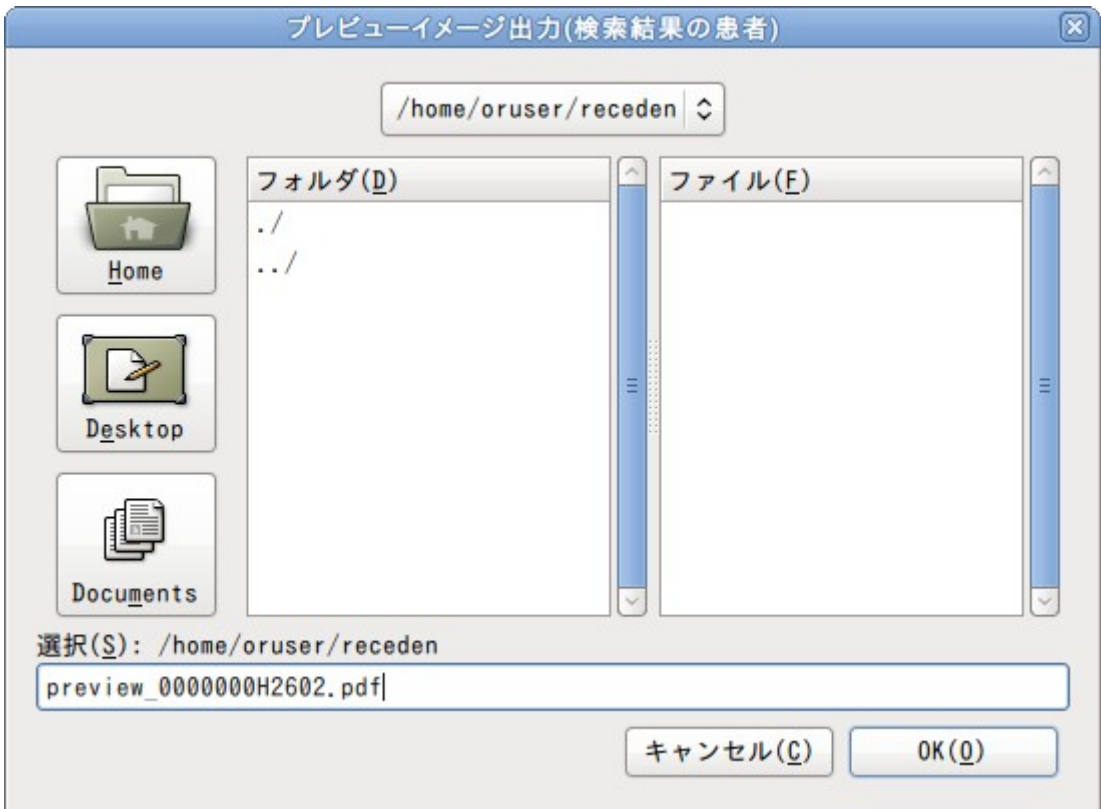

保存先に移動後、医療機関番号+和暦+月からファイル名を作成します。

例: preview\_1234567H2601.pdf

ファイル名は任意で変更することが出来ます。

処理件数によっては時間がかかることがあります。キャンセルボタン選択時出力途中の PDF は 削除されます。

## **2.2.1.8** 終了

<span id="page-17-0"></span>レセ電ビューアを終了します。 終了時に DB 設定、フォント設定、ファイル履歴が保存されます。 保存先 \$HOME/.receview/receview.conf

設定ファイル、履歴ファイルの保存先は実行環境によって変わってきます。 2.7.5 - ログファイルを参照してください。

## <span id="page-18-1"></span>**2.2.2** 編集

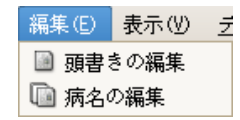

本機能を利用する場合は、編集モードを切り替える必要があります。 詳細は 2.2.1 の[ファイル] - [編集モード]を参照してください。

## **2.2.2.1** 頭書きの編集

<span id="page-18-0"></span>患者の頭書情報を編集します。

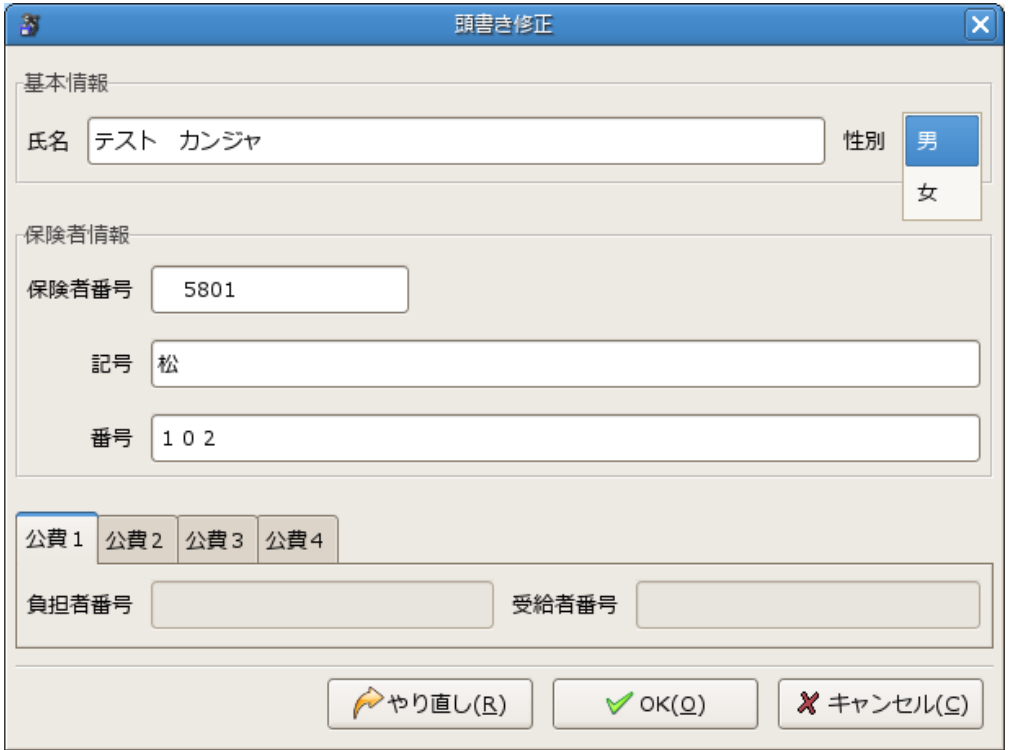

編集項目

基本情報: 氏名、性別 保険者情報: 保険者番号、記号、番号 公費 1~4: 負担者番号、受給者番号

全角のみで受け付けるデータに関しては、半角データを入力できません。

[やり直し]を選択すると、編集画面を開いた状態へ戻ります。

[OK]を選択すると、変更を確定します。

<span id="page-19-0"></span>[キャンセル]を選択すると、編集画面を開いた状態へ戻り、編集が終了します。

## **2.2.2.2** 病名の編集

患者の病名情報を編集します。

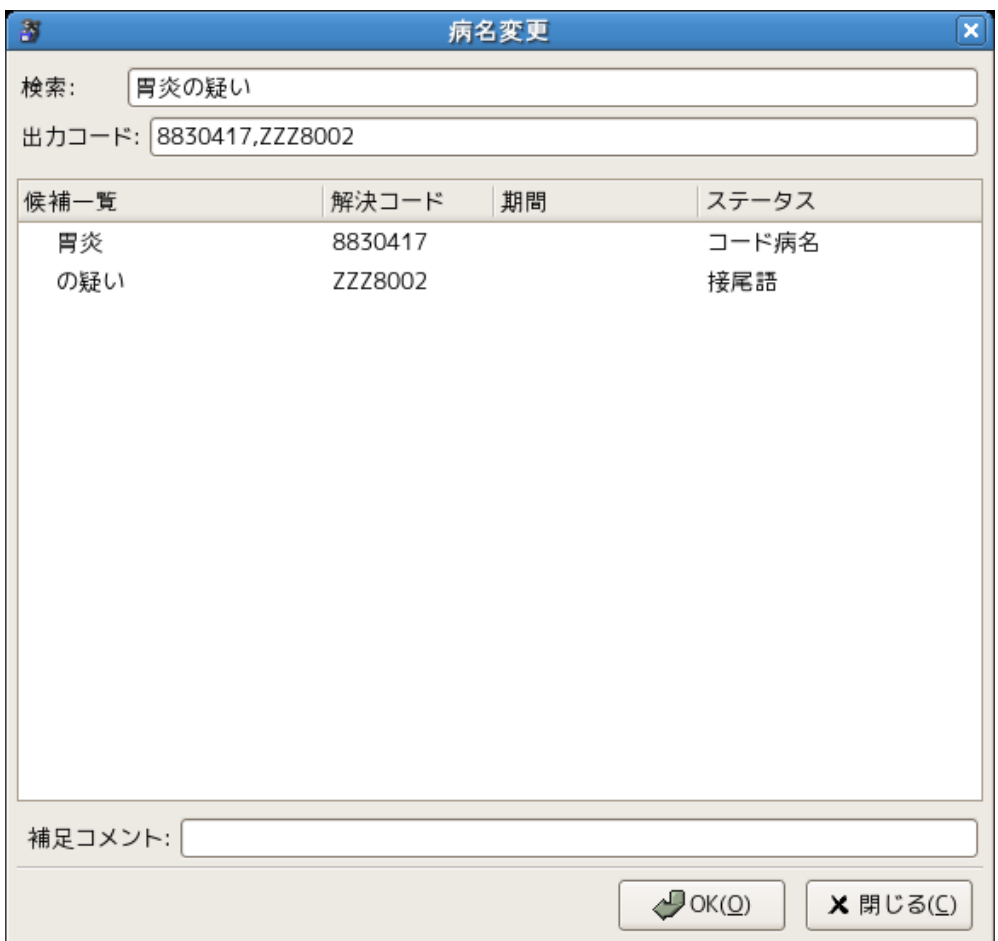

病名の編集を選択すると、選択された病名が表示されます。

病名を入力し、Enter キーを押すと検索が始まります。 また、病名入力は全角以外は入力出来ません。

検索された病名はコード毎に分割され、ツリー状に表示されます。

## <span id="page-20-0"></span>廃止病名について

病名コードの期間が既に超過していた場合、廃止病名として表示されます。

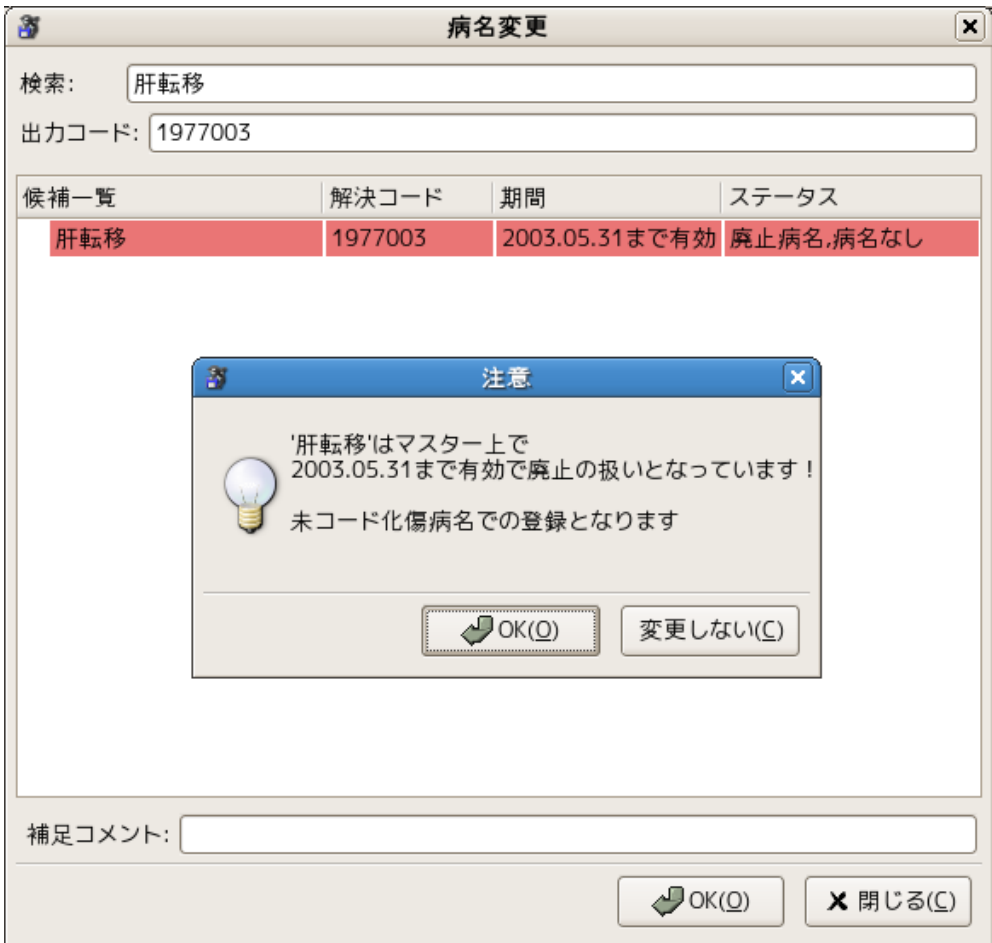

[OK]を選択時、コード病名として登録されず、未コード化傷病名として登録します。

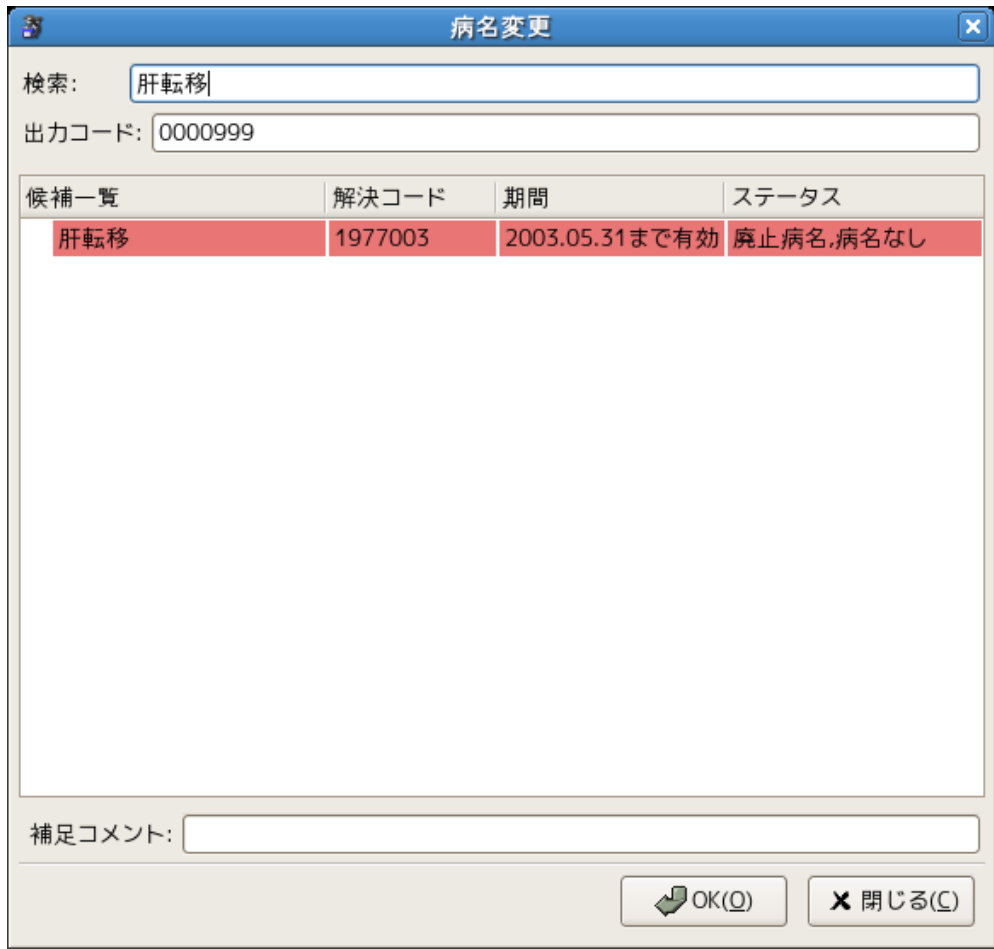

# [変更しない]を選択時、コード病名は変更されません。

有効期限の切れたコード病名となります。

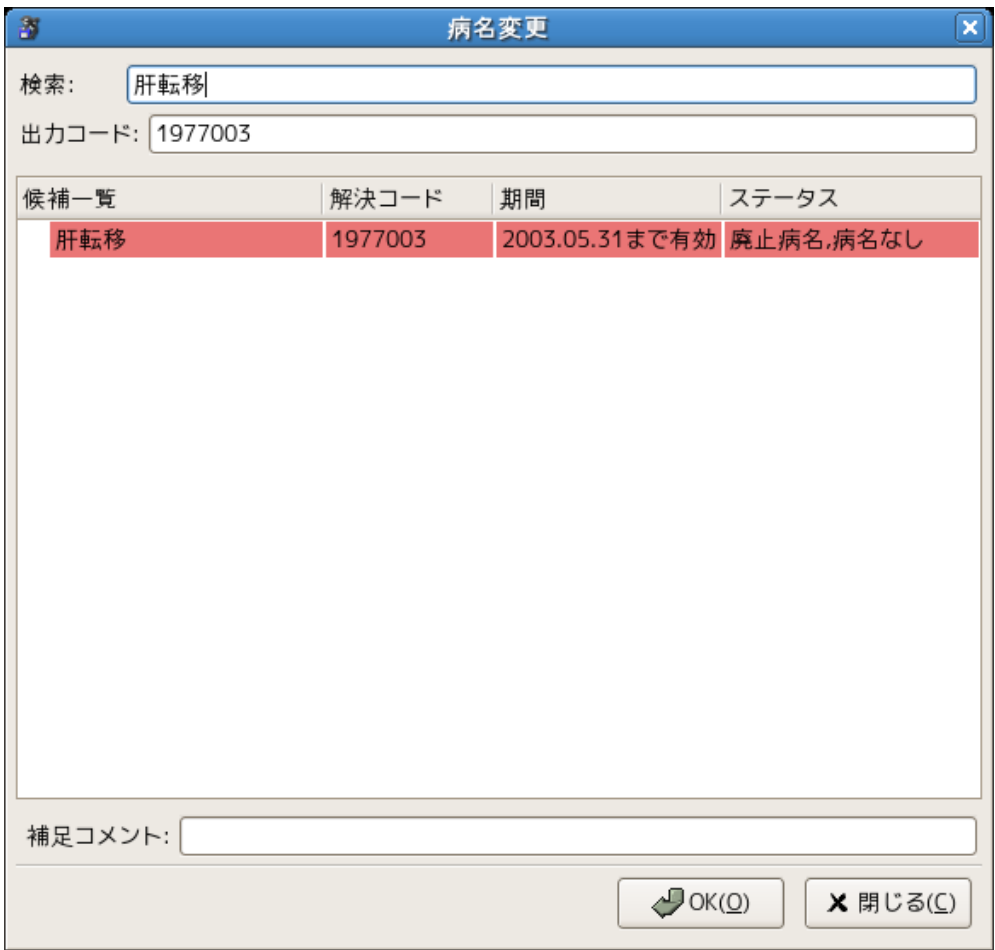

## <span id="page-23-0"></span>移行病名について

 病名コードの期間が既に超過し、他の適切な病名がある場合に移行病名として表示 されます。

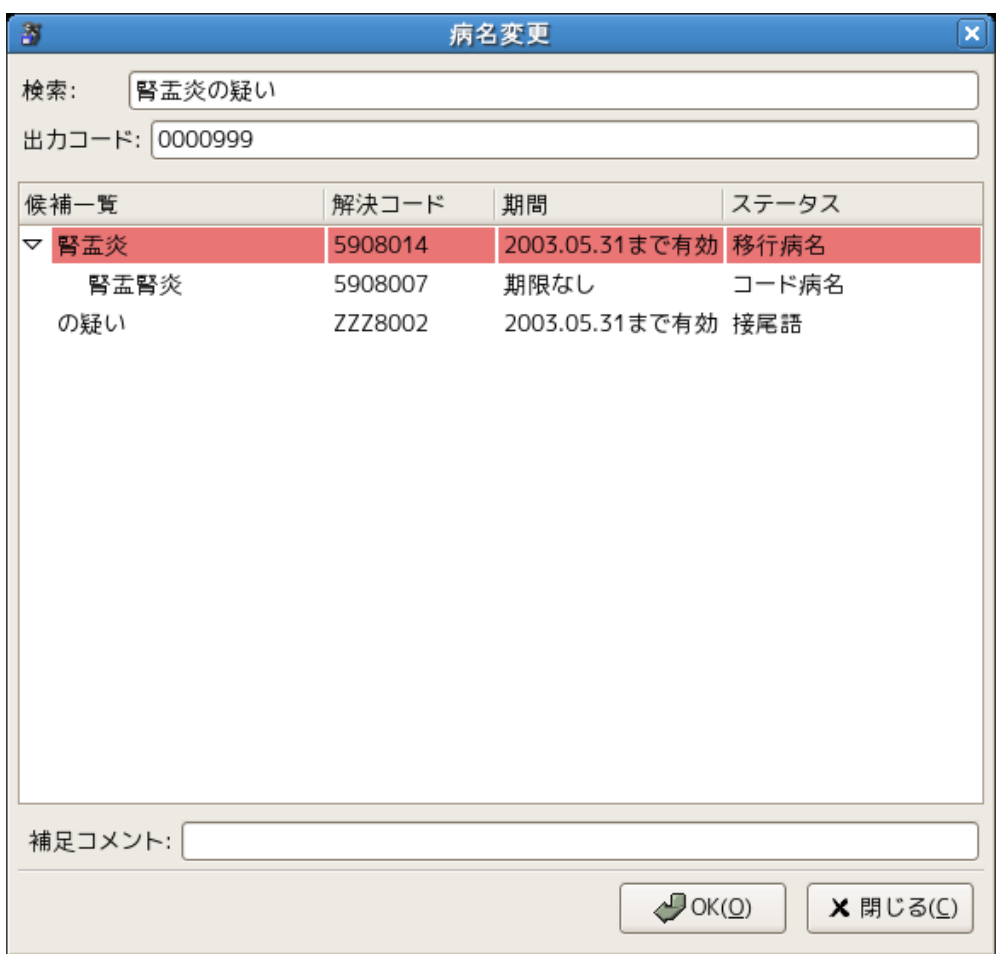

移行病名の場合は、ダイアログ上で置き換える旨の情報が表示されます。

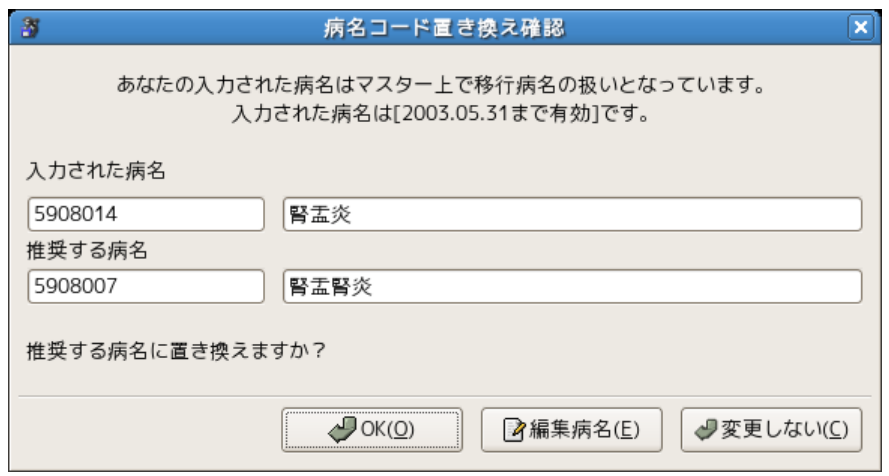

[OK]を選択時、推奨する病名をコード病名として登録します。

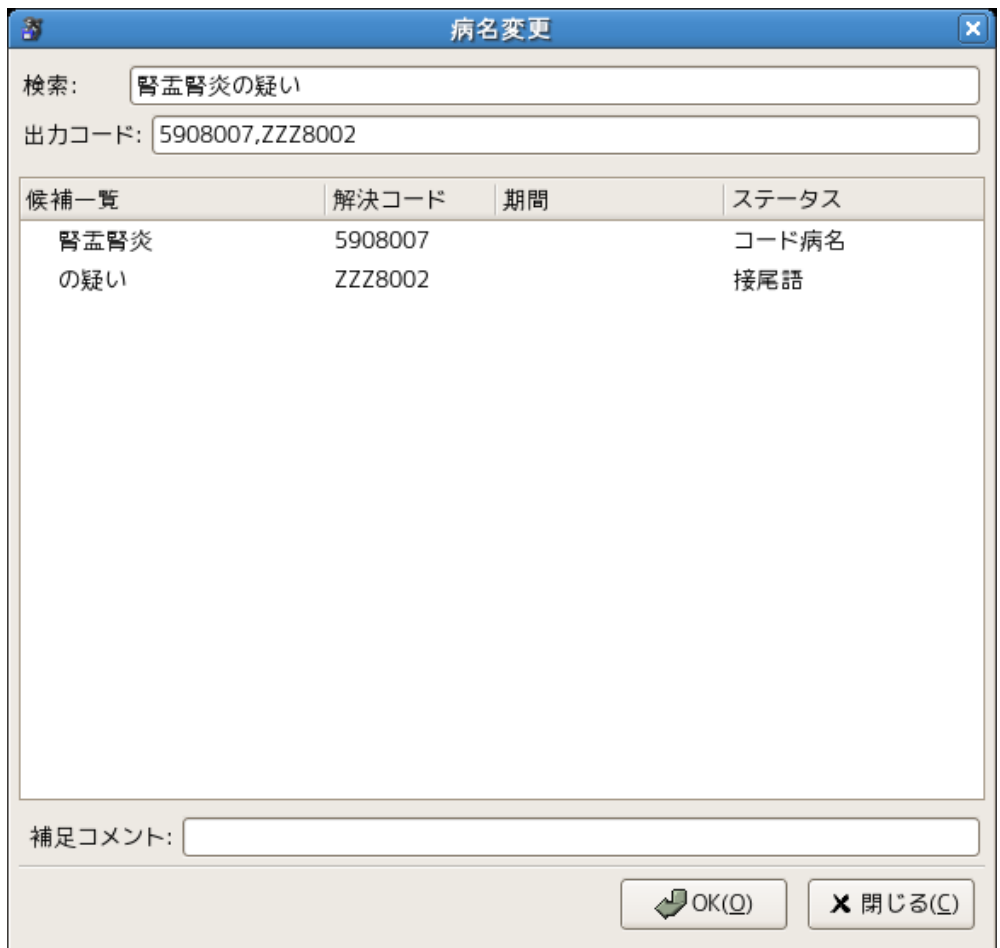

 [編集病名]を選択時、コード病名は"0000999"と変更され 未コード化傷病名として登録します。

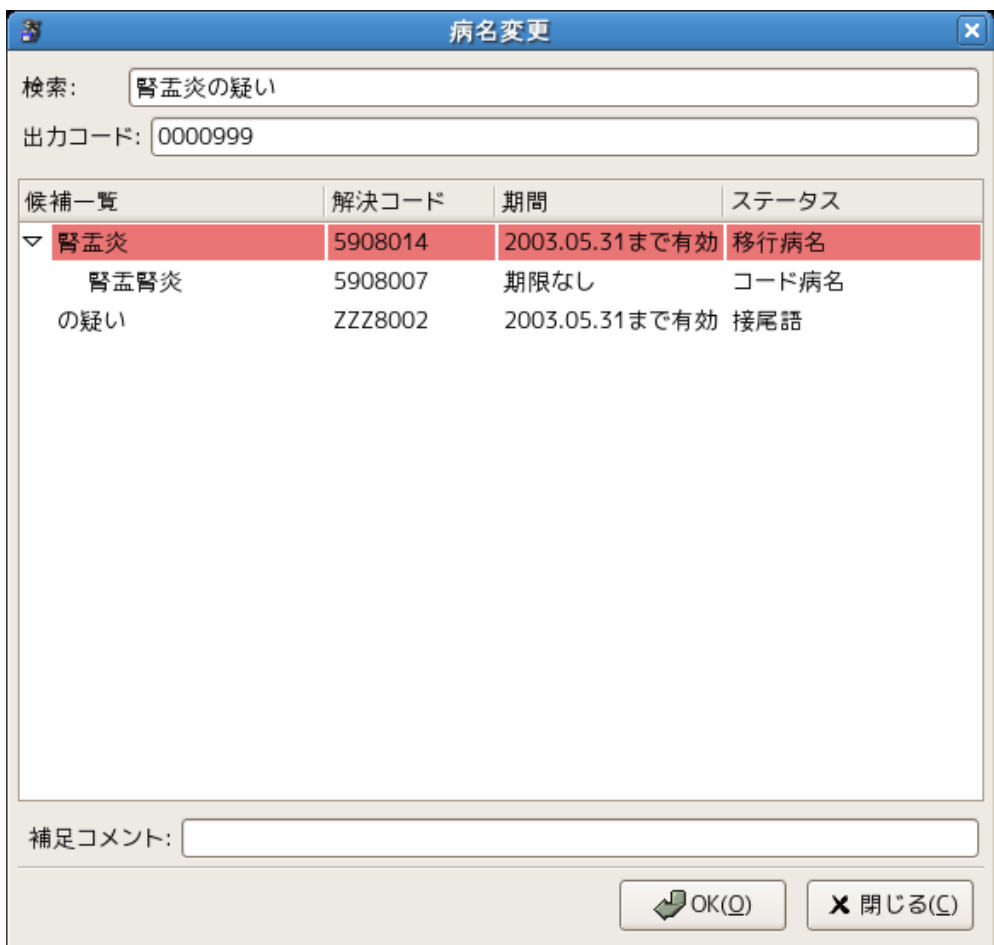

[変更しない]を選択時、現在のコード病名を維持し変更されません。

移行前のコード病名となります。

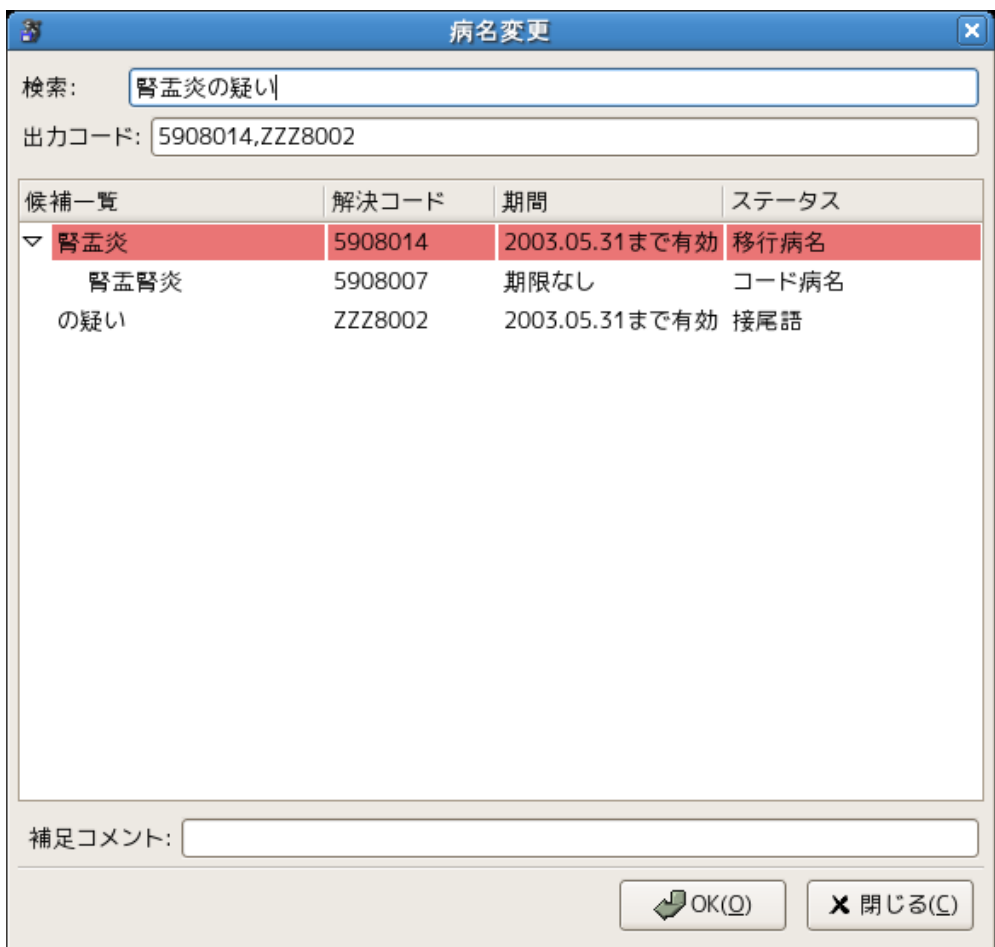

## <span id="page-27-0"></span>病名補足コメントについて

 病名補足コメントを編集できます。(病名補足コメントは日レセ 4.6 からの対応です。) 全角のみで受け付けるデータに関しては、半角データを入力できません。

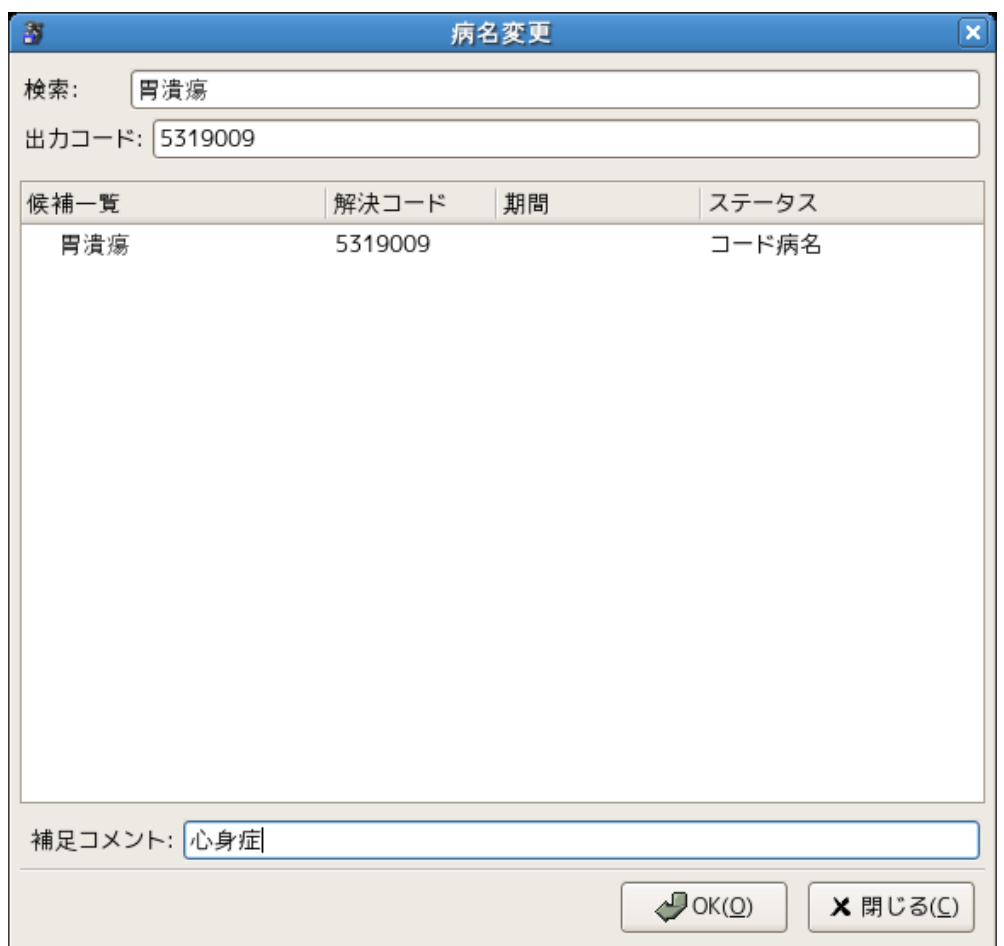

[OK]を選択すると傷病名欄に反映されます。

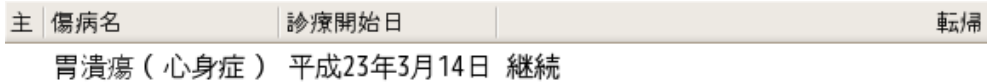

#### 2.2.3 表示

<span id="page-28-1"></span>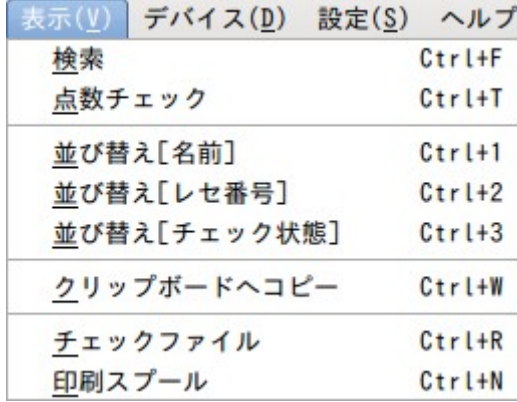

## **2.2.3.1** 検索

<span id="page-28-0"></span> 読み込んだレセ電ファイルより、 [名前],[患者番号],[レセプト番号],[傷病名],[医療品],[診療行為],[点数] [診療年月],[チェック済],[要チェック],[チェック無し],[公費],[診療科] [特記事項],[保険者、負担者番号],[入外区分],[フリーコメント内容] 以上の項目別で検索を行ないます。

## (労災レセ電データは点数、公費、診療科、特記事項、保険者、負担者番号での検索はできません)

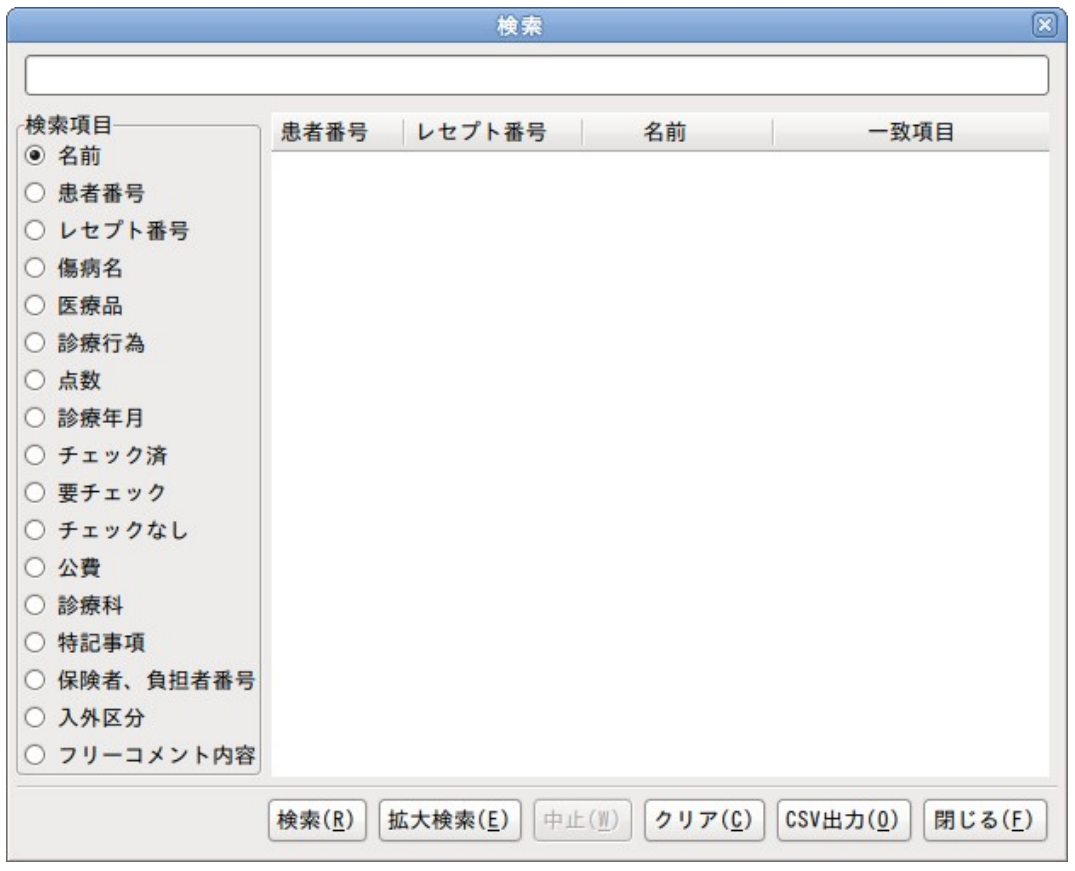

## <span id="page-29-0"></span>検索パターン

検索時の一致パターンは以下になります。

[傷病名],[診療科],[点数]はさらに検索後に検索オプションを選択出来ます。

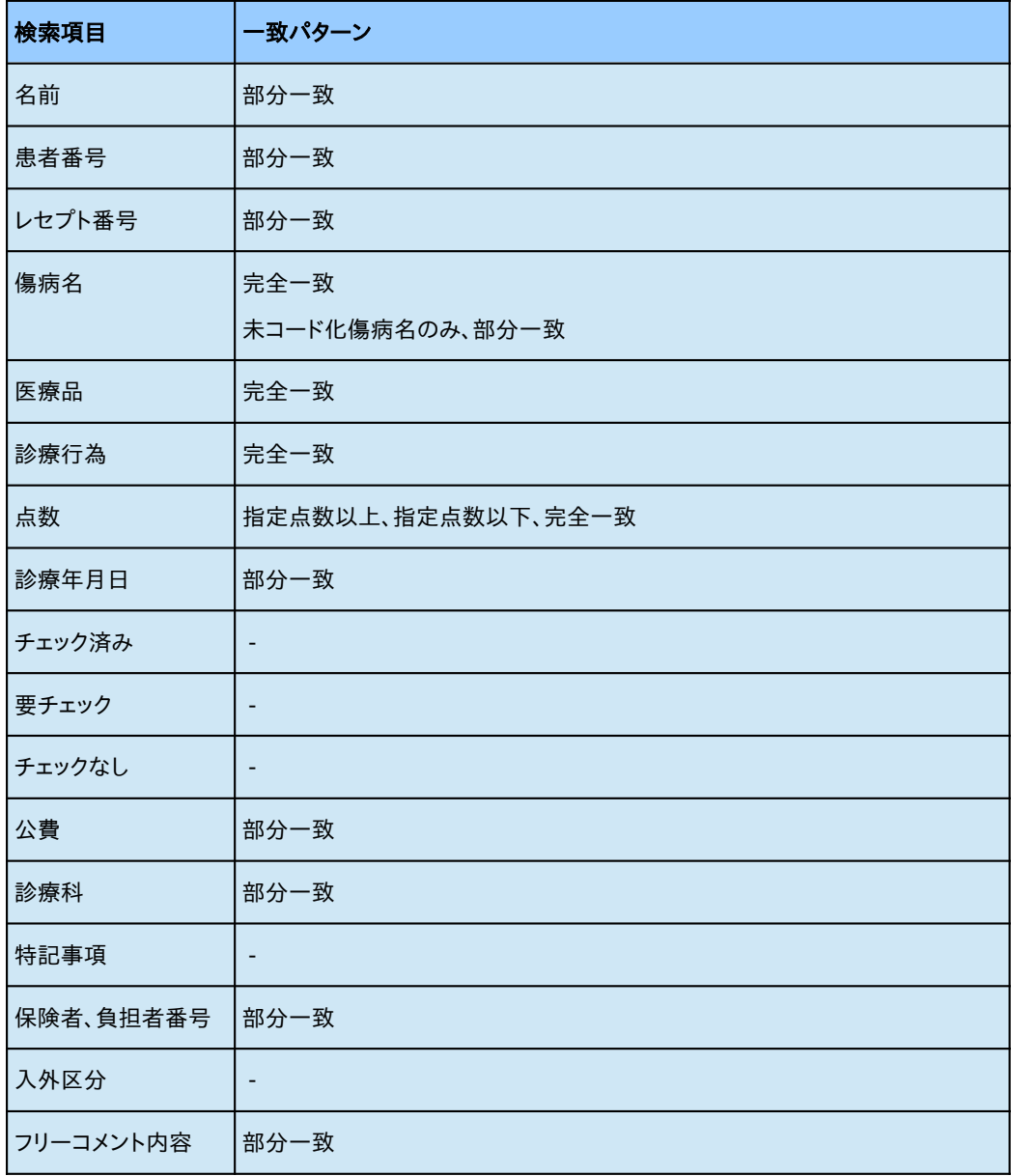

## <span id="page-30-1"></span>検索例

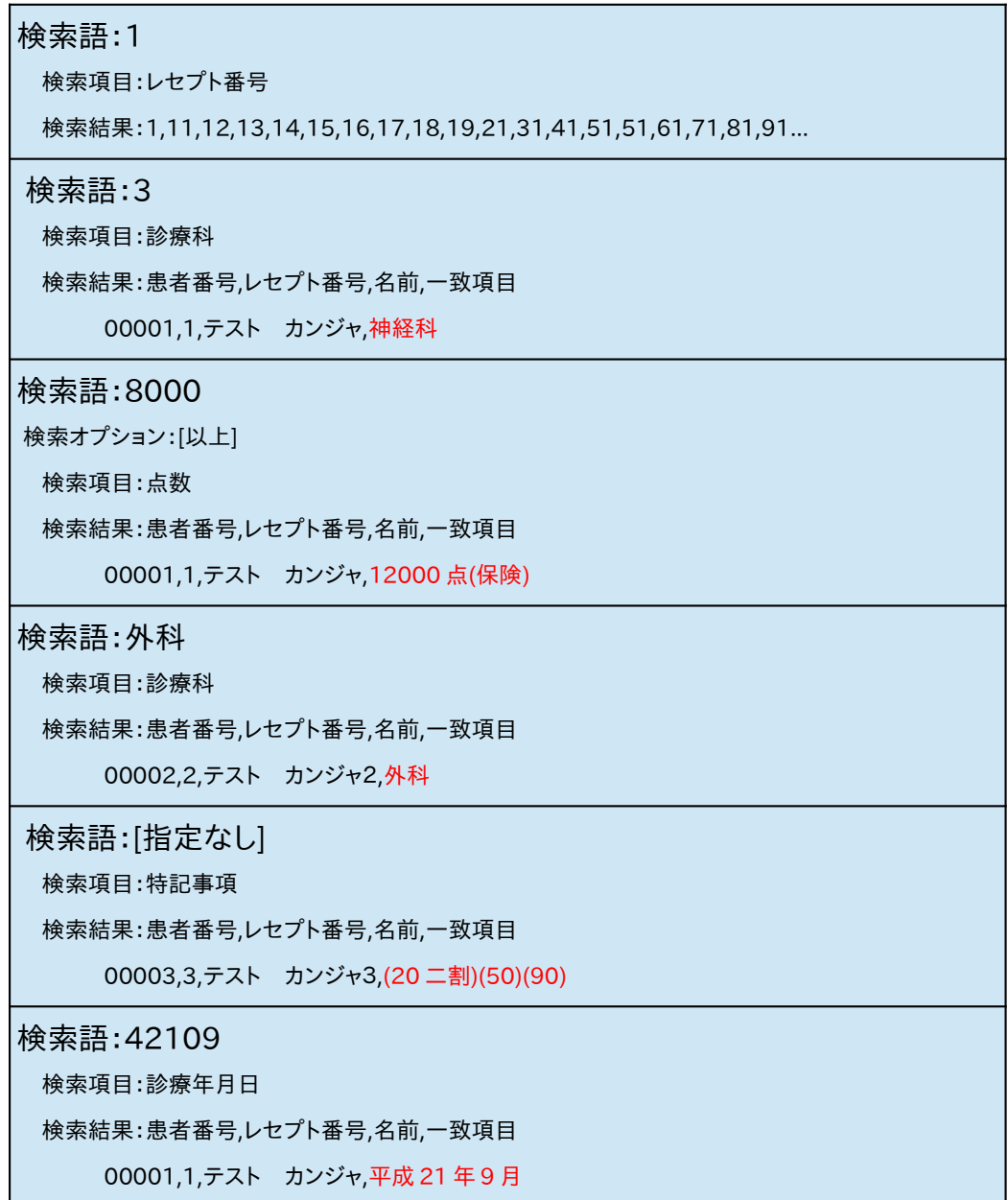

 検索結果で表示された項目は、マウスカーソルでダブルクリックすると内容詳細として患者情報 ビューに表示します。

## <span id="page-30-0"></span>検索の中止

検索中に検索をキャンセルしたい場合は、[中止]ボタンを選択してください。

## <span id="page-31-1"></span>印刷予約

検索患者結果の患者レセプトのプレビュー印刷を予約をします。

検索結果のリスト上を右クリックするとホップアップメニューが表示されます。

印刷スプールに追加 すべて印刷スプールに追加

閉じる

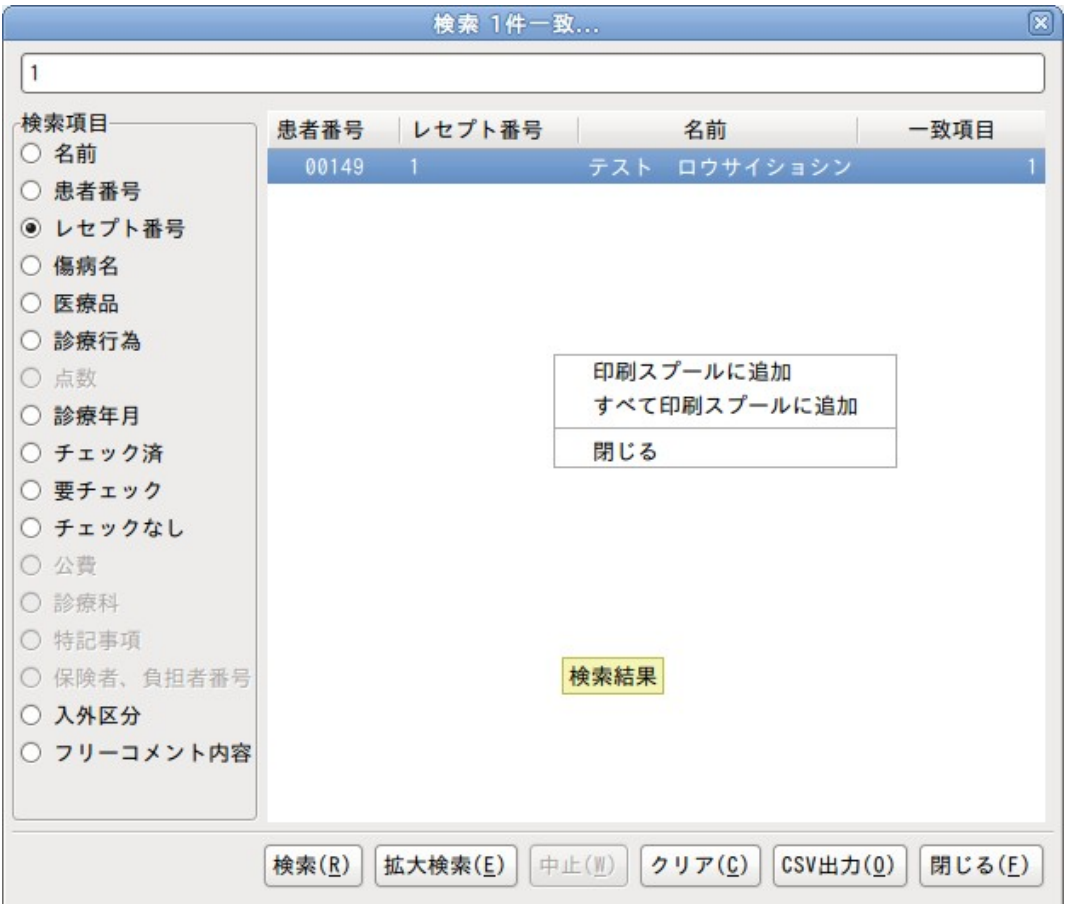

 印刷スプールに追加: 検索結果上の選択中の患者情報を印刷スプールに追加します。 すべて印刷スプールに追加: 検索結果をすべて印刷スプールに追加します。

印刷方法は印刷スプールを参照してください。

## <span id="page-31-0"></span>**CSV** 出力

表示結果をそのままの CSV 出力します。

#### <span id="page-32-1"></span>**2.2.3.2** 点数チェック

医保分

 診療行為、医薬品、特定器材(SI,IY,TO)に記録された点数を再集計した結果と保険者 レコード(HO)、公費レコード(KO)に記録された「合計点数」を比較します。

労災分

 診療行為、医薬品、特定器材(RI,IY,TO)に記録された点数を再集計した結果と労災レセ プトレコード(RR)に記録された「小計点数」を比較します。 診療行為(RI)に記録された金額を再集計した結果と労災レセプトレコード(RR)の 「小計 金額【ロ】」を比較します。

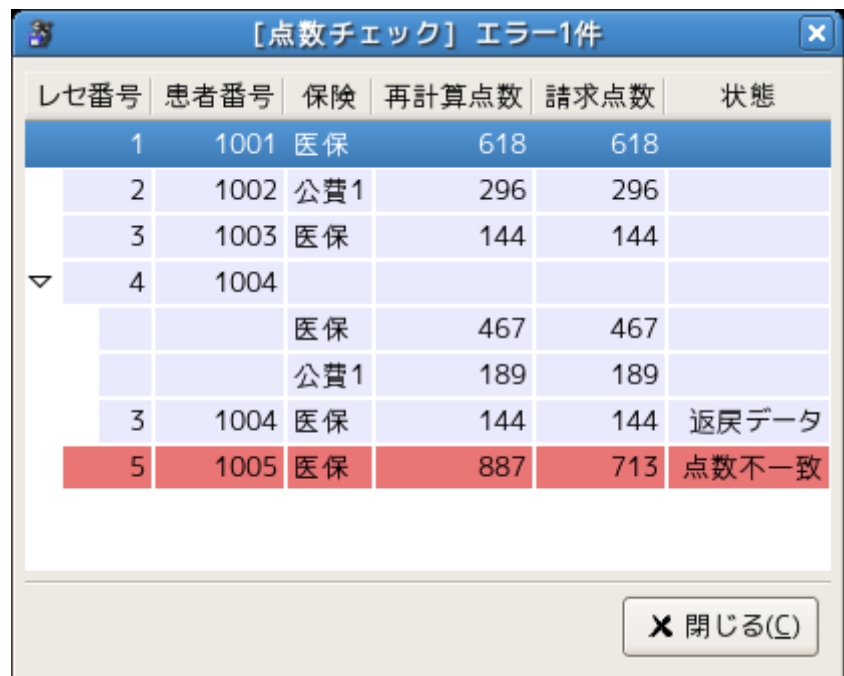

比較時に一致しなかった場合は、表示色を変更して表示します。

## <span id="page-32-0"></span>**2.2.3.3** 並び替え**[**名前順**]**

医療機関,患者情報ビューの表示順を替えます。

 名前順に、降順昇順の入れ換えをおこないますが、 UTF-8 の文字コード順に並べ替えを行うため、意図したようにならない場合もあります。

#### <span id="page-33-2"></span>**2.2.3.4** 並び替え**[**レセ番号**]**

医療機関,患者情報ビューの表示順を替えます。

レセ番号順に、降順昇順の入れ換えをおこないますが、

UTF-8 の文字コード順に並べ替えを行うため、意図したようにならない場合もあります。

#### <span id="page-33-1"></span>**2.2.3.5** 並び替え**[**チェック状態**]**

医療機関,患者情報ビューの表示順を替えます。

現在のチェック状態(患者を表示した、していない、要チェックマーク)で 降順昇順の入れ換えをおこないますが、意図したようにならない場合もあります。

この並び替え状態で、チェックしていない患者を選択すると、

その度に再度並び変えが行なわれます。

例:チェック患者順に表示している時、画面下の非チェック患者を表示するとその患者 データが、画面上に並び替えされる。チェックを解除した場合逆の現象も起こります。

※ 通常はレセ番号の並び順になっています。

#### <span id="page-33-0"></span>**2.2.3.6** クリップボードへコピー

 患者情報ビューの項目をマウス選択した状態で、Ctrl + W を押下することにより クリップボードへのコピーを行います。

以下に画面右したに表示されるデータがコピーされます。

<span id="page-33-3"></span>RE, 1, 1112, 42001, テスト カンジャ, 1, 3430202, 70, , , , , , 45719, , , ,

#### **2.2.3.7** チェックファイル

 レセ電ビューアでは患者選択時に選択、未選択、確認等のチェック情報を管理しています。 このレセ電チェック情報の保存先を表示します。

患者情報等がこのファイルに記録されることはありません。

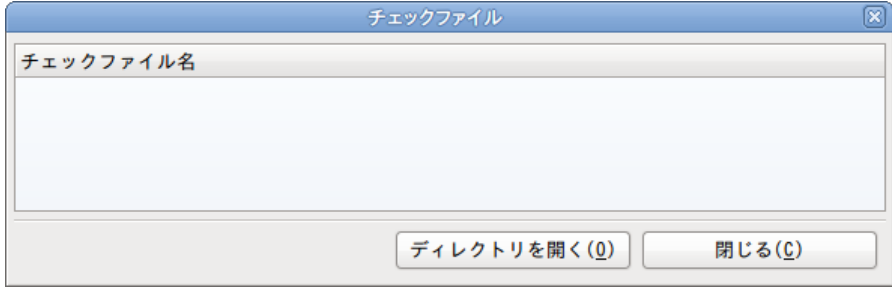

 表示されているファイルを削除することで、患者チェック情報を初期化することが出来ます。保存先 は"ディレクトリを開く"を選択することで参照することが出来ます。

#### <span id="page-34-0"></span>**2.2.3.8** 印刷スプール

 現在のレセ電ファイル内から処理を行った情報を記録しています。 プレビュー印刷、PDF 出力、CSV 出力時の情報が記録されます。 検索から印刷予約を選択することで、スプール上に印刷予約が追加され、この画面から 印刷予約のみ任意で印刷、または一括で印刷することができます。

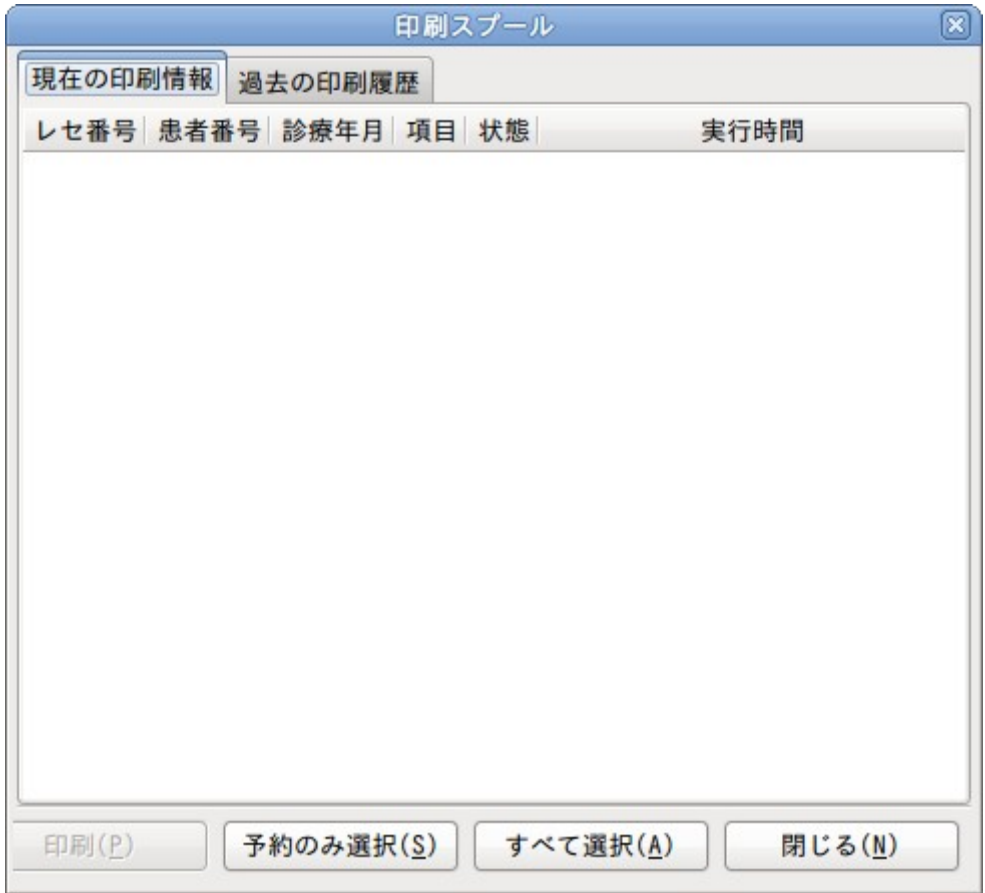

レセ番号: レセプト番号を表示します。

患者番号: 患者番号を表示します。

診療年月: 診療年月を表示します。

項目: 実行した項目を表示します。[プレビュー印刷,PDF 出力,CSV 出力など]

状態: 実行状態を表示します。[印刷完了,印刷予約,出力完了など]

実行時間: 実行した時刻を表示します。

 印刷: 印刷スプール上で選択されている項目で、"状態"が"印刷予約"の 場合に印刷を行います。

予約のみ選択: "状態"が"印刷予約"となっている項目を選択状態にします。

全て選択: "状態"にかかわらず、全て選択状態にします。

現在の印刷状況: 今回起動分の印刷状況の一覧です。

過去の印刷状況: 前回以前の印刷状況の履歴一覧です。

過去のの印刷状況から印刷は行うことはできません。
# **2.2.4** デバイス

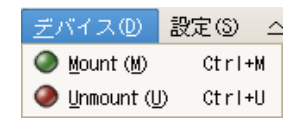

## **2.2.4.1 Mount**

/dev/fd0 を /floopy にマウントし利用できるようにします。 レセ電ファイルを開く前にも自動でマウント、アンマウント処理を行ないます。

## **2.2.4.2 Unmount**

/dev/fd0 を /floopy にアンマウントします。

## ※ Windows 版ではこの項目を選択できません。

 Windows 版では OS 上の機能を利用しているため、レセ電ビューア側で意図的に マウント、アンマウントは行っていません。

## **2.2.5** 設定

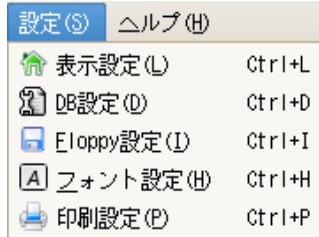

## **2.2.5.1** 表示設定

表示設定を変更します。

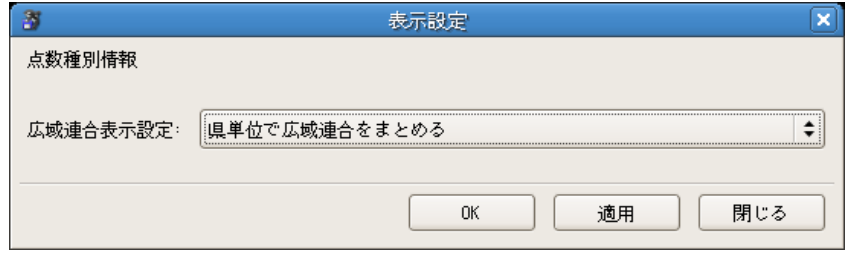

#### 点数種別情報

[広域連合表示設定]

点数種別情報での広域連合表示を設定できます。

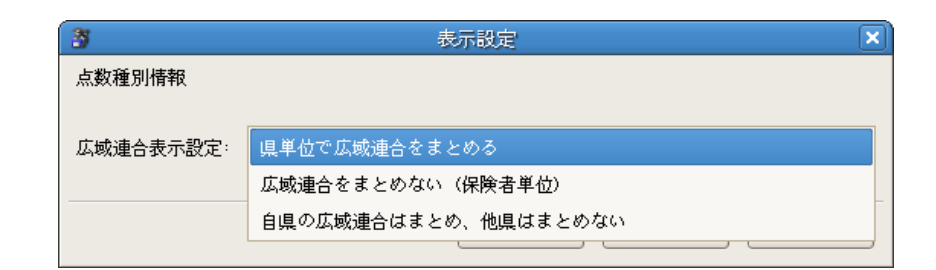

- 県単位で広域連合をまとめる
- 広域連合をまとめない (保険者単位)
- 自県の広域連合はまとめ、他県はまとめない

通常は[県単位で広域連合をまとめる]が選択されています。

#### **2.2.5.2** 接続設定

病名、点数、保険者、労働基準監督署のマスタを読み込むための接続設定します。 接続方法は DBS 方式、DBFile 方式、API + DBFile 方式が選択できます。

#### ※DBS 方式日レセ 5.0 以前のみ設定できます。

ver2.1.18 以降で DBS 方式を選択すると API + DBFile 方式が選択されます。

任意で接続方法を選択してください。日レセに接続できる場合は API+DBFile を選択してくださ い。DBS も選択可能ですが API+DBFile を推奨しています(DBS は旧来の接続方法です)。 日レセ環境がない場合、ネットワークに接続できない場合などは DBFile を選択してください。

#### ※注意

DBFile は 2015 年 4 月(平成 27 年)からの点数マスタが同梱されています。 2015 年 3 月以前より古いマスタを参照されたい場合は DBFile を再作成または、DBS で接続 する必要があります。

# **API + DBFile** での接続設定

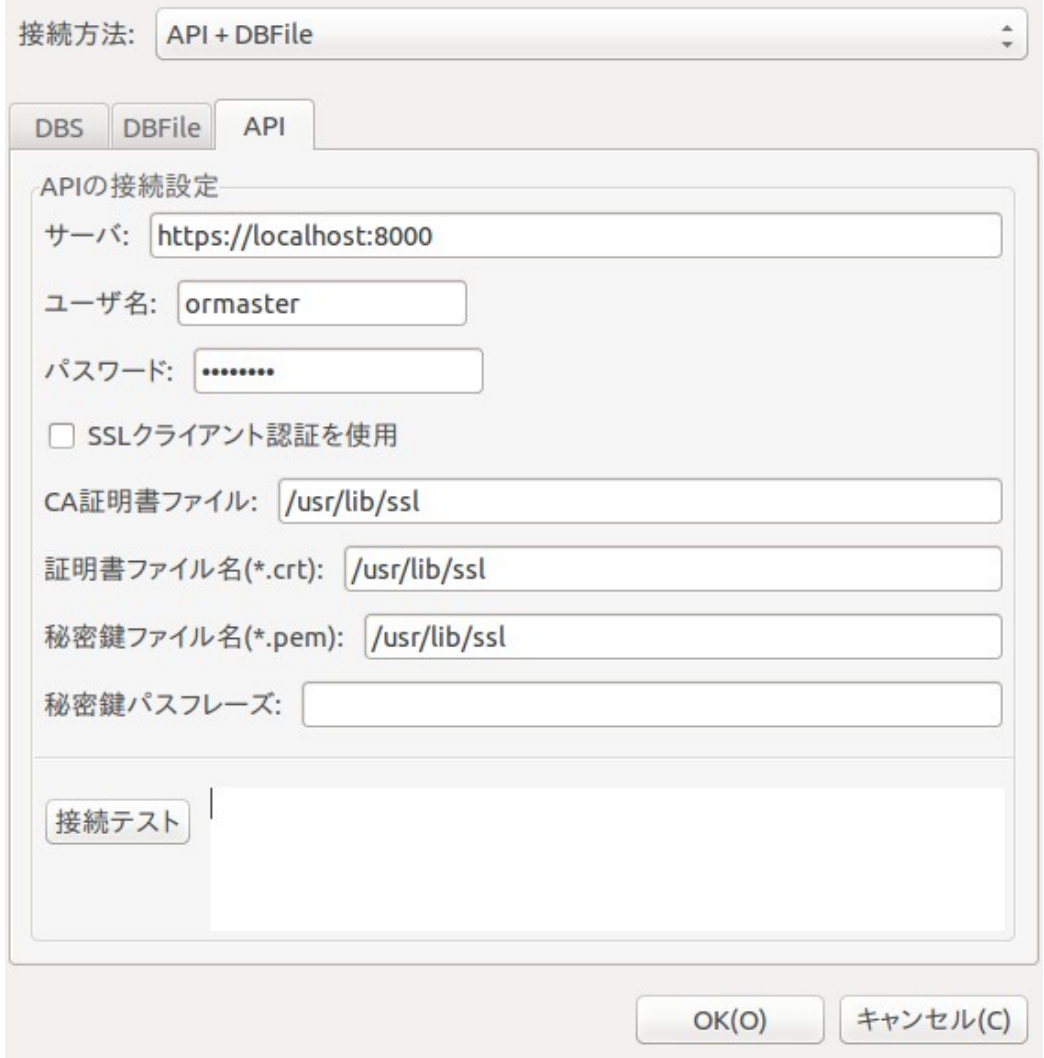

保険者一覧情報を日レセ API で

(http://www.orca.med.or.jp/receipt/tec/api/insuranceinfo.html) 取得するために必要な設定を行います。

API

- サーバ API を実行するサーバの URL を指定します。 https:// または http:// を必ず指定してください。 ◦ ユーザ名
- API 実行に必要なユーザ名を指定します。
- パスワード API 実行に必要なパスワードを指定します。
- SSL クライアント認証を使用 この項目にチェックを入れることで SSL クライアント認証が使用できます。 チェックした場合はユーザ名、パスワードに加えて CA 証明書、証明書ファイル、秘 密鍵ファイル、秘密鍵パスフレーズを設定してください。
- CA 証明書 API 実行に必要な CA 証明書を指定します (SSL クライアント認証を使用する場 合のみ)。
- 証明書ファイル名(\*.crt) API 実行に必要な証明書ファイルを指定します(SSL クライアント認証を使用 する場合のみ)。
- 秘密鍵ファイル名(\*.pem) API 実行に必要な秘密鍵ファイルを指定します(SSL クライアント認証を使用 する場合のみ)。
- 秘密鍵パスフレーズ 使用する秘密鍵のパスフレーズを指定します(SSL クライアント認証を使用す る場合のみ)。秘密鍵がパスフレーズで保護されていない場合は入力不要です。
- 接続テスト

このボタンを押すと、上記の設定で接続が出来るかチェックを行います。 ボタン右横のテキスト欄に接続結果を表示します。

接続テスト結果のメッセージ

- [接続成功] 設定した内容で接続に成功しています。
- [getaddrinfo : 名前またはサービスが不明です] 存在していないサーバが指定された可能性があります。サーバの設定を確認 してください。
- [接続失敗 ホストへの経路を確認してください] サーバが正しくない可能性があります。サーバの設定を確認してくださ い。
- 「接続失敗 サーバヘアクセスする権限がありません] サーバへの Basic 認証で認証エラーが発生した可能性があります。ユー ザ名、パスワードを確認してください。
- [接続失敗 サーバへアクセスするには認証が必要です] ユーザ、パスワード、証明書が正しく設定されていない可能性がありま す。ユーザ、パスワード、証明書を確認してください。
- [接続がタイムアウトしました。ホストへの経路を確認してください] SSL クライアント認証に対応していないサーバに SSL クライアント認証 で接続している可能性があります。サーバの設定、SSL クライアント認証 を使用のチェックを確認してください。
- [ホストへの経路がありません connect(2)] SSL クライアント認証を使用する場合に、サーバへの接続で失敗してい る可能性があります。サーバの URL を確認してください。
- **ISSL** connect returned=1 errno=0 state=SSLv3 read server certificate B: certificate verify failed] SSL クライアント認証を使用する場合に、指定された CA 証明書ファイル が存在しない、または正しい CA 証明書でない可能性があります。CA 証明 書の設定を確認してください。
- [そのようなファイルやディレクトリはありません "パス"] SSL クライアント認証を使用する場合に、指定された"パス"に証明書 ファイル、または秘密鍵ファイルが存在していない可能性があります。 証明書ファイル、または秘密鍵ファイルの設定を確認してください。
- [Neither PUB key nor PRIV key:: nested asn1 error] SSL クライアント認証を使用する場合に、指定された秘密鍵パスフレー ズが正しくない可能性があります。秘密鍵パスフレーズの設定を確認し てください。

起動時にサーバから DBFile を取得する場合の設定を行います。

サーバから https で DBFile を取得するためには CA 証明書が必要になります。

プロキシサーバを経由して DBFile を取得したい場合は動作環境によって下記のように設定 してください。

Ubuntu : 環境変数「http\_proxy」を設定してください。

Windows : インターネットオプションまたは環境変数「http\_proxy」で設定してください。

- DBFile
	- 起動時にサーバから DBFile を取得する 起動時に指定したサーバから DBFile を取得する場合にチェックします。 ◦ サーバ

DBFile を取得するサーバを指定します。

http:// または https:// を必ず指定してください。

通常は以下の URL となっており、過去 4 年分(2015 年 4 月から)の DBFile が取得 できます。

<https://ftp.orca.med.or.jp/pub/receview/db/>

- CA 証明書 DBFile を取得するサーバの CA 証明書を指定します。 通常は空白となっています。
- 選択

ファイルセレクションを開いてレセ電ビューアを利用するユーザが書き込み可能なディ レクトリのパスを指定します。

◦ 接続テスト

接続テスト結果のメッセージ

- [DBFile が見つかりました。] 接続に成功し、サーバから DBFile を取得し、指定されたパスに保存します。
- [DBFile が見つかりませんでした。サーバの経路を確認してください。] サーバ、プロキシサーバ(経由する場合のみ)が正しく設定されていない可能 性があります。サーバ、プロキシサーバ(経由する場合のみ)の設定を確認し てください。
- [SSL\_connect…] サーバ、CA 証明書が正しくない可能性があります。サーバ、CA 証明書の設 定を確認してください。以下にいくつか例を挙げます。
- SSL\_connect SYSCALL returned=5 errno=0 state=unknown state サーバのポートが正しくない可能性があります。
- SSL\_connect SYSCALL returned=5 errno=0 state=SSLv2/v3 read server hello A サーバのポートが正しくない可能性があります。
- SSL\_connect returned=1 errno=0 state=SSLv3 read server certificate B: certificate verify failed サーバの CA 証明書が正しくない可能性があります。
- [4xx "エラーメッセージ"] サーバ、プロキシサーバ(経由する場合のみ)が正しく設定されていない可能 性があります。サーバ、プロキシサーバ(経由する場合のみ)の設定を確認し てください。4xx の部分は HTTP ステータスコードとなっています。
- [ローカルの DBFile のディレクトリが存在しませんでした。サーバからの DBFile の取得を中止します。] 選択で指定されたパスが存在していない可能性があります。DBFile の保存 場所を確認してください。
- ["サーバ URL" : Not Found] 指定された"サーバ URL"のサーバが存在しない可能性があります。 サーバの設定を確認してください。
- [プロキシの認証に失敗しました。プロキシの設定を確認してください。] プロキシサーバのユーザ認証に失敗した可能性があります。環境変数 「http\_proxy」を確認してください。
- [許可がありません "DBFile パス"] 指定された DBFile パス、もしくは DBFile 自体の書き込み権限がない可 能性があります。DBFile パスの設定を確認してください。

#### ※補足

インストール先の share\db は誰でも変更できるようなパーミッショ ンになっていないため、Readonly となります。ユーザが書き込める保存 先作成後に share\db\\*.rdb をコピーし、レセ電ビューアから指定する 必要があります。

## **DBFile** での接続設定

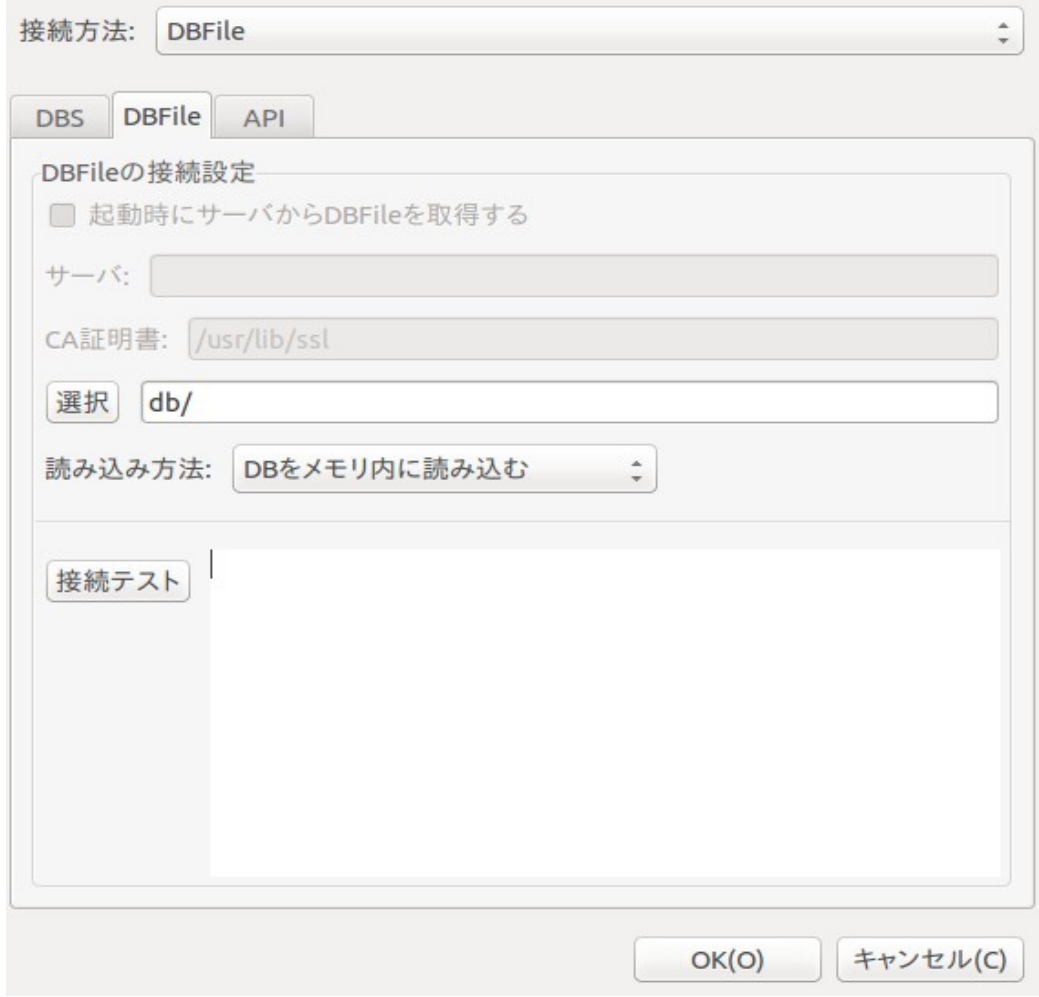

 日レセ上のマスタから作成した DB ファイルの設定を行います。 ファイルが格納されているディレクトリを設定することで読み込みを行います。

 DB ファイルは日レセ環境で再作成が可能です。 作成方法は、2.7.4 [DB ファイルの作成方法]を参照してください。 選択

ファイルセレクションを開いて DBFile のパスを指定します。

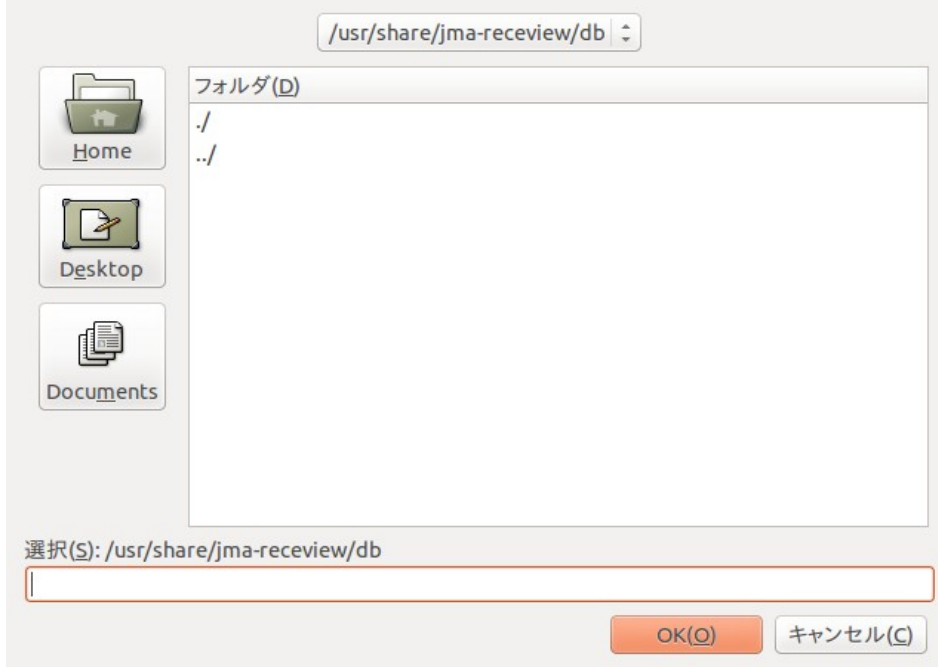

ディレクトリを選択して、[OK]を選択してください。 [キャンセル]を選択すると、確定せずに以前のパスとなります。

- 読み込み方法 [DB をメモリ内に読み込む] DB 内容をメモリ内にすべて読み込みます。 [DB を毎回ファイルから読み込む] 毎回ファイルリードを行います。
- 接続テスト このボタンを押すと、上記の設定で接続が出来るかチェックを行ないます。 ボタン右横のテキスト欄に接続結果を表示します。
- 接続テスト結果のメッセージ [接続成功 DB:040500-1] [DBFILE のパス,アクセス権限を確認してください]

 接続成功以外の場合に、"OK"を選択すると、ダイアログ上に メッセージが表示されます。

- 読み込み時いずれかのエラーが発生しました DBFile が正常なファイルでない パスが正しくない パーミッション等が適切でない
- ディレクトリがありません 選択先はディレクトリを指定してください

メッセージが表示された場合は、設定を再度確認してください。

**DBS** での接続設定 【日レセ **5.0** 以前のみ】

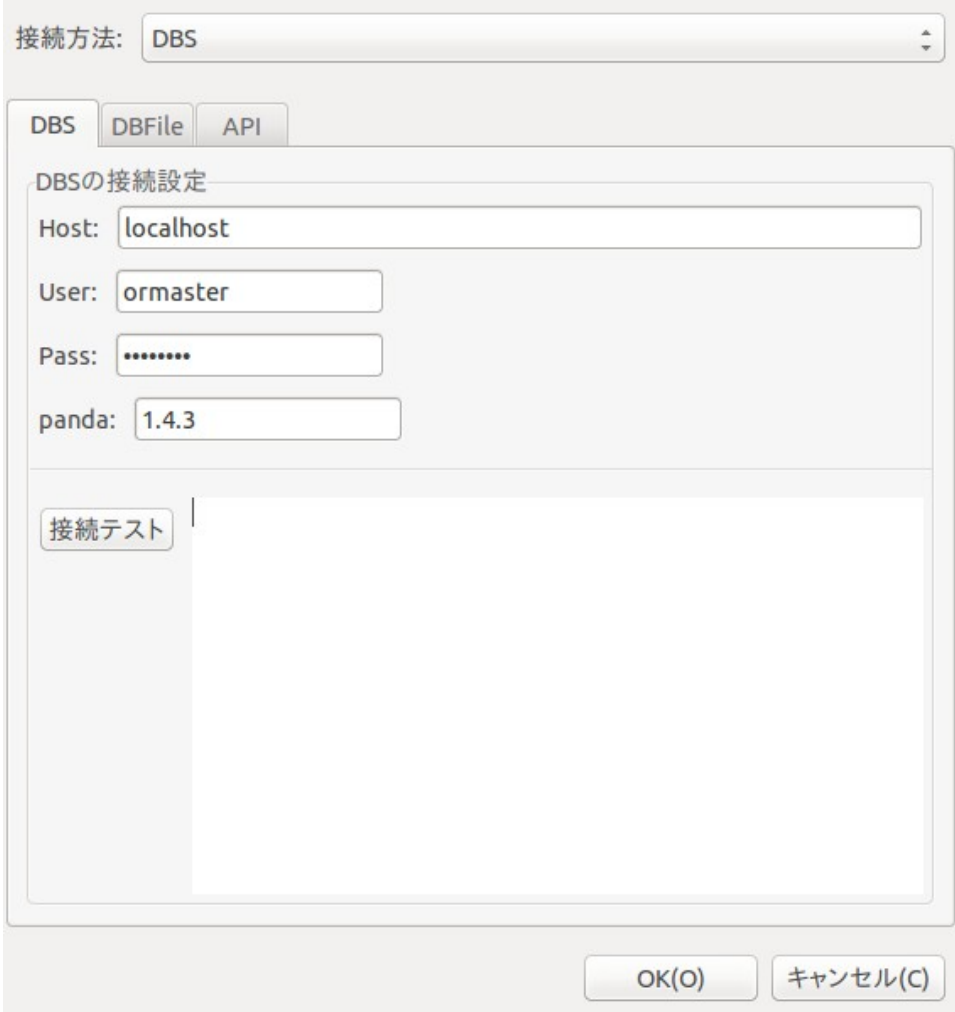

日レセのデータベースを利用するため、接続先、User、Password を設定します。

• Host: 接続先のホスト名か IP アドレスを入力します。 Port 番号を指定するときは、":" で区切ります。

 例 1: localhost 例 2: localhost:9301 例 3: 192.168.1.10

- User:
- パスワードファイルに設定した任意のユーザを指定します。
- Pass: パスワードファイルに設定したパスワードを指定します。
- panda: dbs に接続する panda-server のサーバ側デーモンのプロトコルバージョンを指定し ます。 現在プロトコルバージョン 1.4.3 を利用します。 特にバージョン指定がない場合は、1.4.3 を指定してください。
- 接続 Test: このボタンを押すと、上記の設定で接続が出来るかチェックを行ないます。 ボタン右横のテキスト欄に接続結果を表示します。
- 接続テスト結果のメッセージ
	- [接続成功 [DB:040500-1\]](db:040000-1) ima-receview-server に接続でき[、データベースの参照に成功したことを表しま](db:040000-1) [す。](db:040000-1) "[DB:040500-1](db:040400-1)"の表示は接続先の日レセバージョンです。

iptables などで遮断されている場合は、タイムアウトになるまでフリーズし[たような](db:040000-1) [動作を起こすことがあります。](db:040000-1)

 [接続先の receview-server の起動を確認してください] jma-receview-server を管理者権限で再起動してください。

# /etc/init.d/jma-receview-server restart

- [接続先のポート番号を確認してください] 接続先と接続先ポート番号が間違っているまたは、接続先が応答しません。
- [panda version error] panda の version エラーが発生しています。 Panda:の項目を"1.4.3"と入力してください。

• [authentication error] /etc/jma-receipt/password で認証エラーが出ています。 ユーザ名、パスワードを確認してください。

DB の接続設定をしたにもかかわらず、DB にアクセスできない場合は pandaserver の Version が一致していないか、glauth が正しく動いていない可能性が あります。

- jma-receview-server は /usr/lib/panda/sbin/dbs を利用
- /usr/lib/panda/sbin/dbs の panda-server の Version を指定
- gluseradd でユーザ、パスワードを登録していない
- [不明なエラーが発生しました] ログファイル添付の上、サポートセンターに問い合わせてください。 ログファイル出力先については、[2.7.5 ログファイル]を参照してください。

## **2.2.5.3 Floppy** 設定

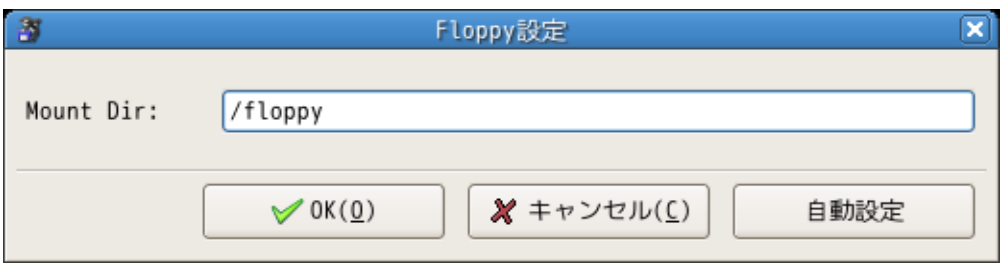

 マウントされるディレクトリを指定します。 指定がない場合は "/floppy" が入ります。

\* 自動設定

 [自動設定]ボタンを押すと、/etc/fstab から設定を読み込んできます。 自動設定は目安として使っていただければよいです。

ここで指定したディレクトリに対してマウントコマンドを使います。

例:

 Mount Dir が /media/floppy0 の場合 "mount /media/floppy0"が実行されます。 "umount /media/floppy0"が実行されます。

※ automount 機能を有効にしてある場合は、マウントをおこないません。

※ Windows 版では選択できません。

 Windows 版では OS 上の機能を利用しているため、レセ電ビューア側で意図的に マウント、アンマウントは行っていません。

## **2.2.5.4** フォント設定

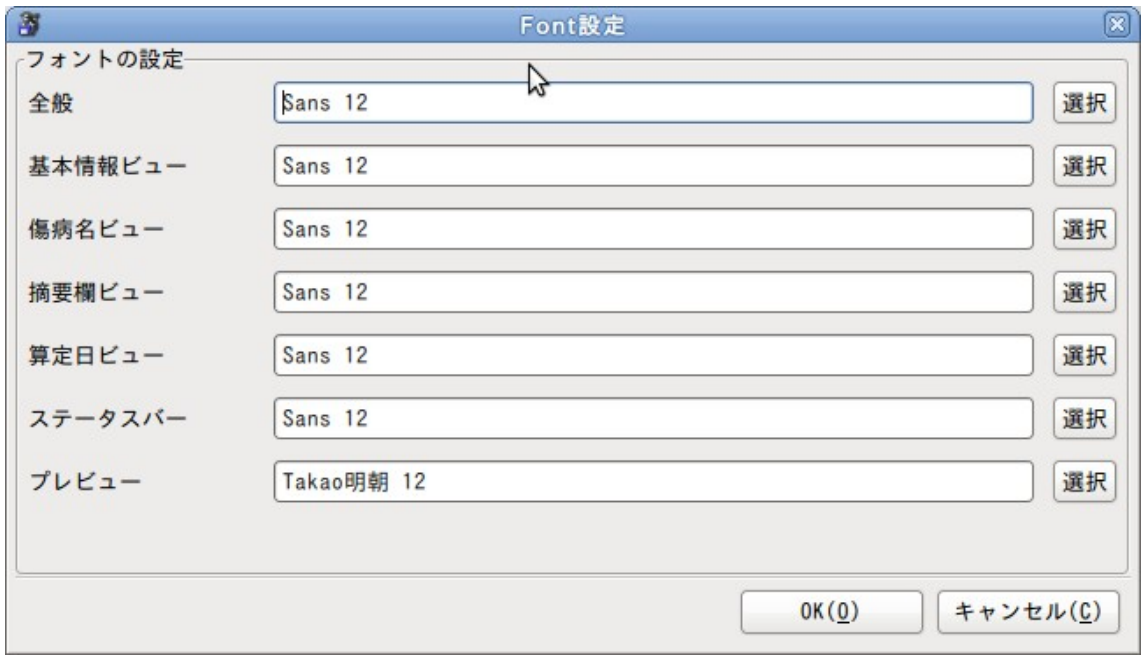

レセ電ビューアの各表示項目で利用するフォントを設定します。

全般

メインで全体のフォントです。内容詳細項目などの表示に利用します

- 基本情報ビュー 患者基本情報項目などの表示に利用します。
- 傷病名ビュー 傷病名の表示に利用します。
- 摘要欄ビュー 摘要欄の表示に利用します。
- 算定日ビュー 算定日等の表示に利用します。
- ステータスバー 合計人数、合計件数、合計点数の表示に利用します。
- プレビュー レセプトプレビューの表示に利用します。 フォント名のみでフォントサイズは反映されません。

データが極端に小さく表示される場合は、この項目をチェックしてください。

#### **2.2.5.5** プリンタ設定

レセ電ビューアの印刷機能の設定します。

レセ電ビューア内部の印刷機能の共通設定です。

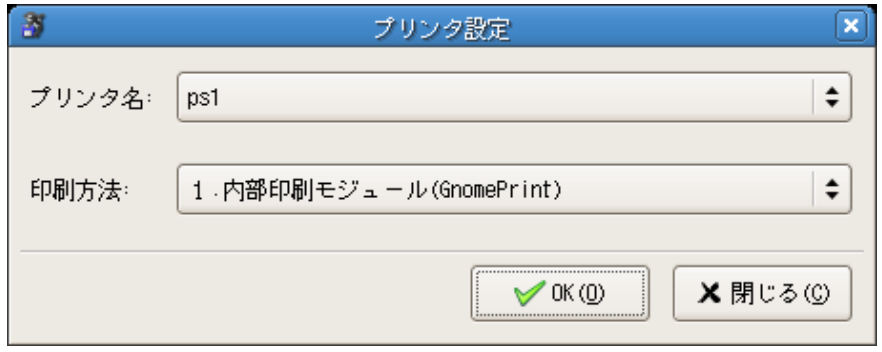

● プリンタ名:

印刷先のプリンタ名を指定します。

※各プリンタドライバのセットアップは別途必要です。

印刷方法:

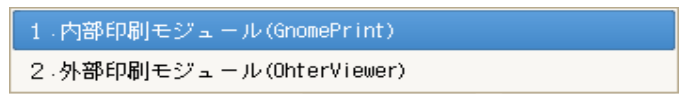

- 1. 内蔵印刷モジュール(GnomePrint) GnomePrint 機能からプリントを行います。
- 2. 外部印刷モジュール
	- I. Linux PostScript ファイルを"lpr プリンタ名"に送ります。
	- II. Windows

PDF ファイルを"Acrobat Reader"に送ります。

※別途 Adobe Acrobat Reader をインストールする必要があります。

# **2.2.6** ヘルプ

## **2.2.6.1 About**

このプログラムの情報を表示します。

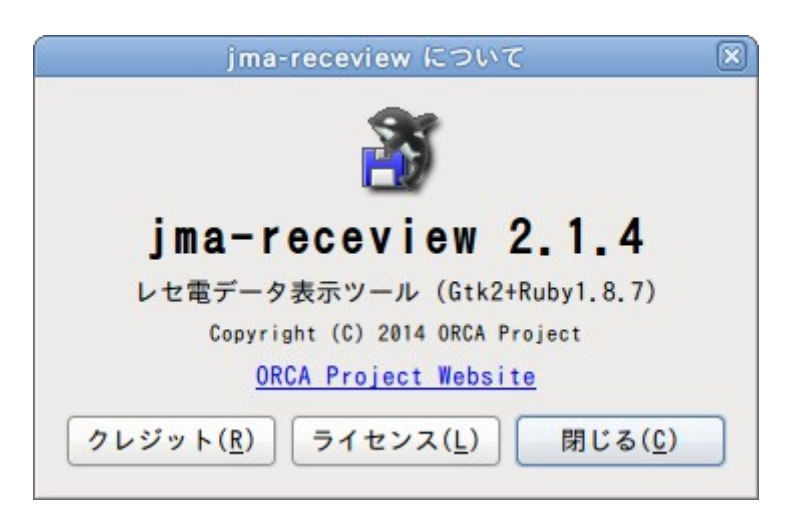

## **2.2.6.2** アップデートのチェック

レセ電ビューアの最新版を Web 上から確認し、プログラム更新をおこないます。

```
アップデートチェックでのプログラム更新は Ubuntu 16.04 までの機能となります。
Ubuntu 18.04 でのアップデートチェックは非活性となります。
パッケージのアップグレードは apt-get コマンドで行ってください。
```
## ※注意

- 1. 外部ネットワークへ接続出来る必要があります。
- 2. 現在ログインしている Linux 上ユーザのパスワード、または管理者のパスワードを求めら れます。
- 3. Windows 版ではレセ電ビューアサーバパッケージはアップデートされません。
- 4. Linux 版はアップデート後、Windows 版はアップデート途中にレセ電ビューアの再起動を おこないます。

最新版を確認できると[アップデート開始]を選択できます。

● 最新版の確認

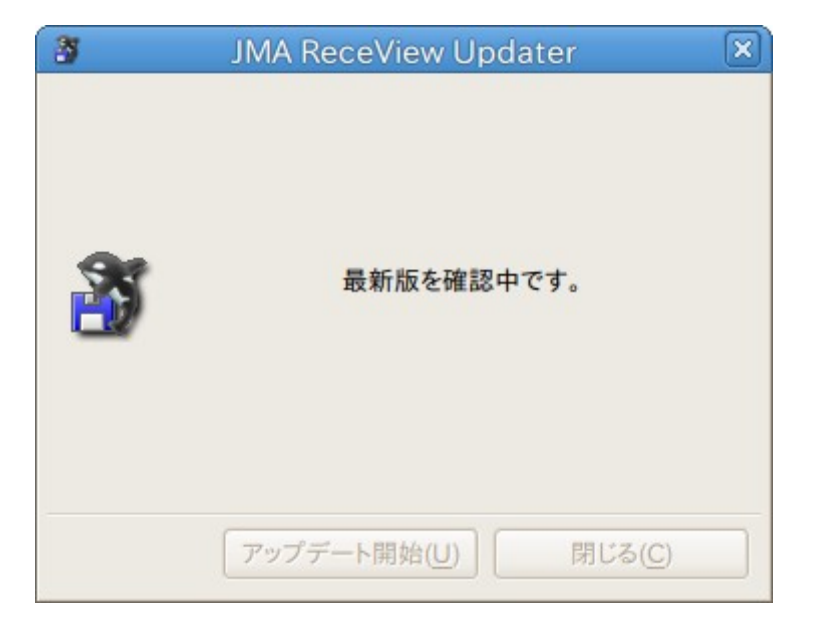

最新版を確認できると[アップデート開始]を選択できます。

管理者権限に移行するためのダイアログ

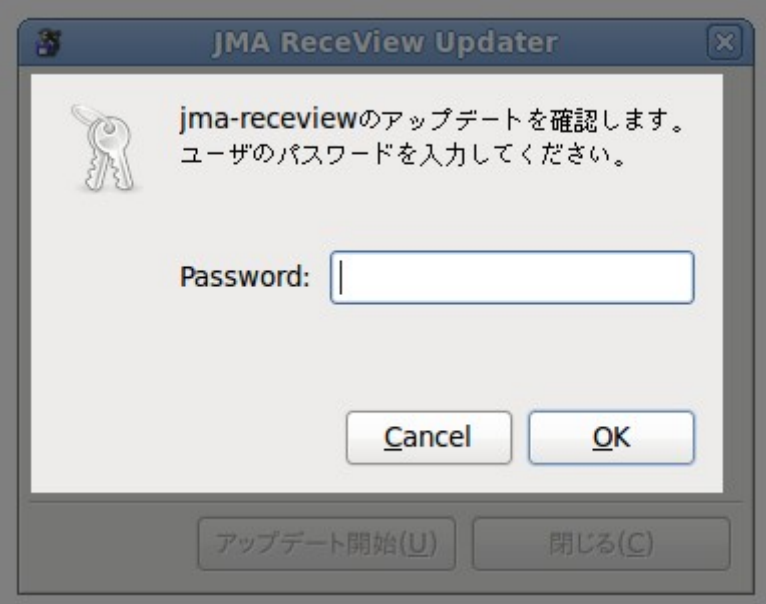

Linux 版では現在ログインしている Linux ユーザ上のパスワード、または管理者のパスワ ードを求められます。

● パッケージリスト更新

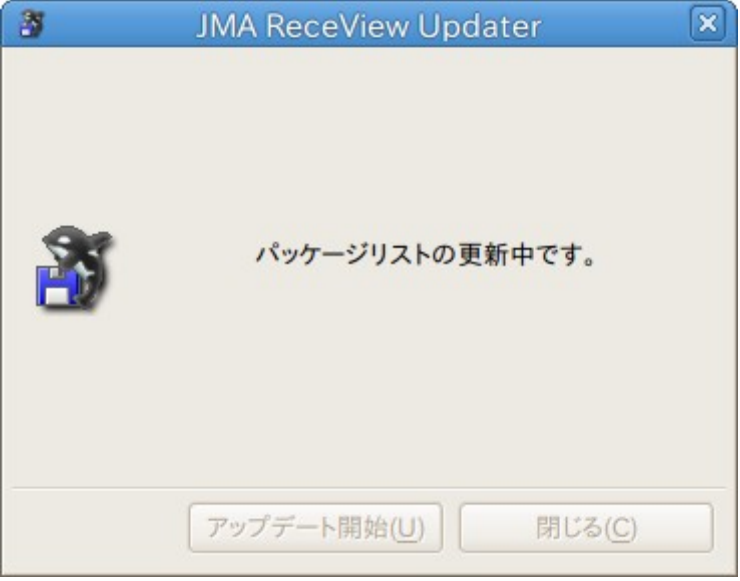

パッケージのアップデートが存在する場合

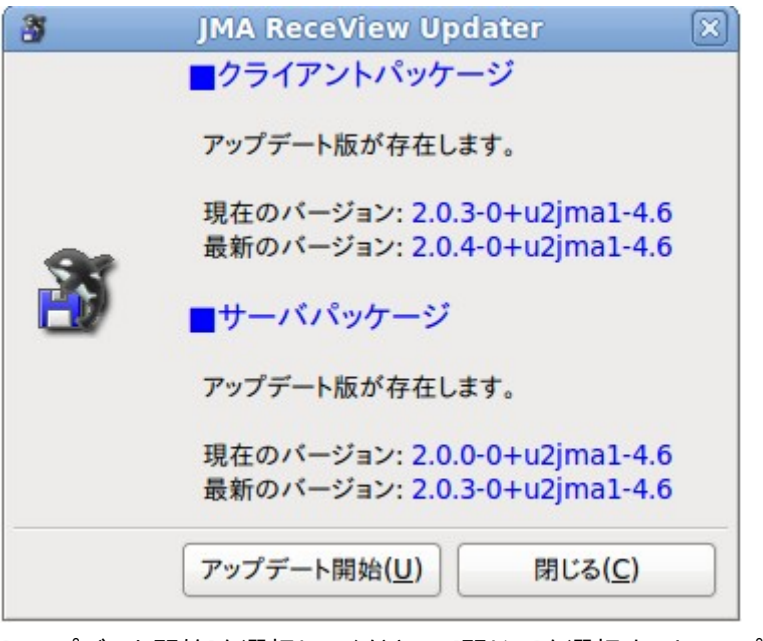

[アップデート開始]を選択してください。[閉じる]を選択するとアップデートは実行されませ  $h<sub>o</sub>$ 

● アップデート実行時

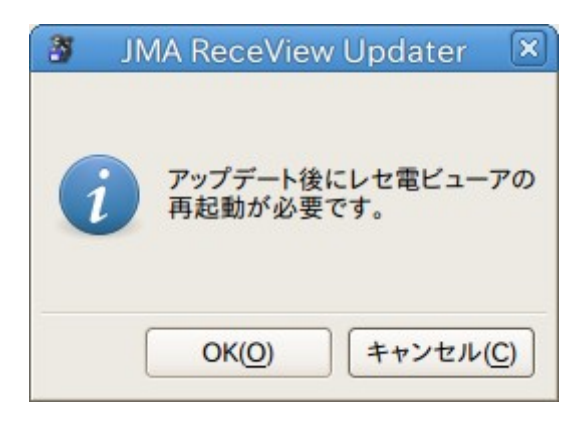

確認ダイアログが表示されます。[OK]を選択するとアップデートが開始されます。

● パッケージアップデート

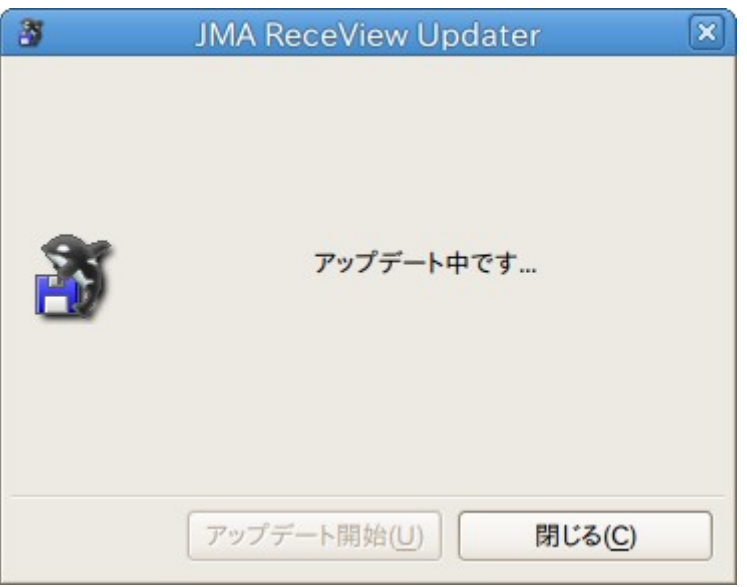

最新版に置き換えをおこなっています。

Windows 版ではこの画面は表示されず、インストーラーが開始されます。

● アップデートの完了

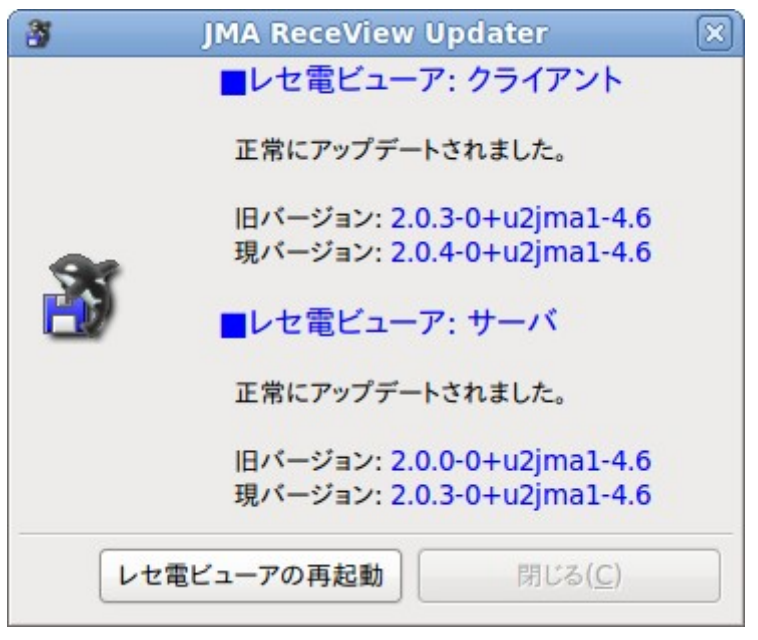

アップデート完了画面です。[レセ電ビューアの再起動]を選択してください。 Windows 版ではこの画面は表示されません。インストーラーに従ってください。 ● 最新版の場合

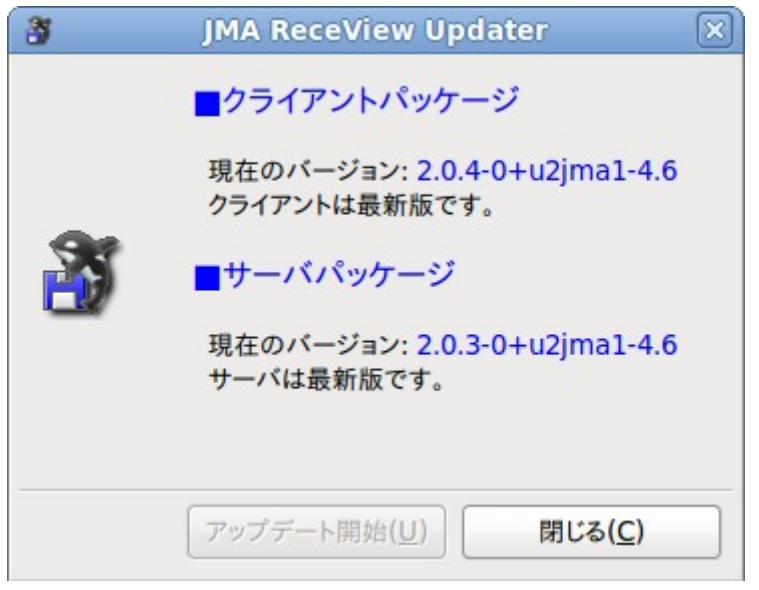

最新版の場合は[アップデート開始]は選択できません。

#### アップデートチェックのエラーメッセージ

● Linux 版

#### パッケージリストの更新に失敗しました。

別のプログラムが dpkg 等を利用している場合に発生する可能性があります。

#### パッケージを認識できません。

別のプログラムが dpkg 等を利用している場合に発生する可能性があります。

● Windows 版

#### アップデートプログラムの md5 ハッシュ値が一致しません。

ダウンロードに失敗している可能性があります。

#### アップデートプログラムの sha256 ハッシュ値が一致しません。

ダウンロードに失敗している可能性があります。

## アップデートプログラムのハッシュ値が一致しません。

上記 MD5,sha256 ハッシュ値が不一致の場合に表示されます。

#### 署名の検証に失敗しました。

 ダウンロードしたセットアップファイルの署名検証に失敗しています。 正しいダウンロード先か確認してください。

## インストーラ起動に失敗しました。

署名の確認、ハッシュ値の確認に失敗した場合表示されます。

## HTTP での接続を試みました。HTTPS での接続を行なってください。

 V2.1.4 以降は https のみ許可しているため http でのダウンロードは、 エラーとなります。

## FTP での接続を試みました。HTTPS での接続を行なってください。

 V2.1.4 以降は https のみ許可しているため FTP でのダウンロードは、 エラーとなります。

## HTTPS での接続を試みましたが、エラーが発生しました。

https 接続時何らかのエラーが発生しました。

#### 接続がタイムアウトしました。

 アップデート中ダウンロードサーバとの接続で時間内に応答しませんでした。 ネットワーク等の確認を行なってください。

## **2.2.7** 元号改正対応

#### **2.2.7.1** レセ電ビューア全体に関する事項

令和1年5月診療分以降のレセ電データには診療年月等の元号に令和を表す"5"が記録され ます。診療行為名称、薬剤名称、器材名称等を点数情報から表示する際、診療年月から点数マ スタ等を参照して表示を行いますが、元号に"5"が記録されている場合もマスタから名称取得 が行えるよう対応しました。(和暦西暦変換の対応となります。)

#### **2.2.7.2** 医保レセプト

■新元号表示に対応した項目

種別点数情報タブ画面

診療年月

医療機関/患者情報タブ画面

- ・医療機関情報の請求年月
- ・患者情報タブ画面

医療機関情報の請求年月

- 診療年月
- 入院年月日
- 生年月日

傷病名の診療開始日

- ・算定日タブ画面
	- 診療年月
	- 生年月日
- ・レセプトプレビュー画面(項目表示位置、枠線等の変更は無し)

最上部の診療年月

傷病開始日に元号表示追加(全角1文字「平」「令」等)

入院レセプト左下部の入院年月日に元号表示追加(全角2文字「平成」「令和」等)

続紙上部の診療年月

#### **2.2.7.3** 労災レセプト

- ■新元号表示に対応した項目
	- 種別点数情報タブ画面
		- 診療年月
	- 医療機関/患者情報タブ画面
	- ・医療機関情報の請求年月
	- ・患者情報タブ画面
		- 診療年月
		- 帳票種別コードの変更(詳細は帳票種別一覧を参照)
		- 生年月日
		- 傷病年月日
		- 療養期間(開始-終了)
		- 傷病名の診療開始日
	- ・算定日タブ画面
		- 帳票種別コードの変更(詳細は帳票種別一覧を参照)
		- 診療年月
		- 生年月日
	- ・レセプトプレビュー画面(帳票種別コード毎)
		- 労災短期入院(帳票種別34721)の変更点

#### 【OCRエリア】

- 生年月日・・・左側の文言に「9仮元」追加
- 傷病年月日・・元号表示追加
- 療養期間・・・元号表示追加(開始日と終了日)
- OCRエリア右側の枠位置変更
- 決定年月日・・元号欄追加(※プログラム印字項目ではない)

#### 【OCRエリア以外】

 傷病の部位及び傷病名の開始日に元号記載追加(全角2文字) 左下位置にある「入院年月日」に元号記載追加(全角2文字)

労災短期外来(帳票種別34722)の変更点

【OCRエリア】

生年月日・・・左側の文言に「9仮元」追加

傷病年月日・・元号表示追加

療養期間・・・元号表示追加(開始日と終了日)

OCRエリア右側の枠位置変更

決定年月日・・元号欄追加(※プログラム印字項目ではない)

【OCRエリア以外】

傷病の部位及び傷病名の開始日に元号記載追加(全角2文字)

#### 労災傷病入院(帳票種別34723)の変更点

【OCRエリア】

療養期間・・・左側の文言に「1明治」~「9仮元」追加

療養期間・・・元号表示追加(開始日と終了日)

OCRエリア右側の枠位置変更

決定年月日・・元号欄追加(※プログラム印字項目ではない)

【OCRエリア以外】

 「労働者の氏名」欄の生年月日・・・「令和」表示対応 傷病の部位及び傷病名の開始日に元号記載追加(全角2文字) 左下位置にある「入院年月日」に元号記載追加(全角2文字)

労災傷病外来(帳票種別34724)の変更点

【OCRエリア】

療養期間・・・左側の文言に「1明治」~「9仮元」追加

療養期間・・・元号表示追加(開始日と終了日)

OCRエリア右側の枠位置変更

決定年月日・・元号欄追加(※プログラム印字項目ではない)

【OCRエリア以外】

「労働者の氏名」欄の生年月日・・・「令和」表示対応

傷病の部位及び傷病名の開始日に元号記載追加(全角2文字)

※続紙については変更ありません。

## 帳票種別一覧(RR レコードの4番目の記録項目から判定)

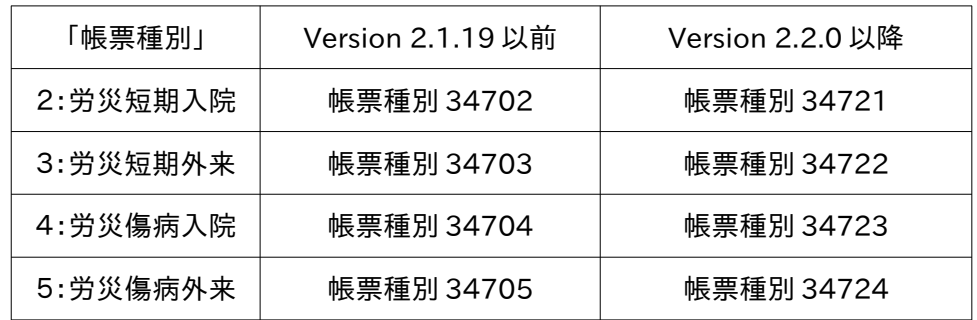

## **2.2.7.4** 旧様式の表示方法

※旧様式版は別パッケージです。

## ■Linux 版

インストールコマンド(root 権限で行います)

# apt-get update # apt-get install jma-receview-old

#### ■Windows 版

http://ftp.orca.med.or.jp/pub/receview/win/old/jma-receview.exe

詳細のインストール方法は Linux 版, Windows 版のインストールマニュアルを参照してくださ い。

# **2.3** 種別点数情報ビュー

# **2.3.1** 国保提出データの表示

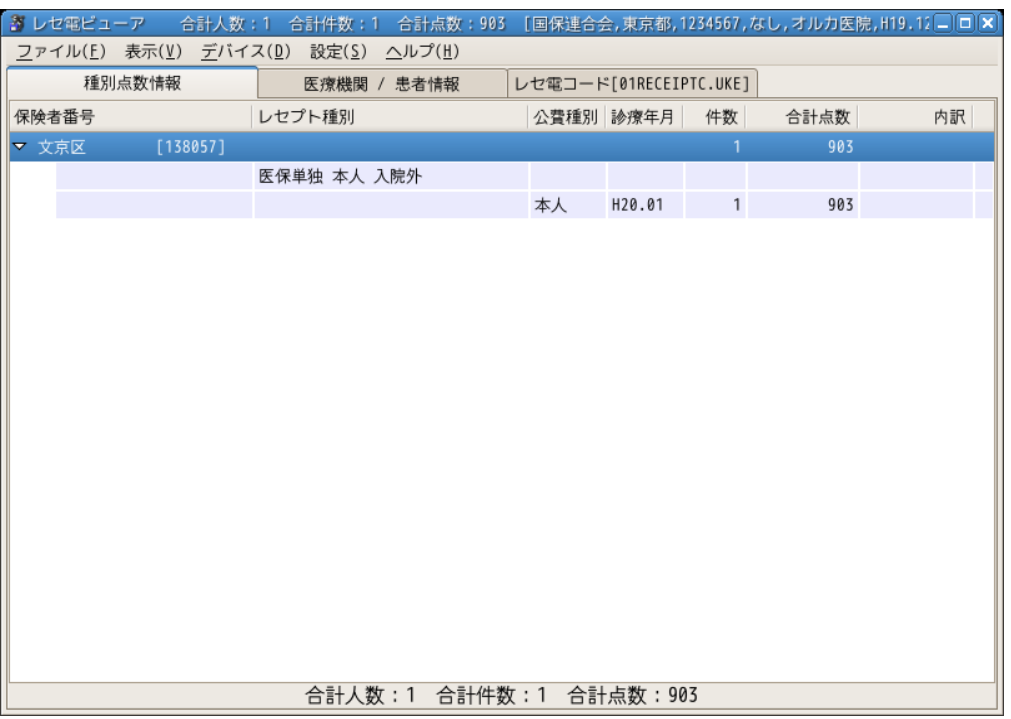

国保連合会提出データの表示時は保険者番号ごとに分類し、さらにレセプト種別ごとに分類し ツリー表示します。また、診療年月別によって、点数、件数を表示します。

## **2.3.2** 支払基金提出データの表示

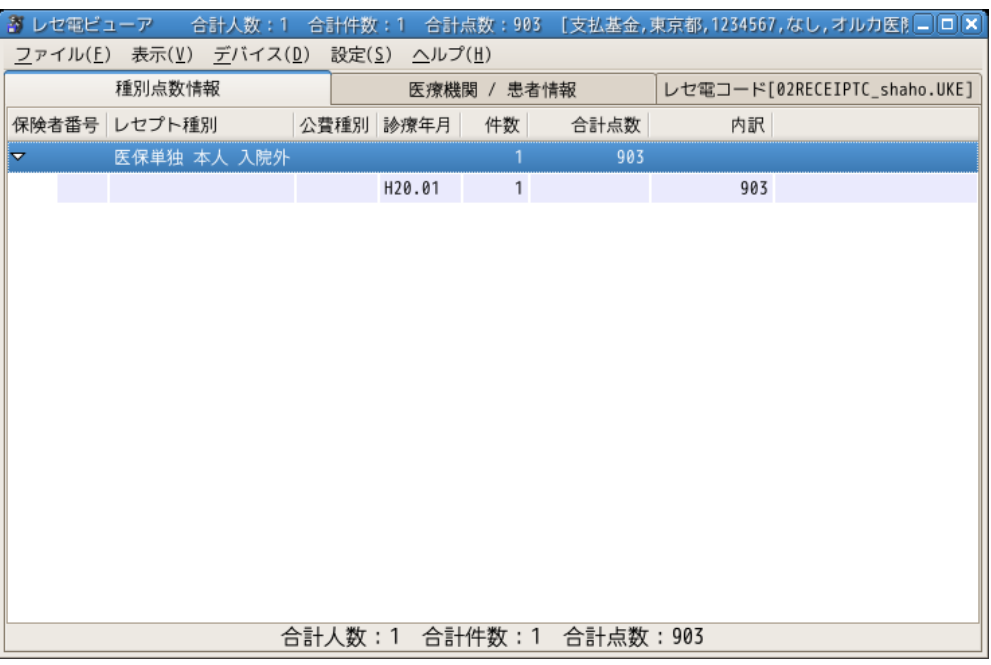

レセプト種別ごとに分類し、さらに診療年月ごとに分類します。 また、公費が含まれる場合は公費の種類別に表示します。

- 診療年月 診療年月を表示します。
- レセプト種別 レセプト種別情報を表示します。
- 公費種別 社保データ表示時に,公費の種別を表示します。 [特定疾患(51)]
- 診療年月 診療年月を表示します。 [H20.01]
- 件数 件数を表示します。
- 合計点数 合計の点数を表示します。
- 内訳 内訳の点数を表示します。

#### **2.3.3** 労災提出データの表示

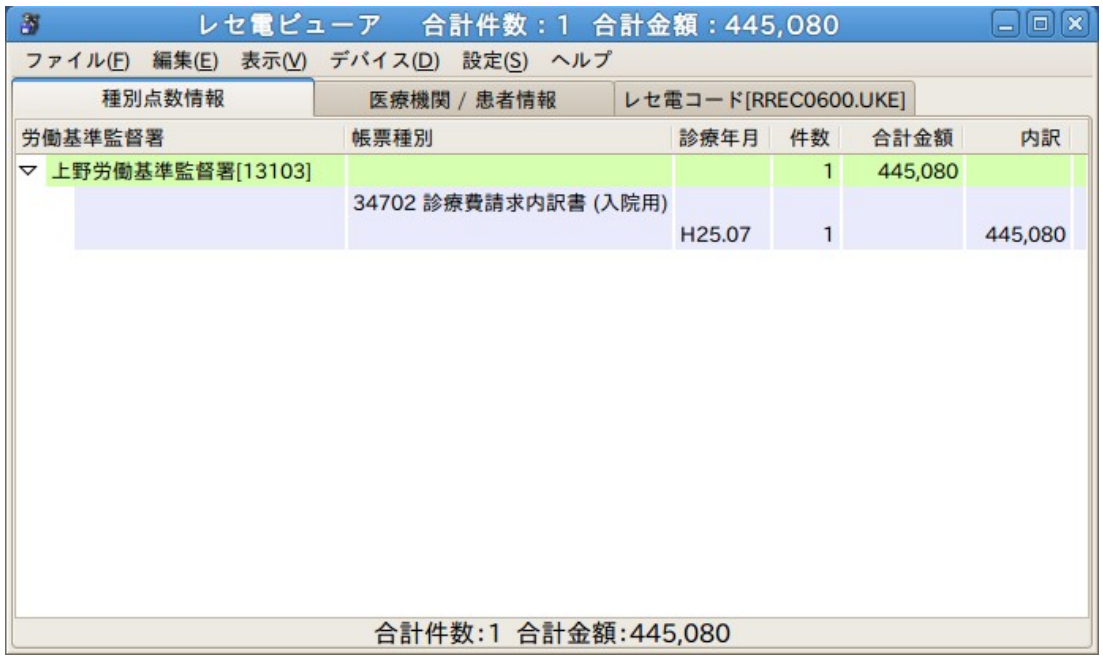

帳票種別ごとに分類し、さらに診療年月ごとに分類します。

労働基準監督署

初回分の請求については労働基準監督署名を表示します。(2回目以降請求分は表示を 行いません)

- 帳票種別 帳票種別情報を表示します。
- 診療年月 診療年月を表示します。 [H25.07]
- 件数 件数を表示します。
- 合計金額 合計の金額を表示します。
- 内訳 内訳の金額を表示します。

# **2.4** 医療機関**,**患者情報ビュー

## **2.4.1** 医療機関情報の表示

- 審査支払機関(労災レセ電データは労働基準監督署)
- 都道府県
- 医療機関コード
- 診療科
- 医療機関名称
- 請求年月
- VOL

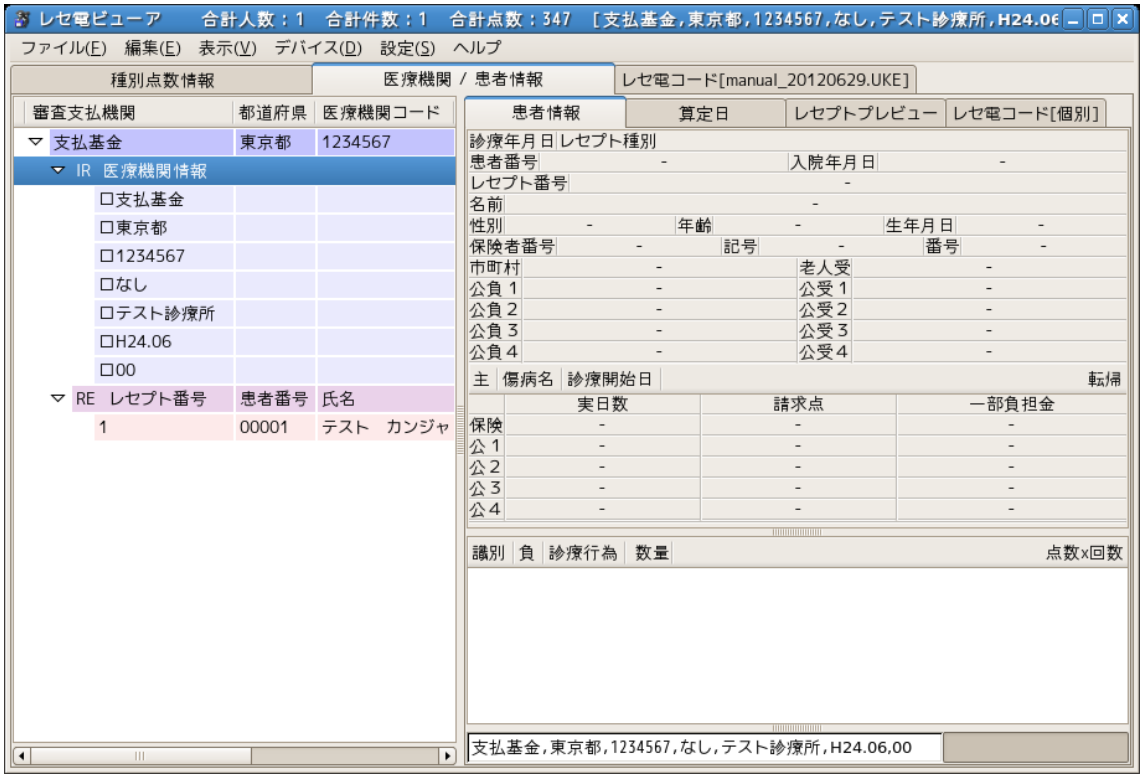

審査支払機関ごとに表示され、その下にツリーとして医療機関情報、患者一覧を表示 します。

- 審査支払機関(労災レセ電データは労働基準監督署) 支払基金、国保連合会、労働基準監督署(初回請求時のみ)を表示します。
- 都道府県 都道府県を表示します。
- 医療機関コード 医療機関コードを表示します。
- 診療科 旧総合病院データの場合、診療科コードを表示します。 旧総合病院以外の場合は「なし」と表示します。
- 医療機関名称 医療機関名称を表示します。
- 請求年月 請求年月を表示します。
- VOL マルチボリュームデータの番号を表示します。

#### **2.4.2** 患者情報の表示

医療機関情報ビューのツリー下にある患者一覧で、選択された患者の詳細データを表示しま す。

※患者表示欄を矢印等で高速に移動した場合等、患者情報の内容が正しく表示されない

ケースがあります。これは内部処理がおいつかない場合に発生します。 この場合は、再度該当患者をクリックする等してください。

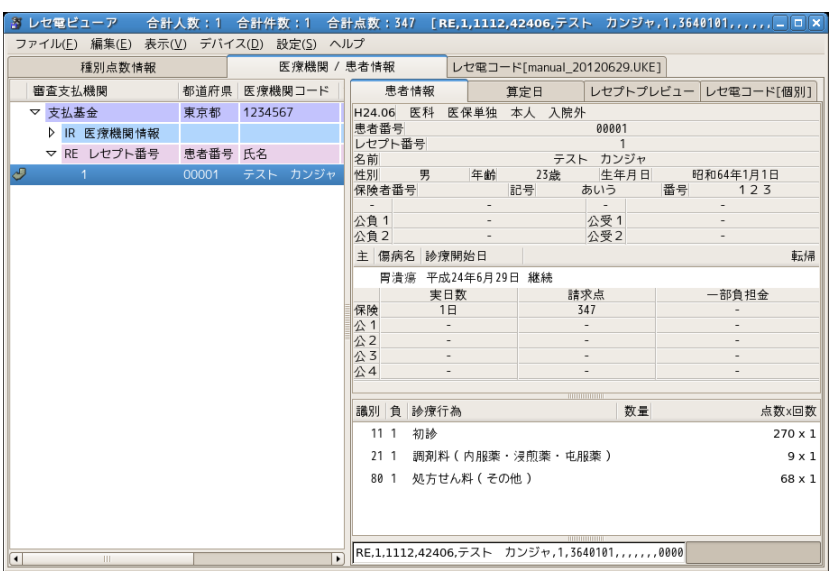

【医保分】

| 图                                     |                  |                          |                      |                 | レセ電ビューア 合計件数: 1 合計金額: 445.080 |                                                   |         |                      | $\Box$ elx |
|---------------------------------------|------------------|--------------------------|----------------------|-----------------|-------------------------------|---------------------------------------------------|---------|----------------------|------------|
| ファイル(F) 編集(E) 表示(V) デバイス(D) 設定(S) ヘルプ |                  |                          |                      |                 |                               |                                                   |         |                      |            |
| 医療機関 / 患者情報<br>種別点数情報                 |                  |                          | レセ電コード[RREC0600.UKE] |                 |                               |                                                   |         |                      |            |
| 審査支払機関                                |                  | 都道府県 医療機関                |                      | 患者情報            | 算定日                           |                                                   |         | レセプトプレビュー レセ電コード[個別] |            |
| ▽ 上野労働基準監督署                           | 東京都              |                          |                      |                 |                               | 0111765 H25.07 第1回 34702 診療費請求内訳書 (入院用) 業務災害      |         |                      |            |
| ▷ IR 医療機関情報                           |                  |                          | 患者番号                 |                 |                               | 00001                                             |         |                      |            |
| ▽ RE レセプト番号<br>÷<br>$\mathbf{1}$      | 患者番号 氏名<br>00001 | テスト                      | レセプト番号               |                 |                               | 1                                                 |         |                      |            |
|                                       |                  |                          | 名前<br>性別             | 男               | 年齢<br>45歳                     | テスト カンジャ<br>生年月日                                  |         | 昭和43年2月2日            |            |
|                                       |                  |                          |                      | 年金証書番号          |                               | 労働保険番号                                            |         | 13103678901          |            |
|                                       |                  |                          |                      |                 |                               | 傷病年月日 平成25年7月1日 新継再別                              | 初診      | 転帰事由<br>継続           |            |
|                                       |                  |                          |                      |                 |                               | 療養期間 平成25年7月18日一平成25年7月31日 診療実日数 14日              |         |                      |            |
|                                       |                  |                          |                      | 合計金額【イ】+【ロ】+【ハ】 |                               |                                                   | 445080円 |                      |            |
|                                       |                  |                          |                      | 食事金額【ハ】         | 33180円                        | 小計点数 34325点 小計点数金額【イ】 411900円 小計金額 (4) 0円<br>食事回数 |         | 42回                  |            |
|                                       |                  |                          | 事業の名称                |                 |                               |                                                   |         |                      |            |
| 事業場の所在地 東京都                           |                  |                          |                      |                 |                               |                                                   |         |                      |            |
| 傷病の経過                                 |                  |                          |                      |                 |                               |                                                   |         |                      |            |
|                                       |                  |                          |                      | 主 傷病名 診療開始日     |                               |                                                   |         |                      |            |
|                                       | 胃清瘍 平成25年7月1日    |                          |                      |                 |                               |                                                   |         |                      |            |
|                                       |                  |                          | 識別                   | 診療行為            |                               |                                                   |         | 数量 点数x回数             |            |
|                                       |                  |                          | 21                   |                 | オメプラール錠20 20mg                |                                                   | 3錠      | $46 \times 1$        |            |
|                                       |                  |                          | 24                   | 調剤料(入院)         |                               |                                                   |         | $7 \times 1$         |            |
|                                       |                  |                          | 40                   |                 |                               | 創傷処置(1(なし・1.5倍)、2(2倍))                            |         | $223 \times 1$       |            |
|                                       |                  |                          | 60                   | <b>BIL/総</b>    |                               |                                                   |         |                      |            |
|                                       |                  |                          |                      | BIL/直           |                               |                                                   |         |                      |            |
|                                       |                  |                          | BIL/抱                |                 |                               |                                                   |         |                      |            |
| <b>III</b>                            |                  | $\overline{\phantom{a}}$ |                      |                 |                               | RE.1テスト カンジャ.1.34302024250718(                    |         |                      |            |

【労災分】

#### **2.4.2.1** 患者一覧

- チェック状態
- レセプト番号
- 患者番号
- 氏名
- 診療科
- 状態

この項目の診療科は、医保分で主科設定されている場合に、その患者のレセ電診療科を最 大 3 件まで表示します。

#### **2.4.2.2** 患者詳細

- 診療年月 [医保・労災] 診療年月を和暦表示します。
- レセプト種別 [医保・労災] 医保分は、レセ電データに記録された4桁のレセプト種別情報を表示します。特記事項 が記録されている場合には、その内容も表示します。

 例:記録内容が 1141 の場合 医科 医保 単独 本人入院外

労災分は、レセ電データに記録された回数、帳票種別、業務災害・通勤災害の区分を表 示します。

 例:記録内容が回数:1、帳票種別:2、業務災害・通勤災害の区分:1 の場合 第 1 回 34702 診療費請求内訳書(入院用) 業務災害

● 患者の状態 [医保] 患者の状態を表示します。 例: 記録内容が 001 の場合 妊婦
- 患者番号 [医保・労災] 患者番号を表示します。
- レセプト番号 [医保・労災] システムで附番された通し番号を表示します。
- 名前 [医保·労災] 患者の名前を表示します。 カナ氏名がある場合は名前の横に( )書きで表示します。
- 性別 [医保・労災] 患者の性別を[男][女]で表示します。
	- 年齢 [医保・労災] 患者の年齢を表示します。 但し、基準日を診療年月の末日としているため、診療月と誕生月が 同じ場合は、正しく表示されない場合があります。 この場合は、[20 歳]を[\*20 歳]と表示します。
	- 生年月日 [医保・労災] 患者の生年月日を和暦表示します。
	- 保険者番号 [医保] 保険者番号を表示します。
	- 記号 [医保] 被保険者証の記号を表示します。
	- 番号 [医保] 被保険者証の番号を表示します。
- 市町村 [医保] 老人保健医療受給者証の市町村番号を表示します。
- 老人受 [医保] 老人保健医療受給者証の受給者番号を表示します。
- 公負1 [医保] 第一公費の負担者番号を表示します。
- 公受1 [医保] 第一公費の受給者番号を表示します。
- 公負2 [医保] 第二公費の負担者番号を表示します。
- 公受2 [医保] 第二公費の受給者番号を表示します。
- 公負3 [医保] 第三公費の負担者番号を表示します。
- 公受3 [医保] 第三公費の受給者番号を表示します。
- 公負4 [医保] 第四公費の負担者番号を表示します。
- 公受4 [医保] 第四公費の受給者番号を表示します。

※但し該当患者が第3公費、第4公費を持たない場合は、この欄は表示しません。

- 年金証書番号 [労災] 傷病年金の年金証書番号を表示します。
- 労働保険番号 [労災] 短期給付の労働保険番号を表示します。
- 傷病年月日 [労災] 傷病年月日を和暦表示します。
- 新継再別 [労災] 新継再別を表示します。
- 転帰事由 [労災] 転帰事由を表示します。
- 療養期間 [労災] 療養期間の初日から末日までを和暦表示します。
- 診療実日数 [労災] 診療実日数を表示します。
- 合計金額【イ】+【ロ】+【ハ】 [労災] 小計点数金額【イ】、小計金額【ロ】、食事金額【ハ】の合計額を表示します。
- 小計点数 [労災] 点数の小計を表示します。
- 小計点数金額【イ】 [労災] 小計点数に「11円50銭」又は「12円」を乗じた金額を表示します。
- 小計【ロ】 [労災] 金額の小計を表示します。
- 食事金額【ハ】 [労災] 食事療養の合計金額を表示します。
- 食事回数 [労災] 食事療養の回数を表示します
- 事業の名称 [労災] 事業場の名称を表示します。
- 事業場の所在地 [労災] 事業場の所在地を表示します。
- 傷病の経過 [労災] 傷病の経過を表示します。
- 主 [医保・労災] 主傷病である場合に"○"を表示します。
- 傷病名 [医保・労災] 傷病名を表示します。 傷病名コードを DB の病名マスタより変換表示します。
- 診療開始日 [医保・労災] 保険診療を開始した年月日を表示します。
- 転帰 [医保] 転帰区分を表示します。

 ※傷病名,診療開始日,転帰 上記3つの傷病名,診療開始日,転帰は同じリストで表示します。

例:不眠症 平成 19 年 2 月 1 日 継続

● 診療実日数、請求点、一部負担金 [医保] 各種保険の情報を表示します。 例:[保険] 2日 8341 -

[公1] - -[公2] - - - -

[保険]

医療保険、国民健康保険、老人保健又は退職者医療の診療実日数,請求点,一部負担 金を表示します。

[公1]

第一公費の診療実日数,請求点,一部負担金を表示します。

[公2]

第二公費の診療実日数,請求点,一部負担金を表示します。

[公3]

第三公費の診療実日数,請求点,一部負担金を表示します。

[公4]

第四公費の診療実日数,請求点,一部負担金を表示します。

[保険][公1][公2][公3][公4]のボタンをクリックすると対応した実コードをコードビューに 表示します。

- 識別 [医保・労災] 診療識別コードを表示します。
- 負 [医保] 負担区分を表示します。
- 診療行為 [医保・労災] 診療行為情報を表示します。
- 数量 [医保・労災] 薬剤、器材等の数量を表示します。

 例:識別 負 診療行為 数量 点数 x 回数 11 1 初診 電子化加算 273 x 1

※マスタに存在しない場合は名称の取得ができない為、コードで表示します。

● コードビュー [医保・労災] 現在選択されている項目の記録データを表示します。 また、タイトルバーにも同じ内容を表示します。

### **2.4.2.3** 算定日ビュー

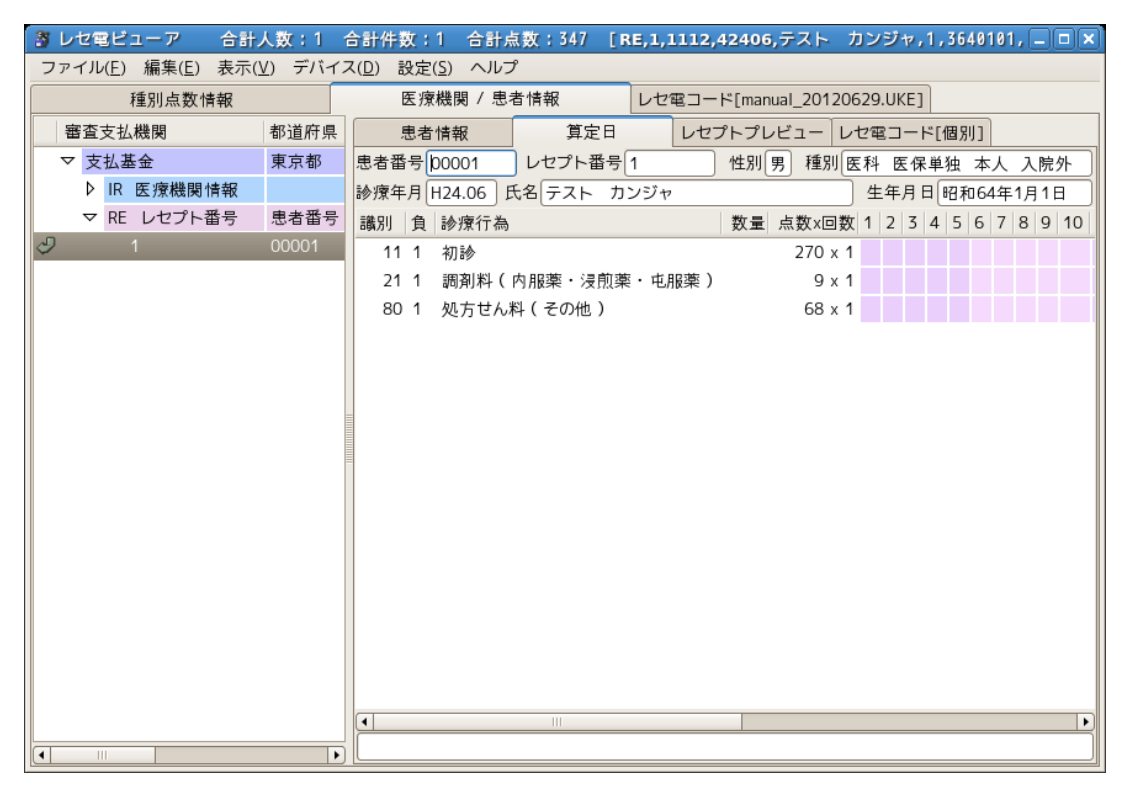

患者情報の診療行為内容と算定日を表示します。

| _ゔ レセ電ビューア 合計人数:1 合計件数:1 合計点数:347 [RE,1,1112,42406,テスト カンジャ,1,3648181, □ □ × ] |                          |                |                                                                       |  |     |  |  |                             |                |  |              |   |
|--------------------------------------------------------------------------------|--------------------------|----------------|-----------------------------------------------------------------------|--|-----|--|--|-----------------------------|----------------|--|--------------|---|
| ファイル(E) 編集(E) 表示(V) デバイス(D) 設定(S) ヘルプ                                          |                          |                |                                                                       |  |     |  |  |                             |                |  |              |   |
| 種別点数情報                                                                         |                          |                | 医療機関 / 患者情報                                                           |  |     |  |  | レセ電コード[manual 20120629.UKE] |                |  |              |   |
| 審査支払機関                                                                         | 都道府県                     |                | 患者情報                                                                  |  | 算定日 |  |  | レセプトプレビュー レセ電コード[個別]        |                |  |              |   |
| ▽ 支払基金                                                                         | 東京都                      |                | 患者番号 00001 レセプト番号 1                                                   |  |     |  |  | 性別 男 種別 医科 医保单独 本人 入院外      |                |  |              |   |
| ▷ IR 医療機関情報                                                                    |                          |                | 診療年月 H24.06 氏名 テスト カンジャ                                               |  |     |  |  |                             | 生年月日 昭和64年1月1日 |  |              |   |
| ▽ RE レセプト番号                                                                    | 患者番号                     |                | 3 9 10 11 12 13 14 15 16 17 18 19 20 21 22 23 24 25 26 27 28 29 30 31 |  |     |  |  |                             |                |  |              |   |
| $\mathcal{O}$<br>1                                                             | 00001                    |                |                                                                       |  |     |  |  |                             |                |  | $\mathbf{1}$ |   |
|                                                                                |                          |                |                                                                       |  |     |  |  |                             |                |  | $\mathbf{1}$ |   |
|                                                                                |                          |                |                                                                       |  |     |  |  |                             |                |  | 1            |   |
|                                                                                |                          |                |                                                                       |  |     |  |  |                             |                |  |              |   |
|                                                                                |                          |                |                                                                       |  |     |  |  |                             |                |  |              |   |
|                                                                                |                          |                |                                                                       |  |     |  |  |                             |                |  |              |   |
|                                                                                |                          |                |                                                                       |  |     |  |  |                             |                |  |              |   |
|                                                                                |                          |                |                                                                       |  |     |  |  |                             |                |  |              |   |
|                                                                                |                          |                |                                                                       |  |     |  |  |                             |                |  |              |   |
|                                                                                |                          |                |                                                                       |  |     |  |  |                             |                |  |              |   |
|                                                                                |                          |                |                                                                       |  |     |  |  |                             |                |  |              |   |
|                                                                                |                          |                |                                                                       |  |     |  |  |                             |                |  |              |   |
|                                                                                |                          |                |                                                                       |  |     |  |  |                             |                |  |              |   |
|                                                                                |                          |                |                                                                       |  |     |  |  |                             |                |  |              |   |
|                                                                                |                          |                |                                                                       |  |     |  |  |                             |                |  |              |   |
|                                                                                |                          |                |                                                                       |  |     |  |  |                             |                |  |              |   |
|                                                                                |                          | $\blacksquare$ |                                                                       |  |     |  |  |                             | $\mathbf{H}$   |  |              | × |
| $\lceil \bullet \rceil$<br>$\mathbb{H} \mathbb{H}$                             | $\overline{\phantom{0}}$ |                |                                                                       |  |     |  |  |                             |                |  |              |   |

左右にスクロールすることで算定日を確認できます。

- 患者番号 患者番号を表示します。
- レセプト番号 レセプト番号を表示します。
- 性別 性別を表示します。
- レセプト種別 レセプト種別情報を表示します。
- 診療年月 診療年月を表示します。
- 氏名 氏名を表示します。
- 生年月日 生年月日を表示します。
- 算定日ツリー • 識別番号 識別番号を表示します。
	- 負担区分 [医保分のみ] 負担区分を表示します。
	- 診療行為 診療行為を表示します。
	- 点数 x 回数 診療行為の点数と回数を表示します。
	- 算定日 算定回数を表示します。

| き レセ電ビューア                             |       |                                                        |
|---------------------------------------|-------|--------------------------------------------------------|
| ファイル(E) 編集(E) 表示(V) デバイス(D) 設定(S) ヘルプ |       |                                                        |
| 種別点数情報                                |       | 医療機関 / 患者情報<br>レセ電コード[manual 20120629.UKE]             |
| 審査支払機関                                | 都道府県  | 算定日<br>レセプトプレビュー レセ電コード[個別]<br>患者情報                    |
| ▽ 支払基金                                | 東京都   | 患者番号 00001<br>レセプト番号1<br>性別男 種別 医科 医保単独 本人 入院外         |
| ▷ IR 医療機関情報                           |       | 診療年月 H24.06 氏名 テスト カンジャ<br>生年月日 昭和64年1月1日              |
| ▽ RE レセプト番号                           | 患者番号  | 識別 負 診療行為<br>数量 点数x回数 1 2 3 4 5 6 7 8 9 10             |
| D<br>$\overline{1}$                   | 00001 | 11 1 初診<br>$270 \times 1$                              |
|                                       |       | 21 1<br>調剤料(内服薬・浸煎薬・屯服薬)<br>$9 \times 1$               |
|                                       |       | 68 x 1<br>80 1 処方せん料 (その他)                             |
|                                       |       |                                                        |
|                                       |       |                                                        |
|                                       |       |                                                        |
|                                       |       |                                                        |
|                                       |       |                                                        |
|                                       |       |                                                        |
|                                       |       |                                                        |
|                                       |       |                                                        |
|                                       |       |                                                        |
|                                       |       |                                                        |
|                                       |       |                                                        |
|                                       |       |                                                        |
|                                       |       |                                                        |
|                                       |       | TH.<br>$\blacktriangleright$<br>$\left  \cdot \right $ |
| $\vert \cdot \vert$<br>$\  \cdot \ $  |       |                                                        |

診療行為選択時、レセ電コードが下部に表示されます。

### **2.4.2.4** レセプトプレビュー

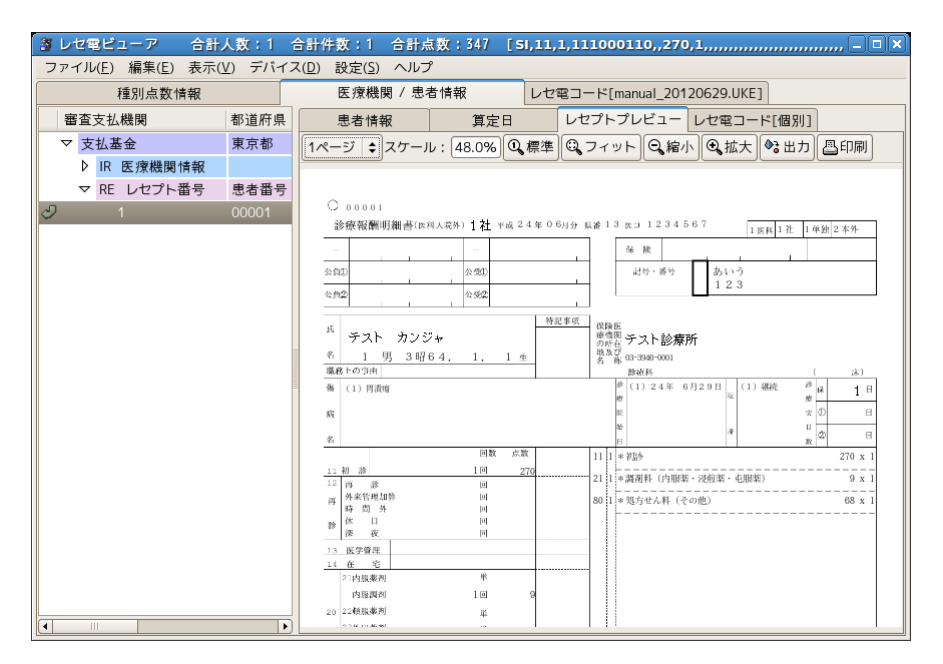

【医保分】

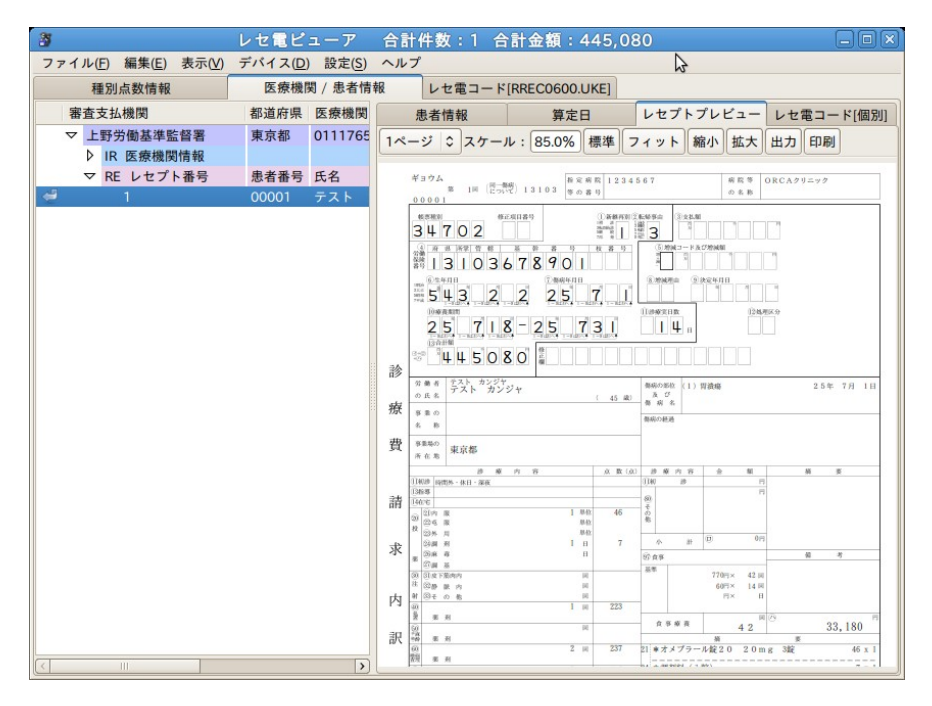

【労災分】

患者情報をレセプトプレビューのレイアウトで表示します。 プレビューの表示移動などは、マウスでドラッグすることによって可能です。

### **2.4.2.5** レセプトプレビュー機能説明

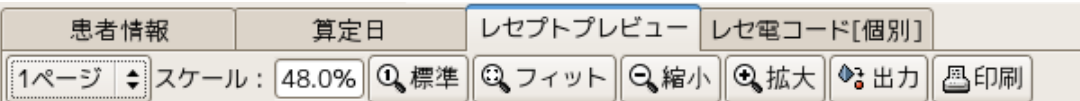

ページ番号

現在表示されているレセプトプレビューのページ番号を選択出来ます。 2 枚目以降が表示可能な場合、選択することができます。

- スケール レセプトプレビューの表示倍率を表しています。 ユーザはこの値を直接変更できません。
- 標準 レセプトプレビューサイズを 100.0%として表示します。
- フィット

現在の患者情報の横サイズに合わせて、レセプトプレビューサイズを変更します。

- 縮小 レセプトプレビューサイズを 10.0%小さくして表示します。
- 拡大

レセプトプレビューサイズを 10.0%大きくして表示します。

出力

現在表示中のレセプトプレビューをファイルに出力します。

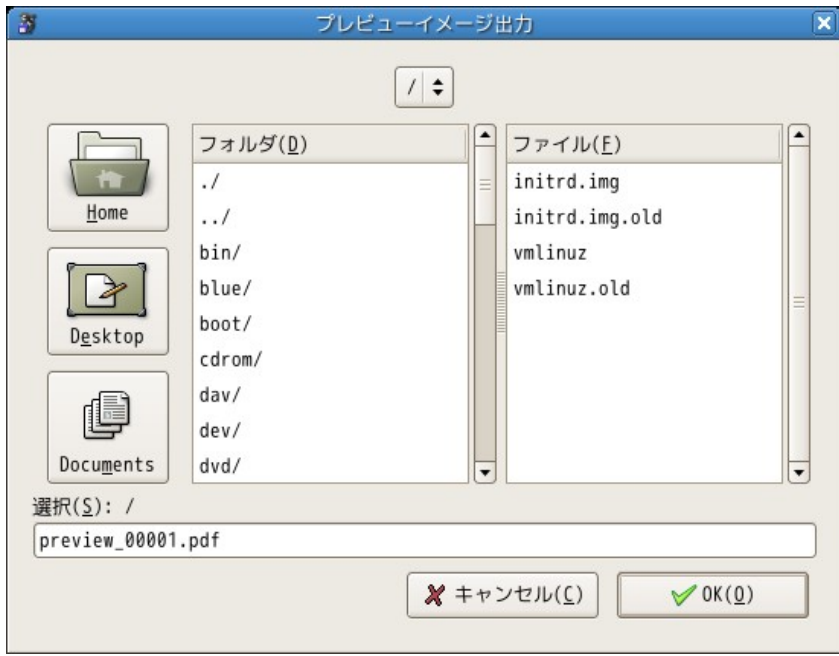

出力形式は PDF,PNG となります。

ファイルセレクションのファイル拡張子を PDF、PNG のいずれかを入力してください。

2枚目以降があるレセプトプレビューの場合

- PDF: 1ファイルを作成、ページ番号がそのまま PDF のページ番号となる 例: preview\_000001.pdf
- PNG: ページ番号毎にファイルを作成。連番ファイルが作成される。 例: preview\_000001-1.png preview\_000001-2.png

既に作成先に同一ファイルがある場合は、警告表示されます。

### **2.4.2.6** レセ電コード**[**個別**]**

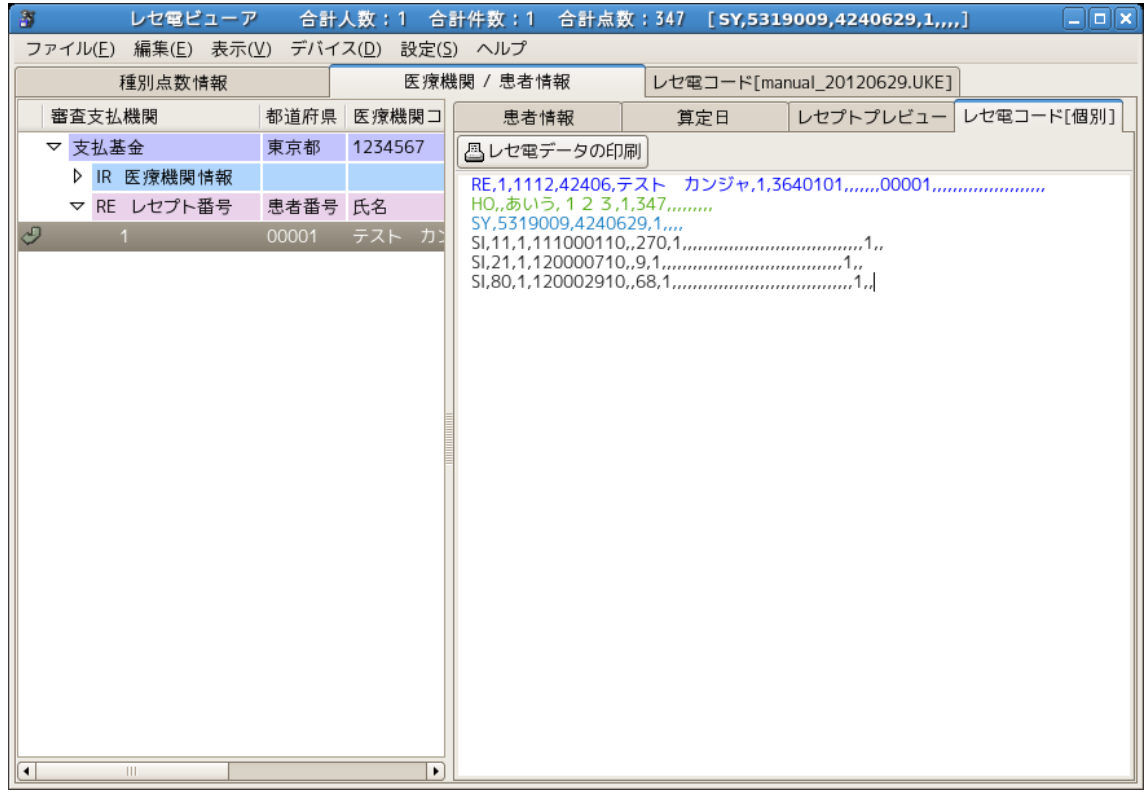

現在選択中の患者毎のレセ電コードを表示します。

現在表示されている患者毎のレセ電コードを[レセ電データの印刷]より印刷することが出来ます。

RE レコード: 青 HO レコード: 緑 RR レコード: 緑 SY レコード: 水色 履歴レコード: <del>緑</del>

#### **2.4.2.7** レセ電データの印刷

印刷設定については 2.2.5.5 のプリンタ設定を参照してください。

#### **2.5** レセ電コード

全レセ電コードの表示

[レセ電コード]を選択すると、読み込まれたレセ電データをそのまま表示します。

IR レコード: 赤 GO レコード: 赤 RE レコード: 青 HO レコード: 緑 SY レコード: 水色 HR レコード: 赤 HIレコード: 赤 HGレコード: 赤 履歴レコード: 緑 履歴内 RE レコード: 薄青 RR レコード: 緑 RS レコード: 赤

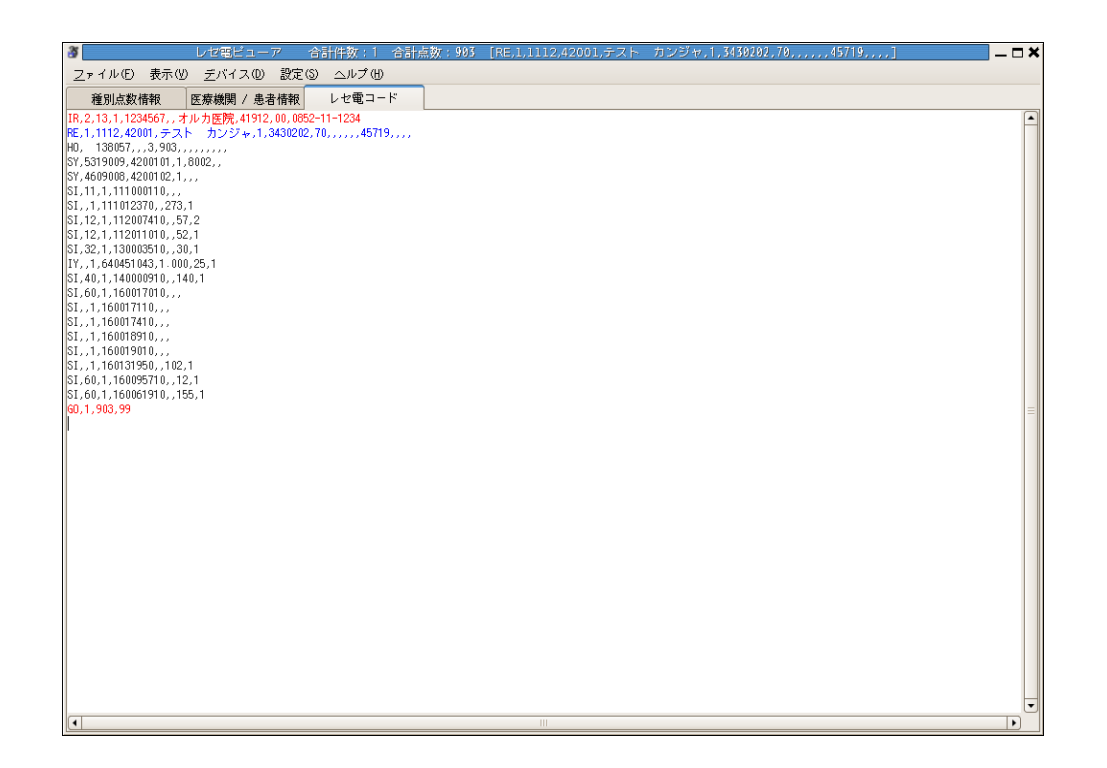

#### **2.6** 返戻データ

返戻(再請求)データに対応しています。

- 提出先(基金、国保)からの返戻データ(RECEIPTC.HEN)
- 日レセ上で作成した再請求データ(RECEIPTC.UKE)

返戻再請求データ含む場合は次のような表示になります。

#### **2.6.1** 医療機関ビュー

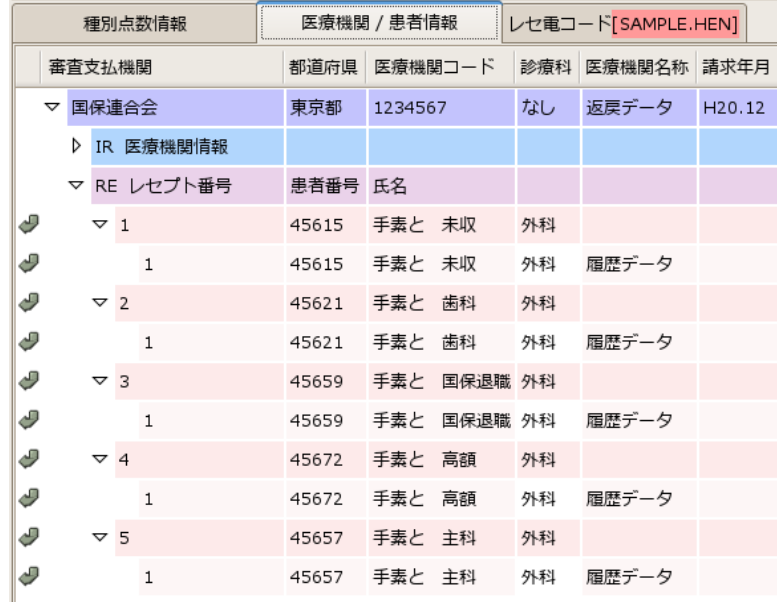

レセプト番号に対応する返戻データ(履歴番号)を通し番号のツリーで表示します。 また、診療科の次のカラムに"履歴データ"と表示します。

レセ電コードのタブ上にファイル名がハイライト表示されます。

例: レセ電コード[SAMPLE.HEN]

## **2.6.2** 患者情報ビュー

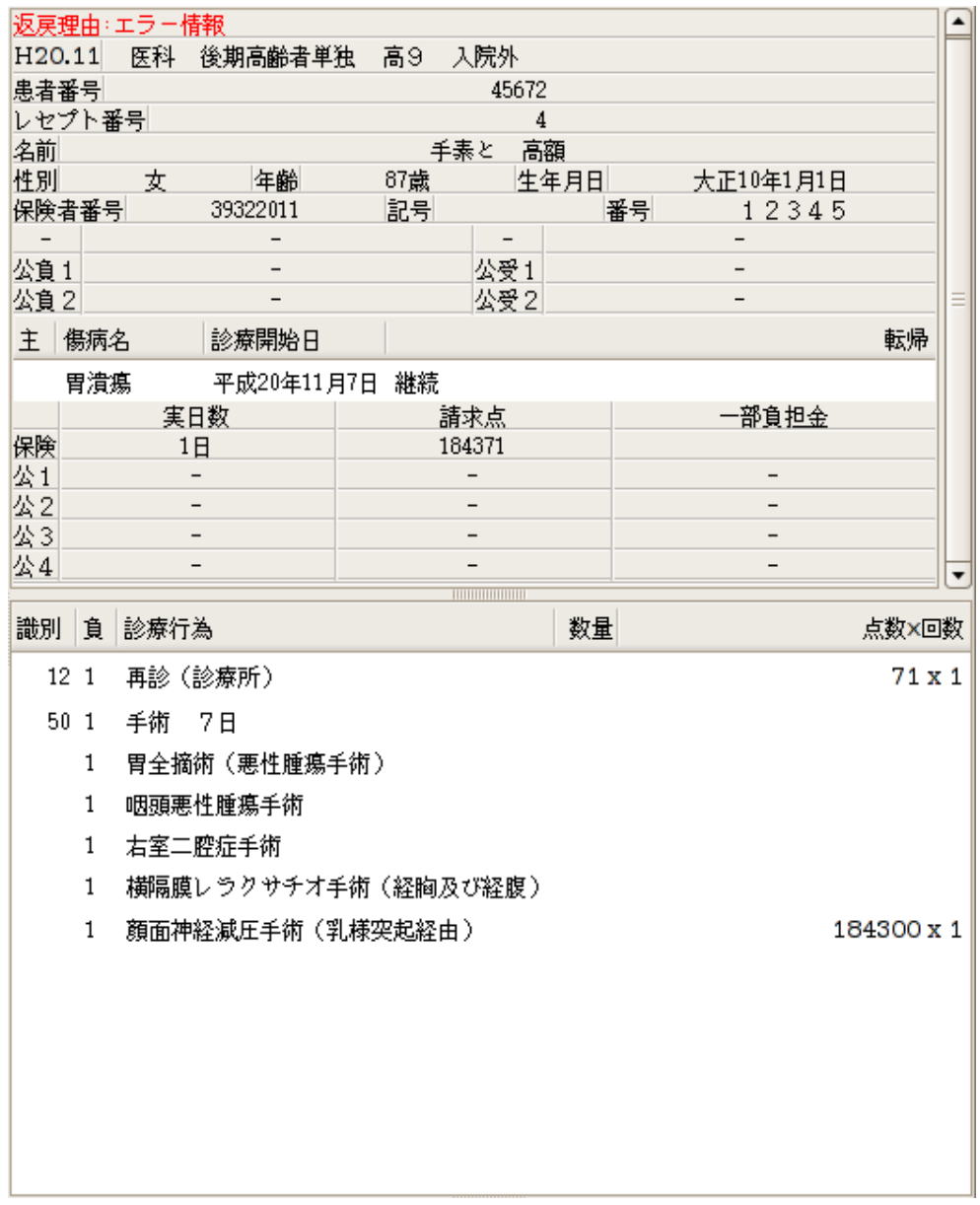

返戻再請求データのみ、患者情報の最上部に返戻理由を赤字で表示します。

### **2.7** その他

## **2.7.1** ポップアップメニュー**[**患者情報**]**

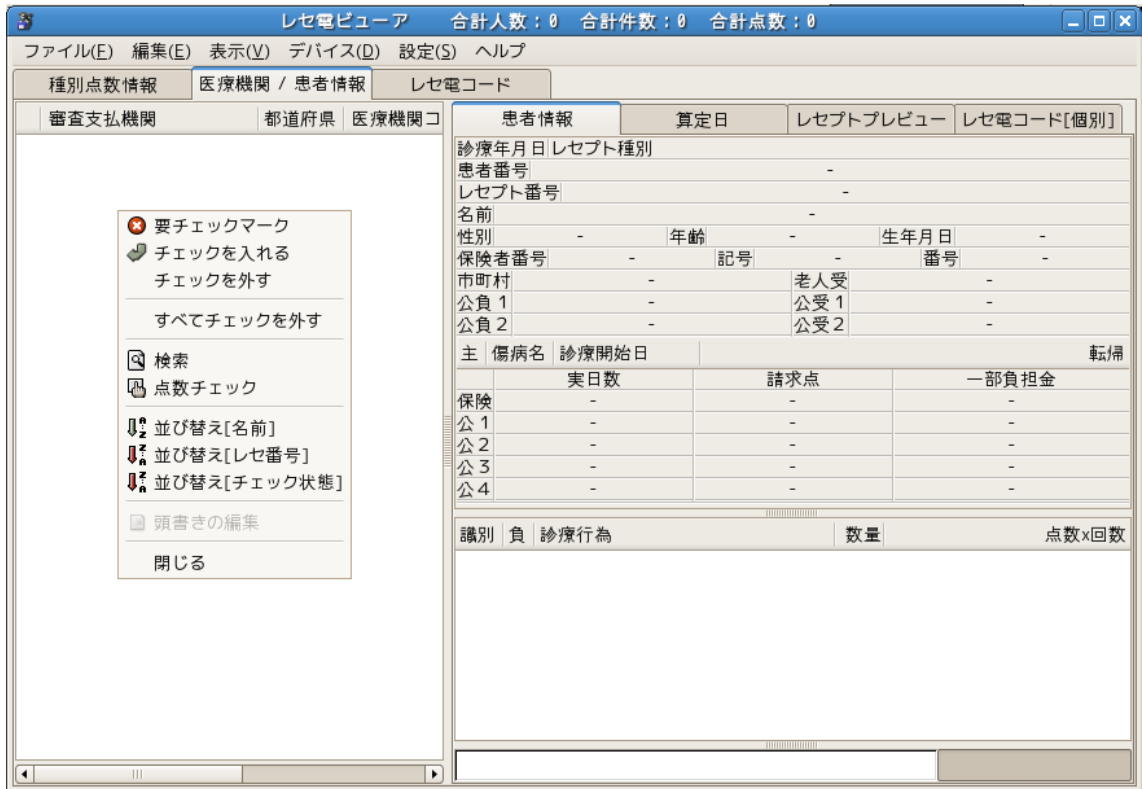

患者情報ビューを左クリックするとポップアップメニューを表示します。

メニューから選択できる項目と同じになりますが、[頭書き編集]を選択出来るようになります。

```
□要チェックマーク
□チェックを入れる
□チェックを外す
□すべてチェックを外す
□検索
□ビュー
□並び替え[名前]
□並び替え[レセ番号]
□並び替え[チェック状態]
□頭書きの編集
□閉じる
```
[閉じる]または、レセ電ビューアの画面内をクリックすると閉じます。

[頭書き編集]は[編集モード]時に患者を選択後、ポップアップメニューを選択すると、頭書き編 集のダイアログが表示されます。

詳細は 2.2.2 の[編集] - [頭書きの編集]を参照してください。

#### **2.7.2** ポップアップメニュー**[**病名の情報**]**

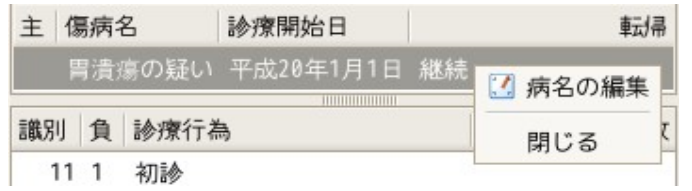

患者情報の病名を選択後、病名を右クリックすると表示されます。

□病名の編集 □閉じる

[閉じる]または、レセ電ビューアの画面内をクリックすると閉じます。

[病名の編集]は[編集モード]時に病名を選択後、ポップアップメニューを選択すると、病名編 集のダイアログが表示されます。

詳細は 2.2.2 の[編集] - [病名の編集]を参照してください。

#### **2.7.3** チェック情報

患者の情報を表示した場合に患者一覧の先頭にチェックマークが付きます。 ホップアップメニューから、チェック状態の変更、削除することができます。

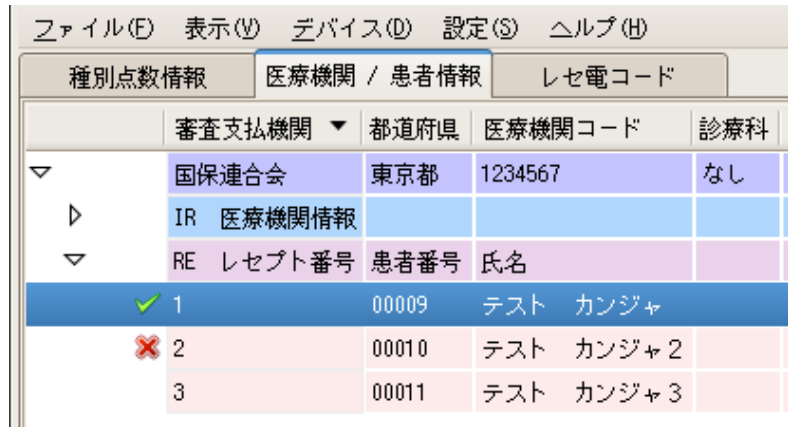

チェック状態を操作する場合は、ポップアップメニューで操作します。

- 要チェックマーク [チェックを入れる]、[チェックを外す]を選択しないと、外せない状態にします。
- チェックを入れる 要チェックマークを通常のチェックマークに変更します。
- チェックを外す チェックマークの種類に関係無くチェックを外します。
- すべてチェックを外す チェックマークを全て外します。選択後に確認のダイアログを表示します。

## 2.7.4 最新版の DBFile 作成スクリプトの入手

最新版の make\_dbfile.sh を Web 上から取得することが出来ます。 作業ディレクトリに移動後、make\_dbfile.sh を取得します。

実行時に DB を参照する為、root ユーザから ORCA ユーザになります。

# su orca

\$ mkdir /var/tmp/dbfile \$ cd /var/tmp/dbfile \$ wget https://ftp.orca.med.or.jp/pub/receview/db/make\_dbfile.sh.gz \$ gunzip ./make\_dbfile.sh.gz

DBFile の作成方法を説明します。

保険者マスタ(tbl\_hknjainf.rdb)についてはライセンスマスタのため、最新版はこの作業で作 成する必要があります。 DBFile の作成は Linux 上のみとなります。

- 条件
	- jma-receview パッケージがインストールされている
	- jma-receipt パッケージがインストールされている
	- ORCA DB がセットアップされている

DB を参照する為、root ユーザから ORCA ユーザになります。

# su orca

DBFile を作成するシェルがあるか確認します。

※ 前ページで最新版の DBFile 作成スクリプトを入手している場合は、

次ページへスキップして、make\_dbfile.sh を実行してください

\$ ls -la /usr/share/jma-receview/db/

drwxr-xr-x 2 root root 4096 2009-09-11 14:25 . drwxr-xr-x 4 root root 4096 2009-09-11 14:25 .. -rwxr-xr-x 1 root root 1003 2009-09-11 13:34 make\_dbfile.sh -rw-r--r-- 1 root root 1204754 2009-09-11 13:34 tbl\_byomei.rdb -rw-r--r-- 1 root root 89 2009-09-11 13:34 tbl\_dbkanri.rdb -rw-r--r-- 1 root root 337122 2009-09-11 13:34 tbl\_hknjainf.rdb -rw-r--r-- 1 root root 155253 2009-09-11 13:34 tbl\_syskanri.rdb -rw-r--r-- 1 root root 2455385 2009-09-11 13:34 tbl\_tensu.rdb

作業ディレクトリを作成後、ファイルをコピーします。

\$ mkdir /var/tmp/dbfile  $\frac{1}{2}$  cp /usr/share/jma-receview/db/make\_dbfile.sh /var/tmp/dbfile/ 作業ディレクトリに移動後、make\_dbfile.sh を実行します。

 $\frac{1}{2}$  cd /var/tmp/dbfile/ \$ sh ./make\_dbfile.sh jma-receview make dbfile scirpts. Use ./make\_dbfile.sh [year + mon + day] example 1: sh ./make\_dbfile.sh 20081001 example 2: sh ./make\_dbfile.sh 99999999

利用方法が表示されます。

tbl\_tensu テーブル上から読み込む範囲をスクリプトの第一引数として指定してください。 第一引数を 99999999 と指定すると tbl\_tensu からすべて取得しますが、ビューア上の処理 が遅くなります。 利用しない年月等を考慮して年月日範囲を指定してください。

```
make_dbfile.sh を年月日範囲を指定して実行します。
実際に DB ファイルを作成を実行するか聞かれます。作成を続行する場合は、[y]を
入力して続行してください。
```

```
$ sh ./make_dbfile.sh 20130401
 jma-receview create dbfiles
 Are you sure? (y/n)
 y
 tbl_tensu select date 20130401
 tbl_tensu.rdb make..
 tbl_byomei.rdb make..
 tbl_hknjainf.rdb make..
 tbl_syskanri.rdb make..
 tbl_dbkanri.rdb make..
```
スクリプト実行後の DB ファイルを確認します。

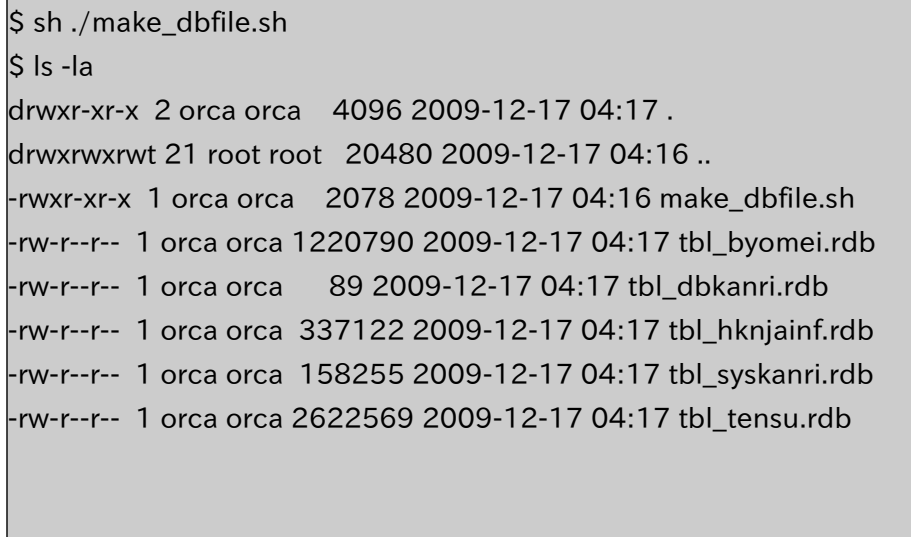

このディレクトリごとレセ電ビューアから参照できる場所に移動してください。 DBFile の設定で作成したディレクトリのパスを指定します。

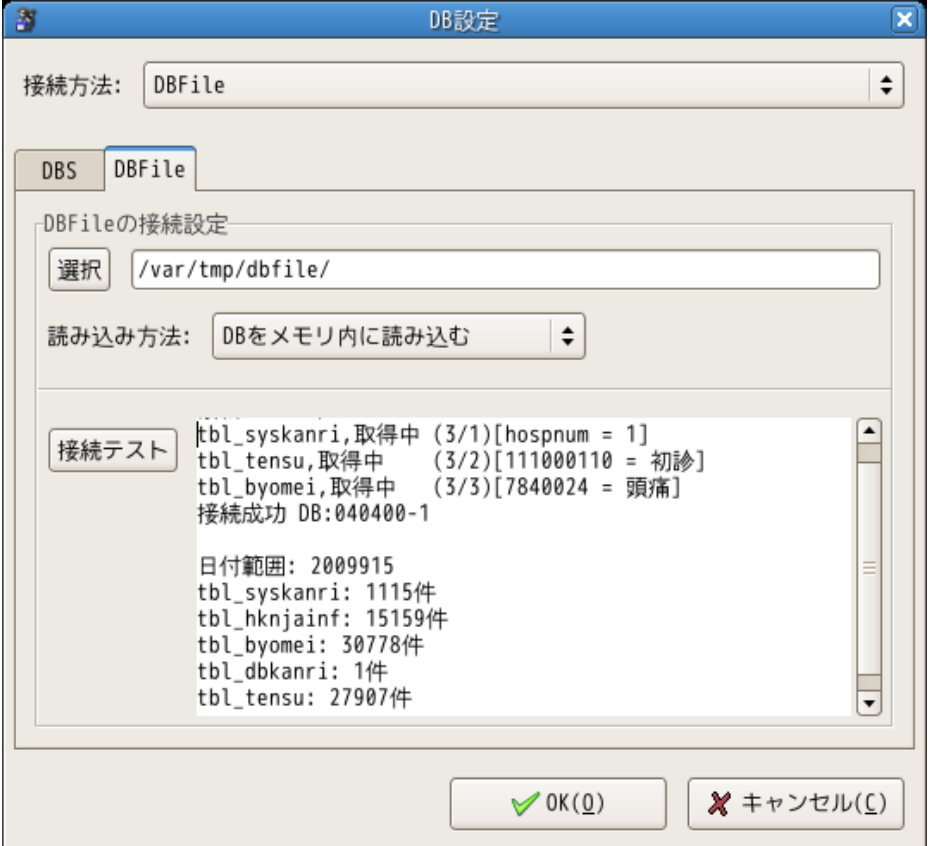

## **2.7.6** ログファイル

レセ電ビューアログ出力先

クライアント上でのエラー等は以下に記録されます。

WindowsXP

ディレクトリ

C:\Documents and Settings\username\Application Data\.receview ファイル

receview.log

WindowsVista

ディレクトリ

C:¥Users¥username¥AppData¥Roaming¥.receview ファイル receview.log

Windows7

ディレクトリ C:¥ユーザー¥username¥AppData¥Roaming¥.receview ファイル receview.log

Windows8

ディレクトリ

C:¥ユーザー¥username¥AppData¥Roaming¥.receview

ファイル

receview.log

# **2.7.7** キーバインド

レセ電ビューアのキーバインド

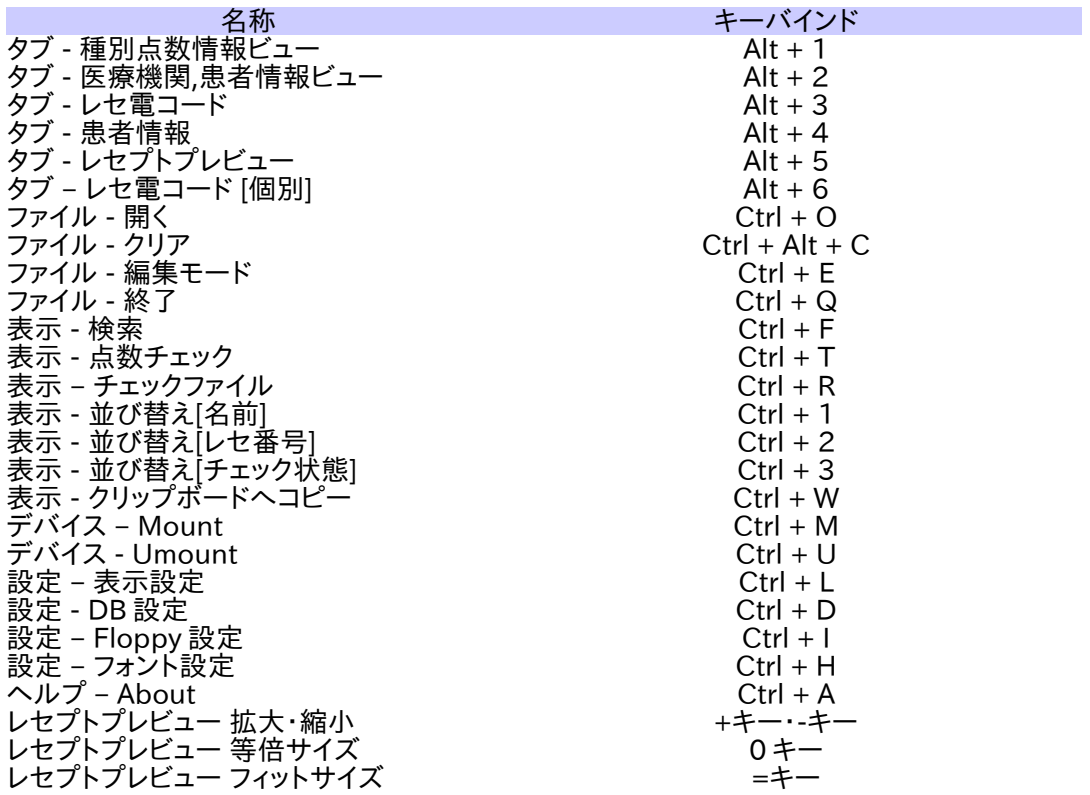

レセ電ビューアのマウス操作

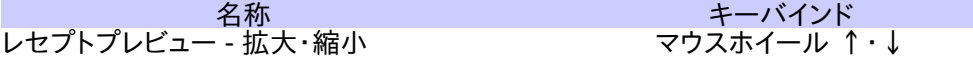